## **Notleuchten mit STW Wireless Überwachung Kurzanleitung / Installation**

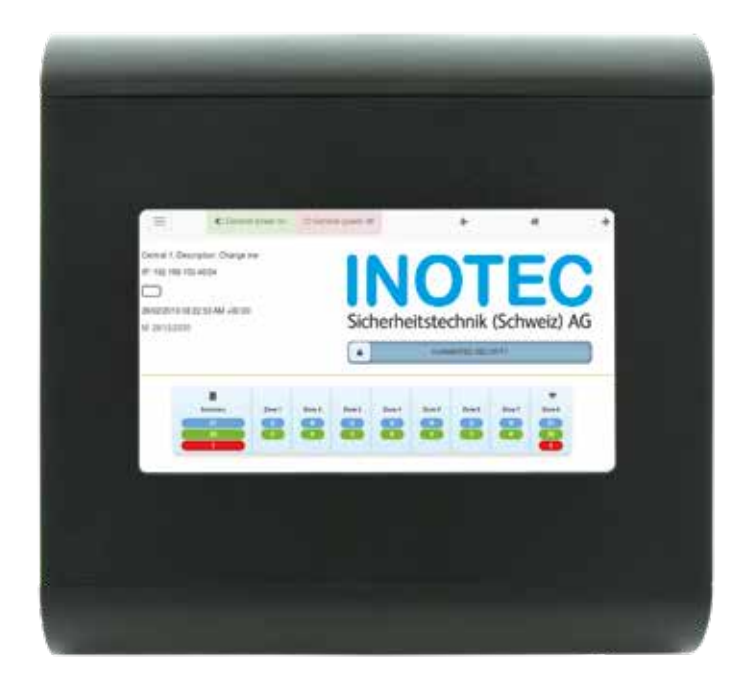

## **STW Wireless Controller (8 Zonen) STW Wireless Controller Mini (3 Zonen)**

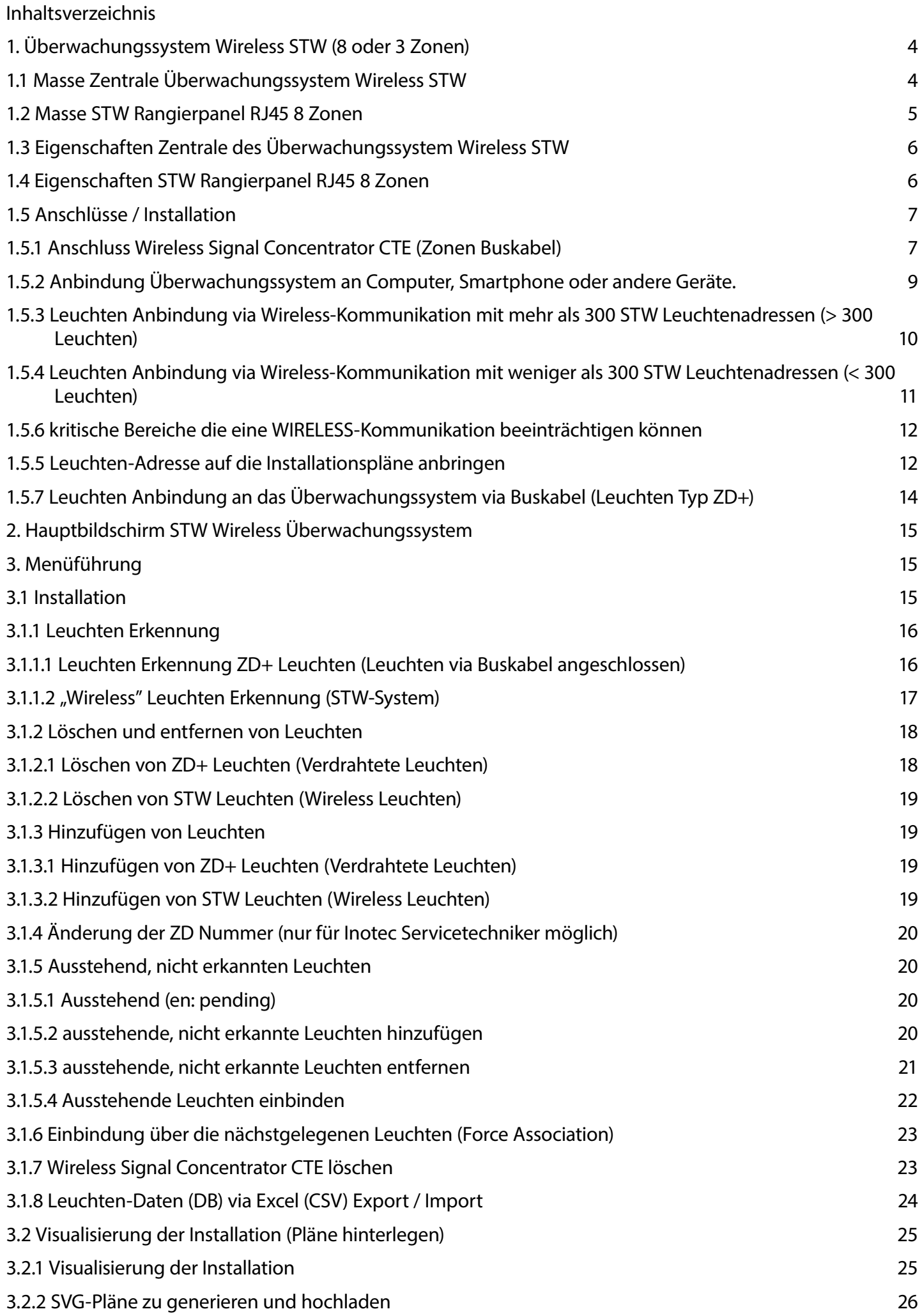

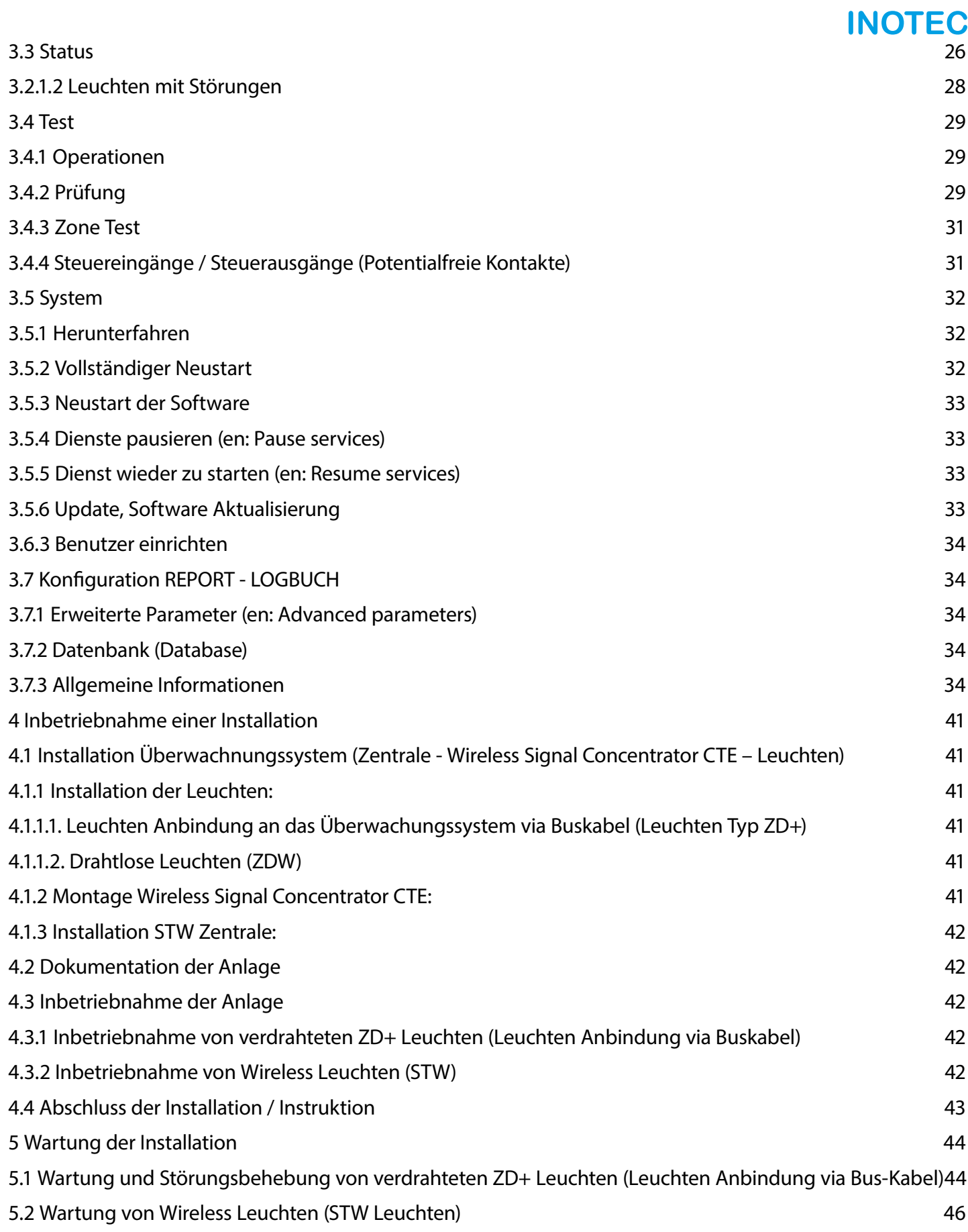

## **1. Überwachungssystem Wireless STW (8 oder 3 Zonen) 1.1 Masse Zentrale Überwachungssystem Wireless STW**

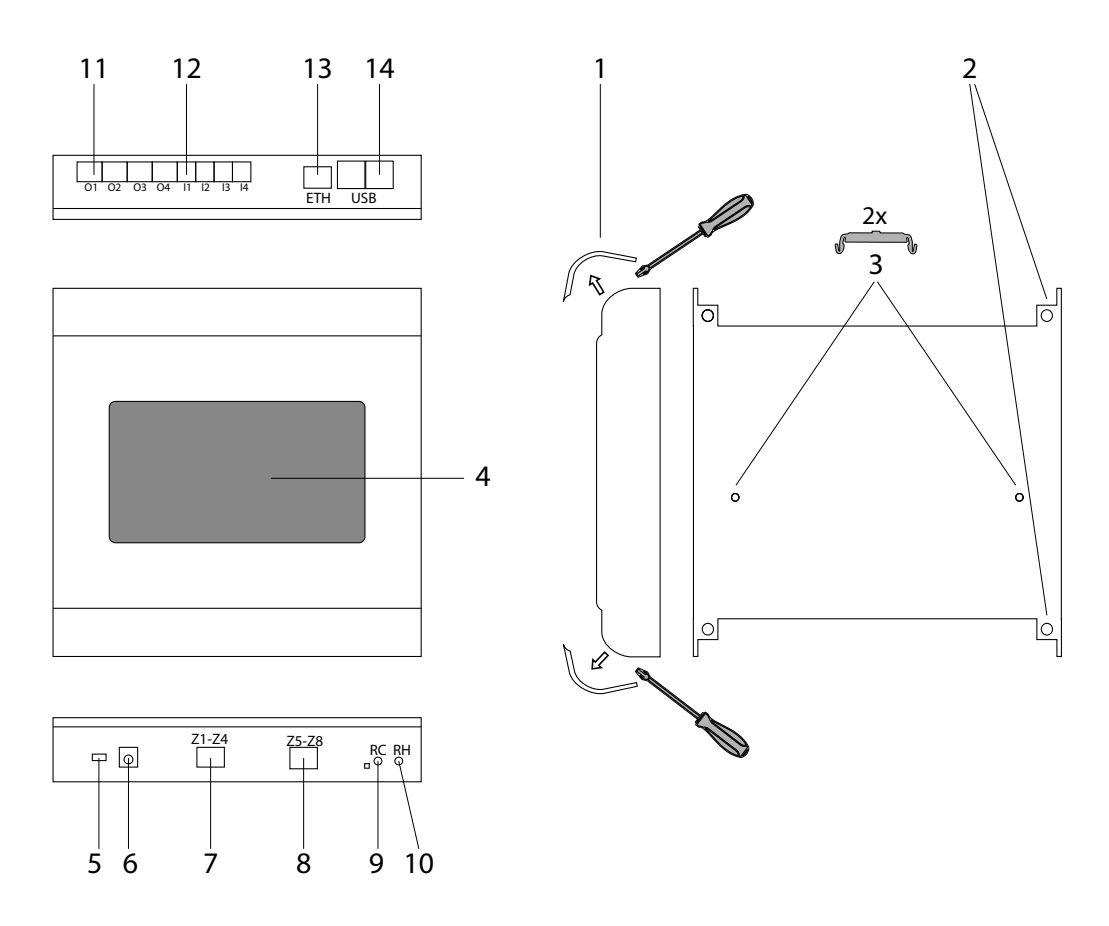

- 1 Seitliche Abdeckblende. Zugang zu Befestigungslöchern und Anschlüssen (öffnen durch lösen / schliessen durch einrasten )
- 2 Befestigungslöcher (vormarkiert) für eine Wandaufbaumontage
- 3 Befestigungslöcher und Montagefuss für die Motage auf eine DIN-Schiene
- 4 Touchscreen (7" 150x85mm)
- 5 Ein-/Ausschalter
- 6 Versorgungseingang 9.0Vcc 2A. Klinkenbuchse (Buchse 5,5 x 2,5 mm)
- 7 4 x Eingänge / Anschluss Zonen Z1-Z4 (RJ45)
- 8 4 x Eingänge / Anschluss Zonen Z5-Z8 (RJ45) (1 internen Wireless Signal Concentrator CTE [Zone Z8 / Frequenz F1])
- 9 RC Reset Control Unit (Überwachungssystem zurücksetzen)
- 10 RH Reset-Hub (internen Wireless Signal Concentrator zurücksetzen)
- 11 O1-O4 Störmeldekontakte
- 12 I1-I4 Schalteingänge
- 13 RJ45 Ethernet-Anschluss
- 14 USB 4 x USB-Anschlüsse

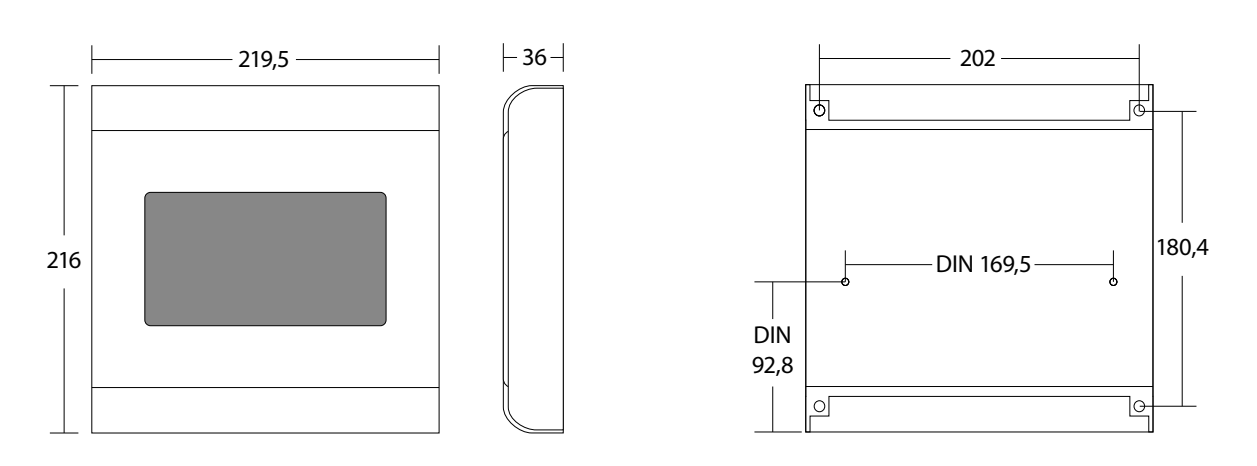

Inotec Sicherheitstechnik (Schweiz) AG | Industriepark 5 | Postfach | CH-8610 Uster | Tel +41 43 366 44 44 | info@inotec-licht.ch Niederlassung Basel|Inotec Sicherheitstechnik (Schweiz) AG|Hardstrasse 16|CH-4132 Muttenz|Tel+41614651080|info@inotec-licht.ch<br>Succursale Ticino | Inotec Sicherheitstechnik (Schweiz) AG|Centro Ala – Via Monda 2C|CH-6528 Ca Succursale Suisse Romande | Inotec Sicherheitstechnik (Schweiz) AG | Route de Lausanne 14 | CH-1037 Etagnières | Tel +41 21 633 20 00 | info@inotec-licht.ch

### **1.2 Masse STW Rangierpanel RJ45 8 Zonen**

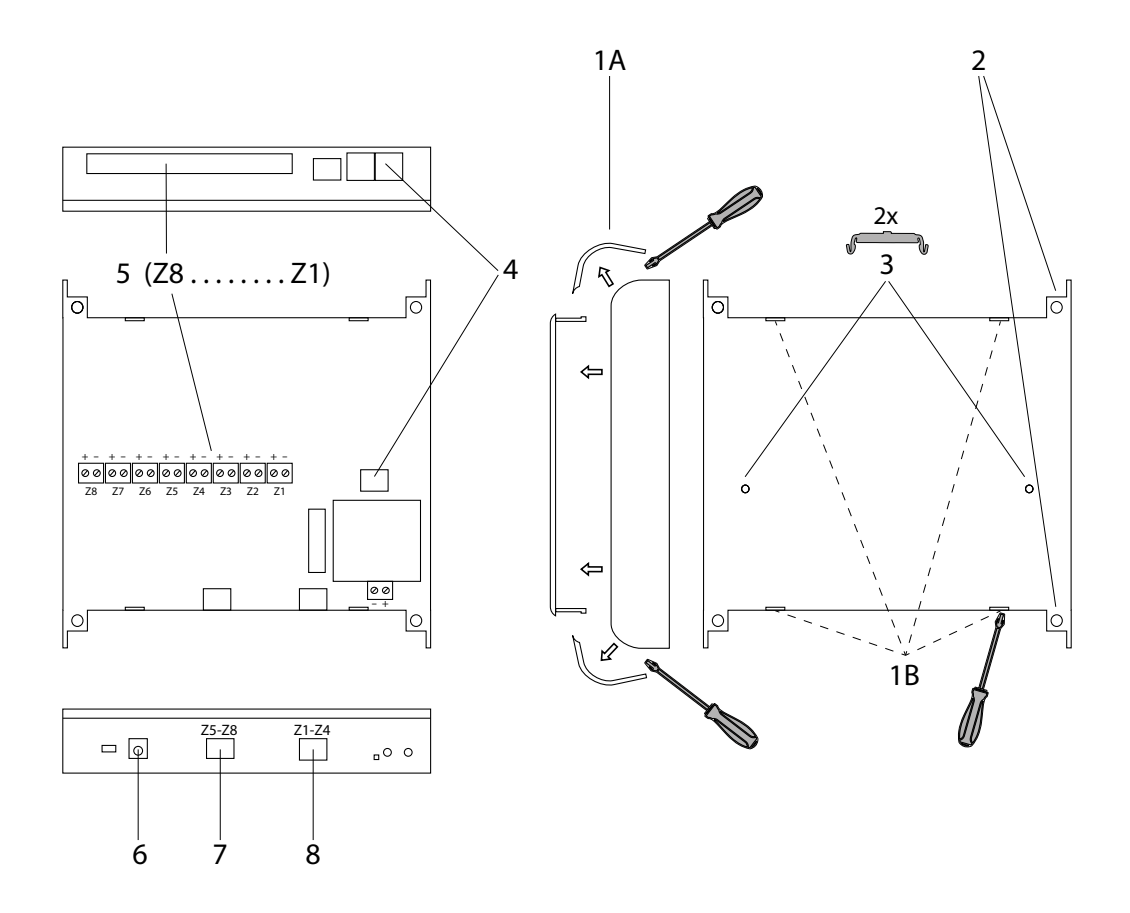

- 1A Seitliche Abdeckblende. Zugang zu Befestigungslöchern und Anschlüssen (öffnen durch lösen / schliessen durch einrasten )
- 1B Frontdeckel. Zugang zu den Anschlüssen (öffnen durch eindrücken / schliessen durch einrasten )
- 2 Befestigungslöcher (vormarkiert) für eine Wandaufbaumontage
- 3 Befestigungslöcher und Montagefuss für die Motage auf eine DIN-Schiene
- 4 Stromversorgungseingang 90-264 VAC
- 5 Ausgangsklemmen Zonen-Bus RS485 (Rangierklemmen Zonen Z1 bis Z8)
- 6 Ausgang Zentrale Versorgung (9,0Vcc 2A)
- 7 Eingänge Zonen Z5-Z8 (RJ45-Kabel nicht mitgeliefert)
- 8 Eingänge Zonen Z1-Z4 (RJ45-Kabel nicht mitgeliefert)

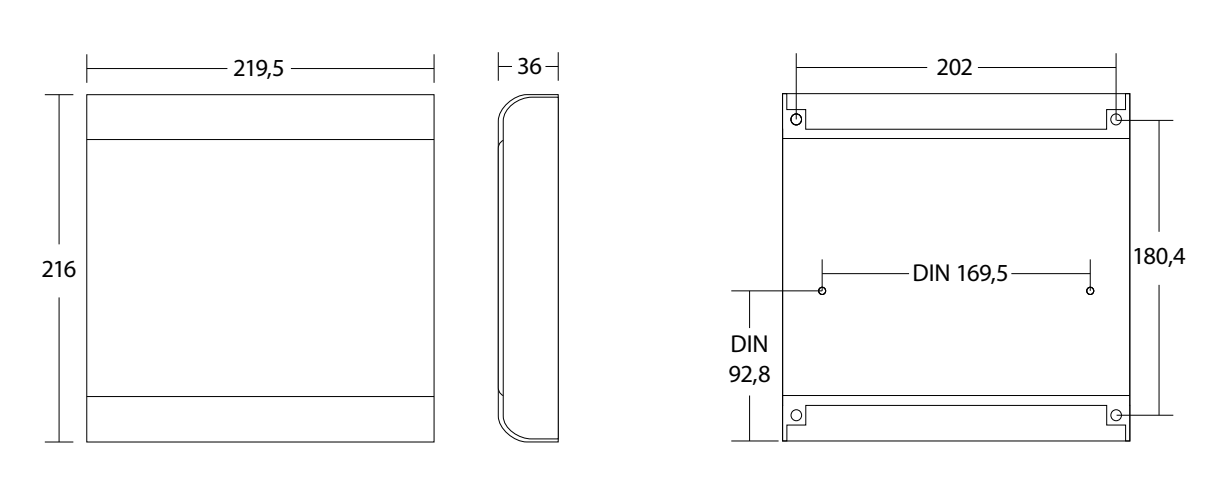

Inotec Sicherheitstechnik (Schweiz) AG | Industriepark 5 | Postfach | CH-8610 Uster | Tel +41 43 366 44 44 | info@inotec-licht.ch Niederlassung Basel|Inotec Sicherheitstechnik (Schweiz) AG|Hardstrasse 16|CH-4132 Muttenz|Tel +41 61 465 10 80|info@inotec-licht.ch<br>Succursale Ticino | Inotec Sicherheitstechnik (Schweiz) AG|Centro Ala – Via Monda 2C|CH-65 Succursale Suisse Romande | Inotec Sicherheitstechnik (Schweiz) AG | Route de Lausanne 14 | CH-1037 Etagnières | Tel +41 21 633 20 00 | info@inotec-licht.ch

## **1.3 Eigenschaften Zentrale des Überwachungssystem Wireless STW**

Überwachungssystem für Wireless STW Notleuchten. Das Überwachungssystem verfügt über die folgenden Hardware-Elemente:

- 8 bzw. 3 unabhängige Zonen für die Steuerung der Leuchten. Jede Zone kann maximal 130 Leuchten (max. 1040 bzw. 390 Leuchten) verwalten. *(Leuchten Typ ZD+ können mittels Bus-Kabel und Leuchten Typ STW können über Wireless-Signal (drahtlos) angebunden werden)*
- Farbiger Touch Bildschirm. Mit Energiesparmodus "Auto ein/aus"
- Interner Akku (LiFePO4) 6,4V-1,5Ah. Autonomiezeit 3 Stunden
- Schalter um die Hardware zurückzusetzen
- EIN-AUS-Schalter
- Stromversorgungseingang Klinkenstecker (Buchse 5,5 x 2,5 mm.) 9,0Vcc 2A.
	- Stromversorgungsoptionen:
		- externer Stromversorgung über Netzteil (im Lieferumfang enthalten)
		- interne Stromversorgung über STW Rangierpanel (Optionales Zubehör)
- 2 x RJ45-Buchsen für Anschluss von 4 Zonen, insgesamt 8 Zonen (bei der Version Mini max. 3 Zonen)
- 4 USB-Anschlüsse zur Kommunikation mit dem Überwachungssystem
- 1 RJ45 Ethernet Anschluss
- 4 Steuer-/Signaleingänge (potentialfrei). Wird eines der Signaleingänge geschlossen so ist dieser Eingang aktiviert
- 4 Relais (potentialfrei). Bei einem Fehler werden die Störmeldekontakte aktiviert (konfigurierbar)
- 1 interner Wireless Signal Concentrator CTE, Voreinstellung Zone 8 Frequenz 1 (konfigurierbar)
- Vorbereitung für eine Montage / Befestigung auf DIN-Schiene

Das Überwachungssystem verfügt über die folgenden Software-Elemente:

- Mehrgerätesteuerung mit: Smartphones, Tablet, Computer
- **Fernüberwachung**
- Ethernet-Konfiguration
- **Mehrsprachig**
- Versand von Störungsmeldungen via E-Mail
- Installationspläne, Visualisierung von Leuchtenstörungen, Standortinformationen
- Benutzerprofile mit passwortgeschützt, verschiedene Zugangsberechtigungen
- Ferngesteuerte Software-Aktualisierungen über Netzwerk
- Import/Export von Daten, Leuchten Konfigurationen, Konfiguration der Installation

Mit diesem Überwachungssystem können Sie die folgenden Operationen durchführen:

- Leuchten Anbindung via Buskabel (Leuchten Typ ZD+) und Anbindung über Wireless-Signal (Leuchten Typ STW)
- Erkennen, hinzufügen, löschen, modifizieren von den angebundenen Leuchten in den verschiedenen Zonen (Modifikation allgemein, individuell oder zonenweise ohne die übrigen Leuchten zu beeinflussen)
- Statusabfrage der angeschlossenen Leuchten, Leuchtenerkennung und Überprüfung
- Selbsttest des Überwachungssystems. Statusabfrage der angeschlossenen Zonen, Kommunikationsart in den verschiedenen Zonen abfragen
- Fernschalter-/ steuerung ermöglicht die Realisierung eines allgemeinen Ein- und Ausschaltens der Leuchten (mit und ohne Netzwerk)
- Selektive Operationen einzelner Leuchten: Einschalten, Ausschalten, Zurücksetzen der Leuchten
- Funktions- und Betriebsdauertest der angebundenen Leuchten manuell sowie automatisch durchführen
- Die Steuereinheit aktualisiert kontinuierlich (konfigurierbar) den Status der angebundenen Leuchten
- Wartung mit Ankündigungsdatum um die vorbeugende Inspektion und Wartung durchzuführen
- Position der Leuchten in Zeichnungen (Plänen) anzeigen
- Störungsmeldungen der Leuchten, Benachrichtigung per E-Mail (konfigurierbar)
- Prüfbericht Logbuch der Aktivitäten im Überwachungssystems gespeichert, Möglichkeit eines Exports

## **1.4 Eigenschaften STW Rangierpanel RJ45 8 Zonen**

Optionales Zubehör, vereinfacht das Anschliessen der einzelnen Zonen Buskabel. Dabei werden die 2 STK RJ 45 Anschlüsse vom Überwachungssystems auf das STW Rangierpanel mittels 2 Patchkabel (nicht im Lieferumfang enthalten) geführt. Die Ausgangskabel der Zonen Z1-Z4 und Z5-Z8 werden auf Klemmen rangiert und vereinfachen das Anschliessen der Zonen Buskabel. Optional kann das Überwachungssystems an die Spannungsversorgung der STW Rangierpanel angeschlossen und versorgt werden.

Der STW Rangierpanel verfügt über die folgenden Hardware-Elemente:

- 8 Zonen-Klemmen (+/-) für den Anschluss (Rangierung) der Zonen Buskabel (Wireless Signal Concentrator CTE oder Leuchten Typ ZD+)
- 1 Netzanschlussklemme 90-264VAC 50-60Hz.
- 1 Ausgangsklemme Stromversorgung für das Überwachungssystem, Verwendung eines Klinkensteckers (Buchse 5,5 x 2,5 mm) 9,0Vdc 2A. Bei der Verwendung dieser Stromversorgung ist kein externer Netzadapter mehr erforderlich.
- 2 x RJ45-Buchsen für Anschluss von 4 Zonen, insgesamt 8 Zonen
- Vorbereitung für eine Montage / Befestigung auf DIN-Schiene

## **1.5 Anschlüsse / Installation**

Sobald das Überwachungssystem installiert wurde schliessen sie die Stromversorg an. Stromversorgungsoptionen:

- externer Stromversorgung über Netzteil (im Lieferumfang enthalten)
- interne Stromversorgung über STW Rangierpanel (Optionales Zubehör)

### **1.5.1 Anschluss Wireless Signal Concentrator CTE (Zonen Buskabel)**

Wie werden die Bus-Kabel der Zonen (Wireless Signal Concentrator CTE) an das Überwachungssystem angeschlossen.

Es gibt 2 Anschlussmöglichkeiten:

**a) Anschluss Zonen Buskabel direkt am Überwachungssystem.** Trennen Sie hierfür ein RJ45-Patchkabel auf und schliessen Sie die einzelnen Zonen Buskabel an die Kabeladern gemäss Schema / Pin-Belegung an. Stecken Sie danach das RJ45-Patchkabel mit den Zonen-Kabel direkt in die RJ45-Buche ein.(RJ45Kabel nicht im Lieferumfang enthalten), Netzadapter (im Lieferumfang enthalten).

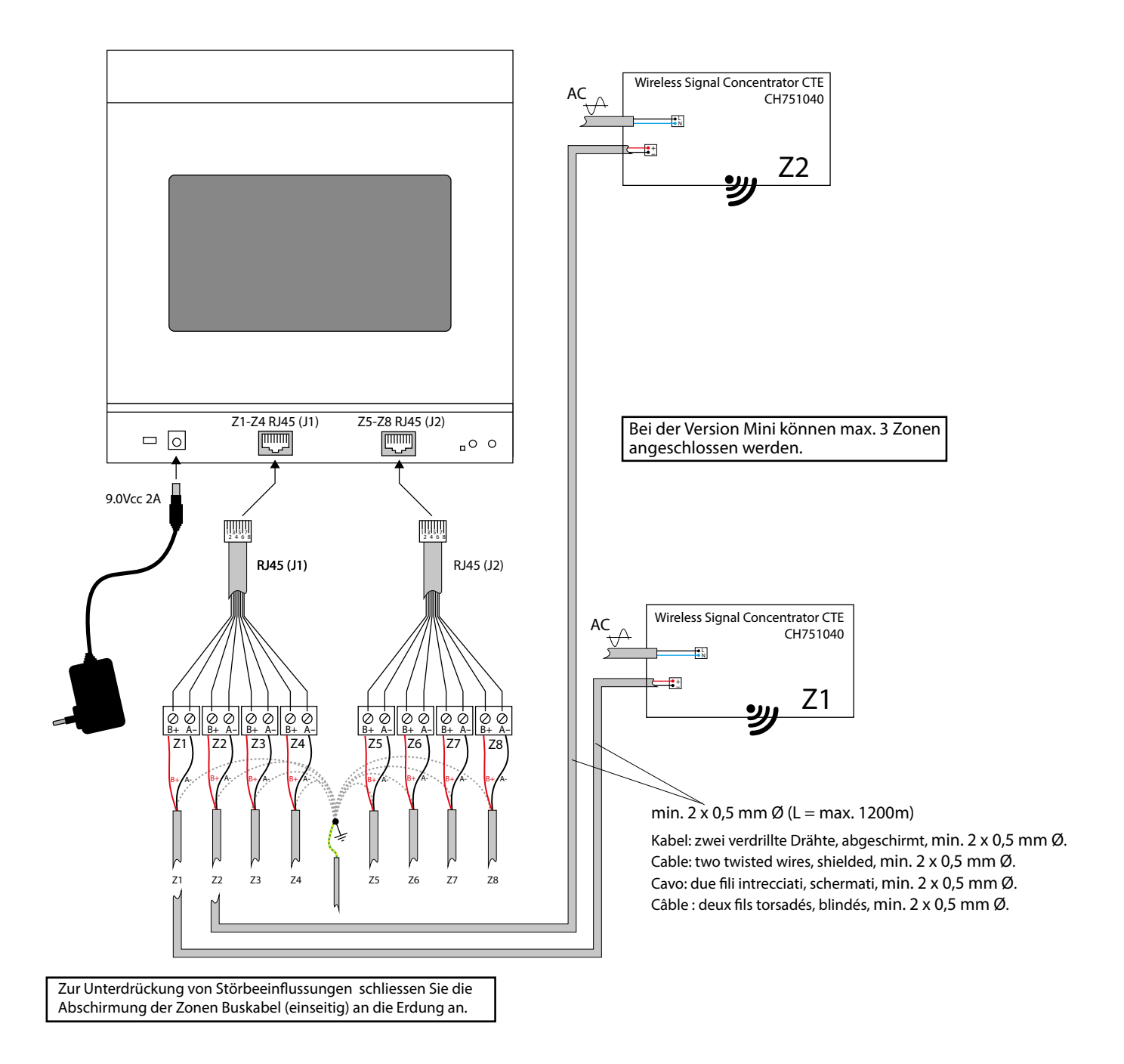

**b) Anschluss Zonen Buskabel mittels STW Rangierpanel RJ45 8 Zonen.** Schliessen Sie die Zonen-Buskabel direkt an die Zonen Klemmen der STW Rangierpanel gemäss Schema an. Die Ausgangskabel der Zonen Z1-Z4 und Z5-Z8 werden auf den Klemmen angeschlossen. Optional kann das Überwachungssystems an die Spannungsversorgung der STW Rangierpanel angeschlossen und versorgt werden (Siehe Schema).

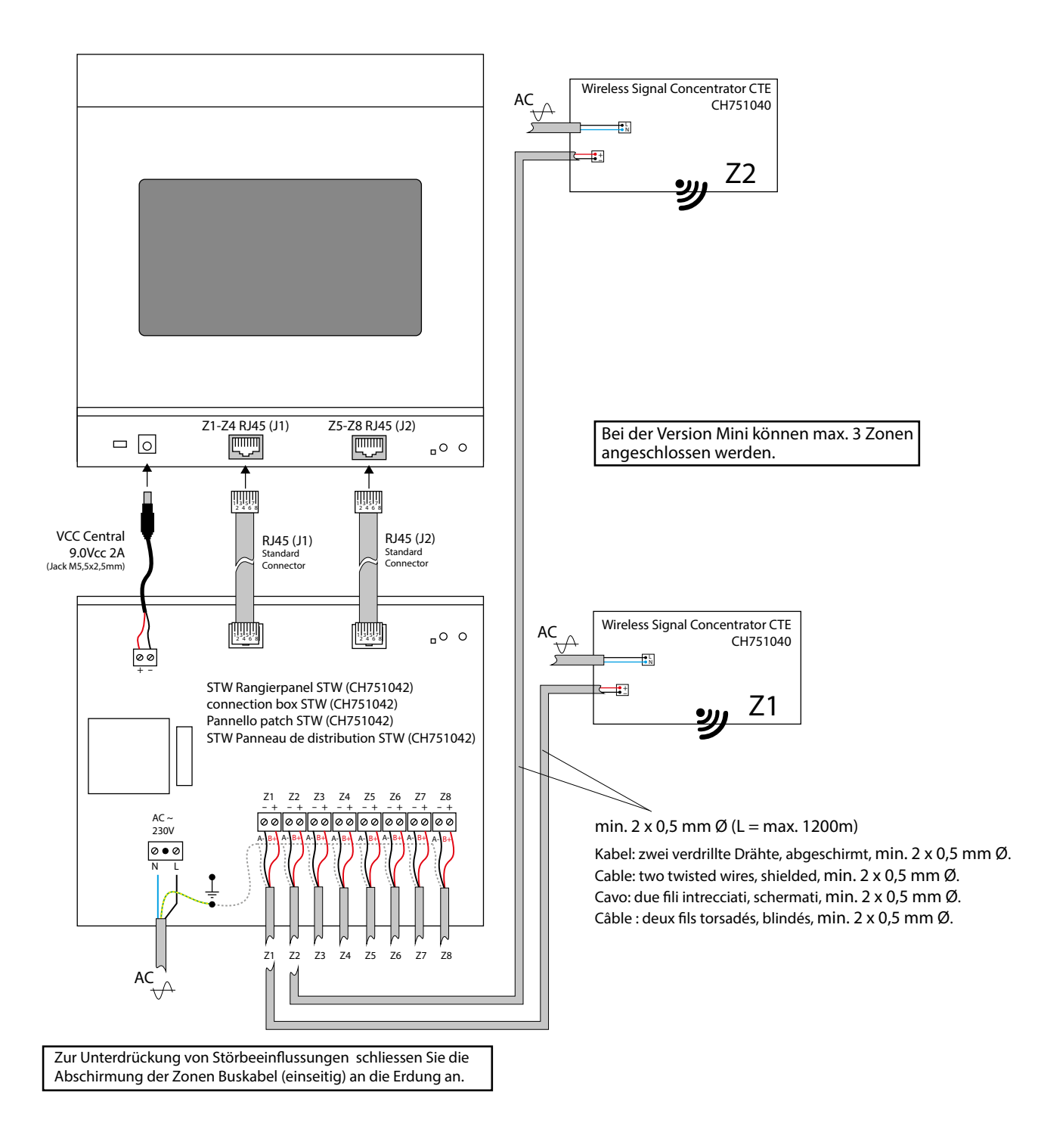

#### **Optimale Platzierung eines Wireless Signal Concentrator CTE**

Die drahtlose Kommunikation baut in der Regel eine Netzförmige Kommunikation über mehrere Leuchten auf und sendet so die Informationen an das Überwachungssystem. Um sicherzustellen, dass ein Wireless Signal Concentrator CTE die Verbindung zu mehreren Leuchten aufbauen kann, empfehlen wir Ihnen eine Platzierung in der Mitter der Installation bzw. in dem Bereich wo sich die meisten STW Leuchten einer Zonen befinden

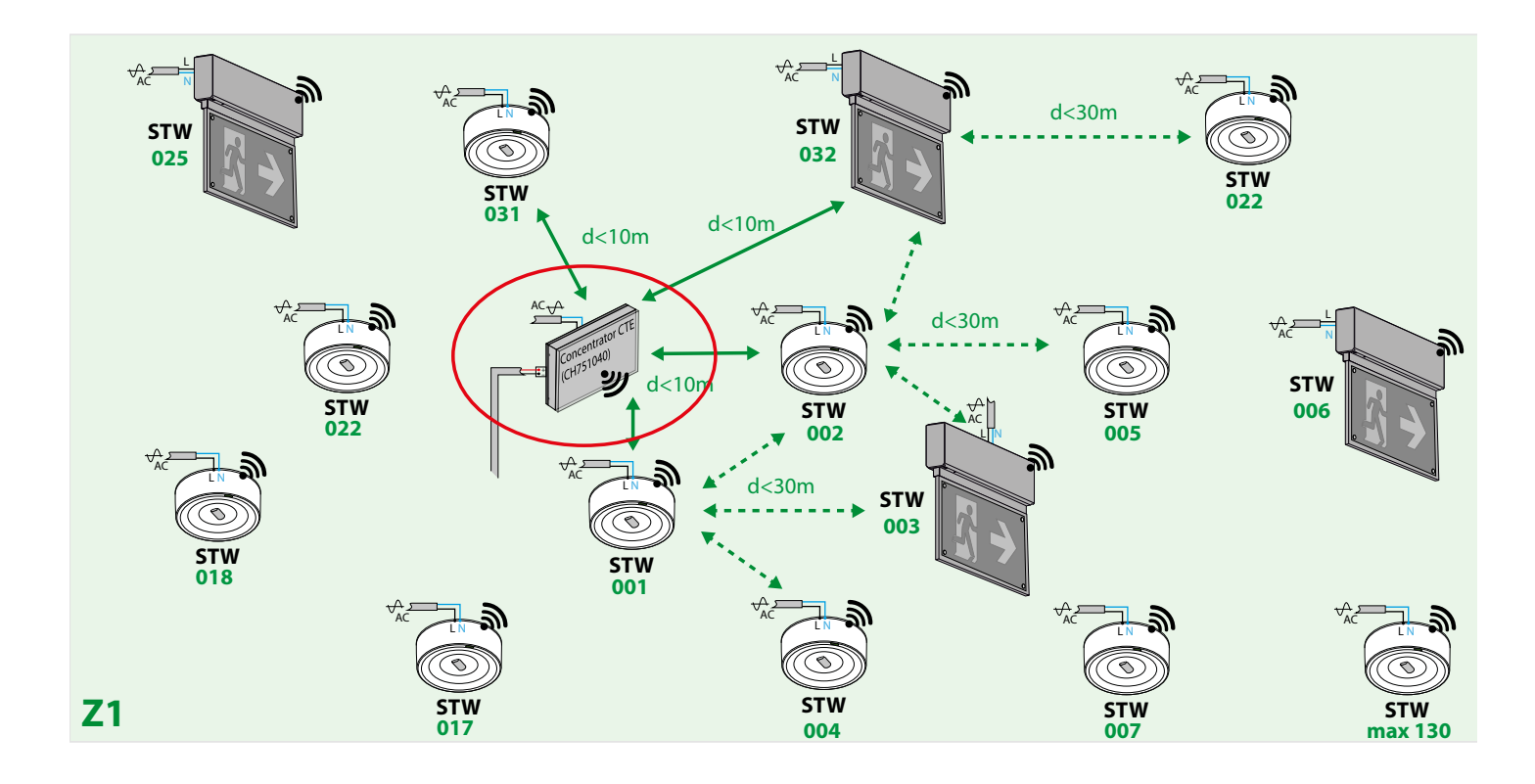

### **1.5.2 Anbindung Überwachungssystem an Computer, Smartphone oder andere Geräte.**

- Die Zentraleinheit verfügt über eine Wi-Fi-Anbindung oder einen Ethernet-Anschluss. Mittels dieser Verbindungen ist eine Anbindung und Steuerung des STW Überwachungssystems über einen Webbrowser auf dem Smartphone, Tablet und Computer möglich. Der Status der Geräte und Leuchten kann so jederzeit abgefragt werden.
- Konfiguration von Zugriffsadressen und Berechtigungen ist möglich.
- Das STW Überwachungssystems ist ein "Web-Server". Geben Sie die die IP-Adresse des Überwachungssystems im Browser auf Ihren Geräten ein und es wird automatisch eine Verbindung aufgebaut. Bei Aufforderungen geben Sie ihr Benutzernamen und ein Passwort ein. Danach ist die Anbindung des Überwachungssystems abgeschlossen. Es ist kein externes Modul oder Software für eine Web-Anbindung des Überwachungssystems notwendig

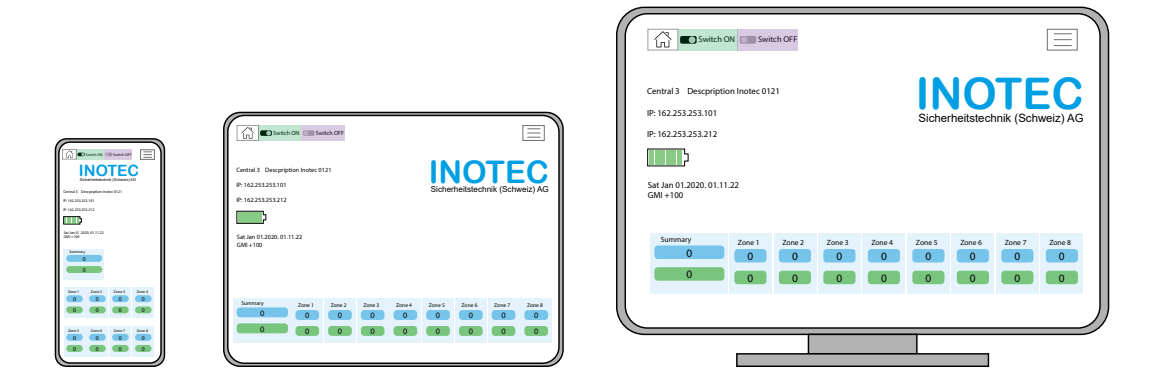

### **INOTEC 1.5.3 Leuchten Anbindung via Wireless-Kommunikation mit mehr als 300 STW Leuchtenadressen (> 300 Leuchten)**

#### **Leuchtenanbindung via Wireless an das Überwachungssystem:**

Info: Wenn mehr als 300 Leuchten auf nur eine Frequenz angebunden werden, kann die «Leuchten Erkennung» länger als 1,5 h dauern. Aus diesem Grund wählen sie in einem solchen Fall eine Installation mit mehreren Frequenzen.

- Die Leuchten müssen lediglich an das Stromnetz angeschlossene werden. Die Kommunikation mit dem Überwachungssystem erfolgt Wireless (drahtlos)
- Die Leuchten und die Verpackung haben eine Etikette mit einer eindeutigen Leuchten-Adresse und Frequenznummer
- Die Etikette auf der Verpackung besitzt einen abziehbaren Kleber mit der Leuchten-Adresse. Kleben sie diese individuelle Leuchten-Adresse auf die Installationspläne beim Standort der Leuchte. Dadurch kann die Inbetriebnahme und Wartung des Systems einfacher durchgeführt werden
- Alle Leuchten sind standardmässig mit der Frequenz 1 konfiguriert (die Frequenz kann man auch vorprogrammiert bestellen)
- ÄNDERUNG DER FREQUENZ. Nach der Installation kann man die Frequenz der installierten Leuchten anzupassen um die Frequenzen bei Bedarf und Situation vor Ort anders zu vergeben
- Die Änderung der Frequenzen können nur mit einem Programmiergerät (PZD250) durchgeführt. In der Regel wird die Programmierung dieser Frequenzen durch einen Servicetechniker durchgeführt
- Es stehen maximal 6 verschiedene Frequenzkanäle (F1…F6) zur Verfügung. Die 6 verschiedenen Frequenzen können den Zonen zugeordnet werden

#### **Anbindung eines Wireless Signal Concentrator CTE**

- KABELTYP: abgeschirmtes Kabel mit zwei verdrillte Drähten mit einem Mindestleiterdurchmesser von 0,5 mm.
- Die Kommunikation erfolgt über die zwei verdrillten, abgeschirmten Drähten (Polarität +, -). Die Abschirmung des Kabels muss mit der Erde verbunden werden.
- um jegliche Beeinflussung und Störungen der Kommunikation zu vermeiden müssen die Bus-Kabel getrennt bzw. separat verlegt werden
- Leitungslänge zwischen Überwachungssystem zu Wireless Signal Concentrator CTE max. <1200m.
- Entfernung Wireless Signal Concentrator CTE zu der ersten installierten Wireless Leuchte (STW) max. Leuchten 10m
- Abstand von Wireless Leuchten (STW) zu- Wireless Leuchten (STW) <30m., (Empfehlung maximal 30m)
- Sie können 8 unabhängige Zonen (bei Version MINI max. 3 Zonen) installieren. Jede Zone kann maximal 130 Wireless Leuchten (STW) verwalten.
- Der Wireless Signal Concentrator CTE muss eine direkte Kommunikation (weniger als 10 Meter) mit mindestens 4-5... Wireless Leuchten (STW) aus der Leuchtengruppe (Zone) haben.
- Der Signal Concentrator CTE muss SICHTBAR und ZUGÄNGLICH (Decke <3m oder Wand <3m.) installiert werden. Abgeschirmte isolierter Räume (z.B Räume mit dicken Stahlbetonwände, abgehängte Metalldecken usw.) eignen sich nicht als Standorte für die Montage eines Signal Concentrator CTE.
- Sobald die Leuchten an eine Zone und nachdem die Zone(n) an das Überwachungssystem angebunden wurde, führen Sie einen Funktionstest der angeschlossenen Zonen durch (siehe "Leuchten Erkennung").
- Nachdem die Leuchten erkannt wurden, überprüfen Sie die Installation. (siehe "Überprüfung der Installation").

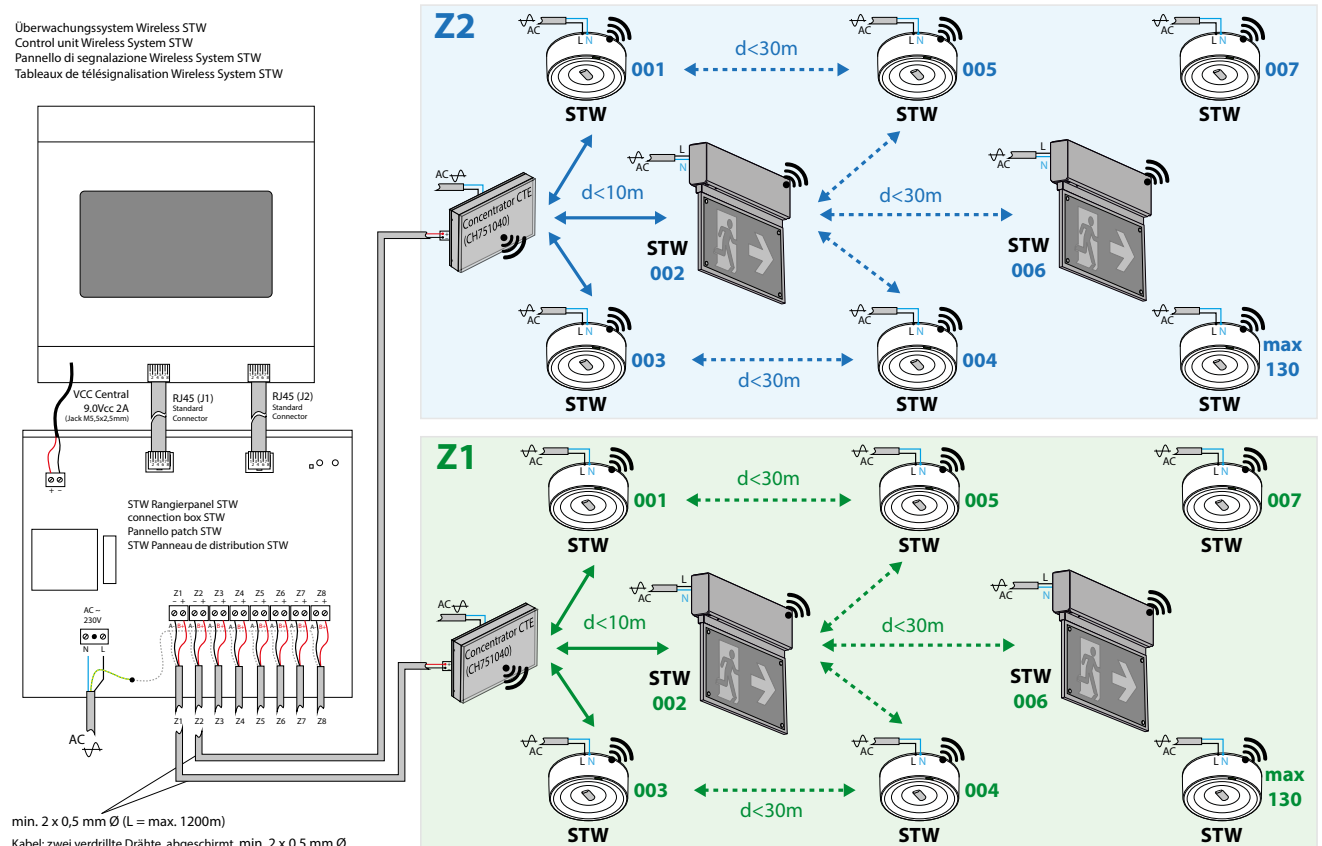

Kabel: zwei verdrillte Drähte, abgeschirmt, min. 2 x 0,5 mm Ø. Cable: two twisted wires, shielded, min. 2 x 0,5 mm Ø. Cavo: due fili intrecciati, schermati, min. 2 x 0,5 mm Ø. Câble : deux fils torsadés, blindés, min. 2 x 0,5 mm Ø.

### **INOTEC 1.5.4 Leuchten Anbindung via Wireless-Kommunikation mit weniger als 300 STW Leuchtenadressen (< 300 Leuchten)**

Empfohlene Anbindung: bei Anlagen mit weniger als 300 STW Leuchten kann die Leuchtenanbindung mit nur einer Frequenz erfolgen. Die Kommunikation und Übermittlung von Informationen bei einer Anbindung von weniger als 300 Leuchten über nur eine Frequenz ist gewährleistet. Dadurch müssen die Frequenzen der Leuchten nicht zwingend angepasst bzw. auf verschiedene Frequenzen aufgeteilt werden.

Info: Wenn mehr als 300 Leuchten auf nur eine Frequenz angebunden werden, kann die «Leuchten Erkennung» länger als 1,5 h dauern. Aus diesem Grund wählen sie in einem solchen Fall eine Installation mit mehreren Frequenzen.

- das Überwachungssystem besitzt einen internen Wireless Signal Concentrator CTE (Voreinstellung Zone 8 Frequenz 1, konfigurierbar) maximale Anbindung von <130 STW Leuchten.
- Um weitere STW Leuchten anzubinden benötigen Sie weitere Wireless Signal Concentratoren CTE. Diese Wireless Signal Concentratoren können Sie auf der Frequenz 1 betreiben (sofern nicht mehr als 300 STW Leuchten angebunden werden) «siehe Anbindung eines Wireless Signal Concentrator CTE»

Die Voraussetzungen für eine Leuchtenanbindung via Wireless an das Überwachungssystem sind die gleichen wie im vorigen Abschnitt (siehe Kapitel 1.5.4). Der einzige Unterschied zu dieser Option besteht darin, dass es nicht notwendig ist unterschiedliche Frequenzen an den Leuchten einzustellen bzw. zu bestellen.

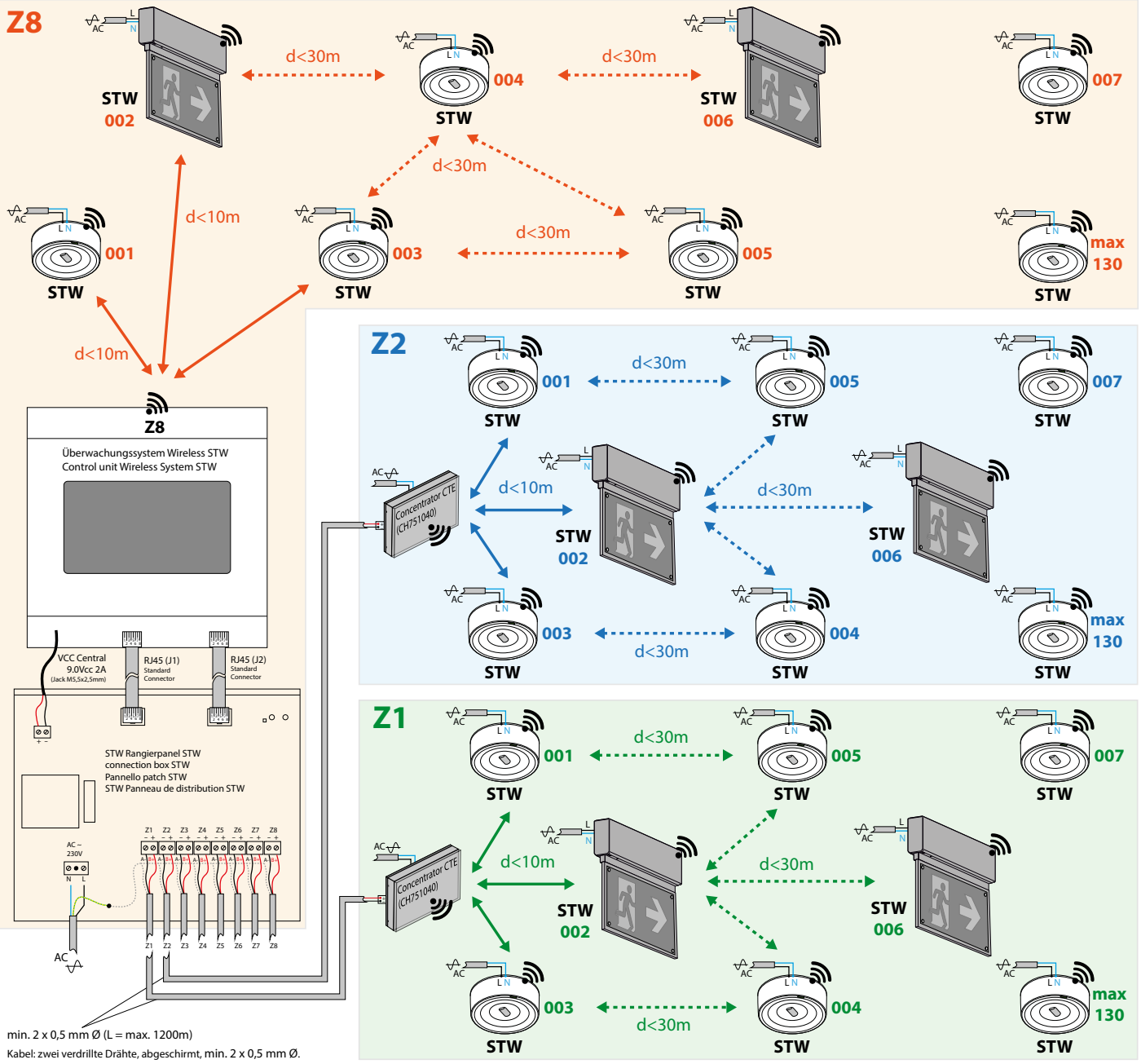

Cable: two twisted wires, shielded, min. 2 x 0,5 mm Ø. Cavo: due fili intrecciati, schermati, min. 2 x 0,5 mm Ø.<br>Câble : deux fils torsadés, blindés, min. 2 x 0,5 mm Ø.

### **1.5.5 Leuchten-Adresse auf die Installationspläne anbringen**

- Die Leuchten und die Verpackung haben eine Etikette mit einer eindeutigen Leuchten-Adresse und Frequenznummer
- Die Etikette auf der Verpackung besitzt einen abziehbaren Kleber mit der Leuchten-Adresse. Kleben sie diese individuelle Leuchten-Adresse auf die Installationspläne beim Standort der Leuchte. Dadurch kann die Inbetriebnahme und Wartung des Systems einfacher durchgeführt werden

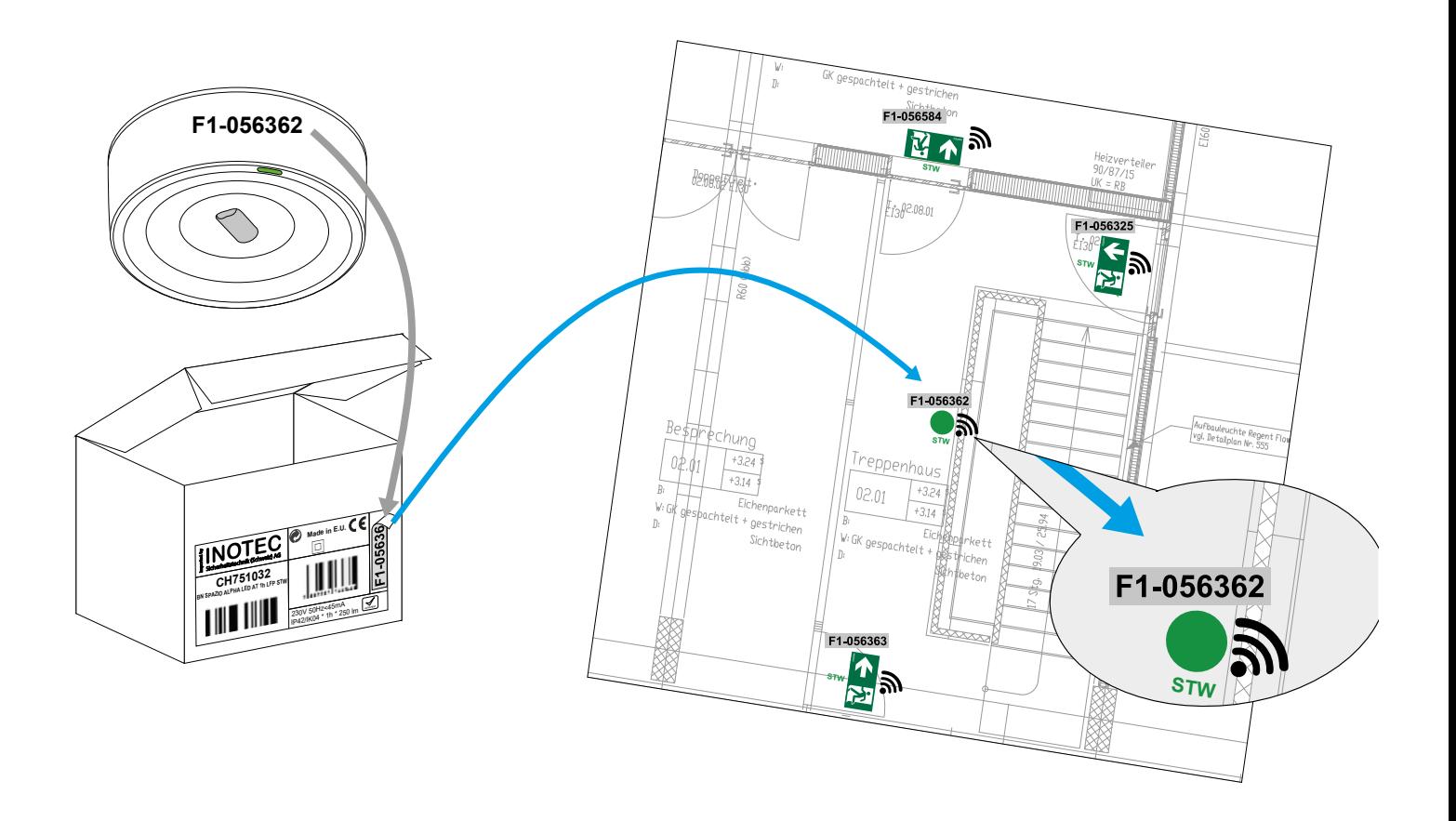

### **1.5.6 kritische Bereiche die eine WIRELESS-Kommunikation beeinträchtigen können**

In geschlossene Räumen mit Metalldecken sowie Räume mit dicken Stahlbetonwänden (Treppenkerne, Abdeckungen, technische Galerien, Industriezonen, ...) können die WIRELESS-Kommunikation durch den Faradayscher-Effekt erschwert werden. Abhängig von den metallischen Strukturen werden die Wireless-Signale abgeschirmt was eine stabile und zuverlässige Kommunikation zwischen Leuchte und Überwachungssystem beeinträchtigen kann.

In diesen kritischen Bereichen der Installation wird empfohlen zusätzliche Wireless Signal Concentrator CTE installieren. Wird das Wireless Signal zu stark beeinträchtigt und eine Kommunikation zwischen Leuchte zu Leuchte ist nicht möglich, kann man eine zusätliche Leuchte dazwischen platzieren um so die Kommunikation sicherzustellen. Ist die Kommunikation nicht möglich kann man die Leuchten eine Zonen (Separate Leuchten Typ ZD+) via Buskabel an das Überwachungssystem anbinden (Siehe Kapitel 1.5.3 Leuchten Anbindung an das Überwachungssystem via Buskabel )

#### **Kritische Bereiche und Zonen bei einer WIRELESS-Kommunikation.**

**- Feuersichere Evakuierungstreppe:** Aufgrund der verstärkten Stahlbetonkonstruktionen in diesen Bereichen (Feuerwiderstandsanforderungen) sowie Metalltüren (RF60-120) sind diese Bereiche kritischen Zonen für einer WIRELESS-Kommunikation.

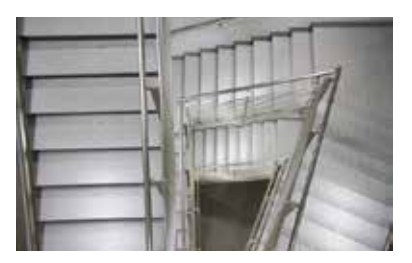

**- Dachflächen und überdachte Technikräume:** An diesen Orten finden wir häufig technische Räume (Klimaanlagen, Aufzüge, Energieanlagen) die vollständig aus Metall gebaut sind und diese. Räume weisen im Inneren vielen Geräten und Metallelementen auf, welche das Signal abschirmen. Zudem ist oft der Abstand zwischen den Leuchten zu gross um die Kommunikation zu gewährleisten. Daher sind Dachflächen und überdachte Technikräume als kritische Zonen zu definieren.

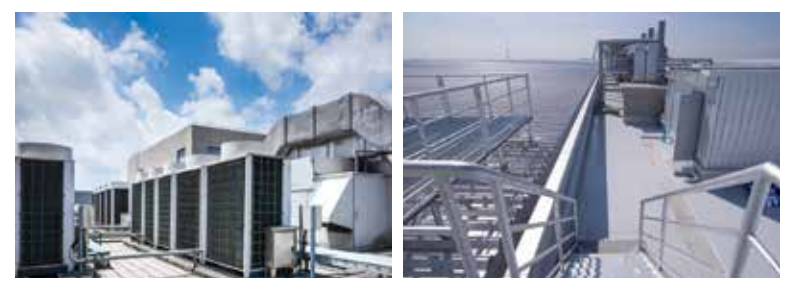

**- Tunnel und technische Kanäle:** Diese Bereiche werden mit speziell verstärkten Wänden und Metallelementen im Inneren konstruiert (Rohre, Stromleitungen, Pipelines). Darüber hinaus sind die Leuchten in Reihe (hintereinander) mit sehr grossen Abständen installiert. Die drahtlose Kommunikation baut in der Regel eine Netzförmige Kommunikation über mehrere Leuchten auf und sendet so die Informationen an das Überwachungssystem. In Tunnelanlagen ist dieses netzförmige Kommunikation nicht gewährleistete und eine drahtlose Kommunikation kann aus technischen Gründen maximal über 6 Leuchten in Reihe (hintereinander) installierten

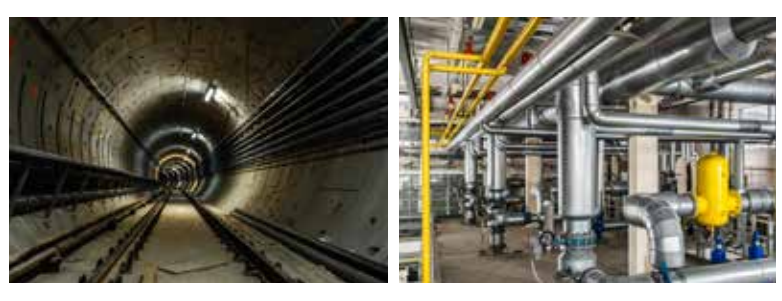

Leuchten erfolgen. Aus diesem Grund sind Tunnel und technische Kanäle als kritische Zonen zu definieren.

#### Beispiel:

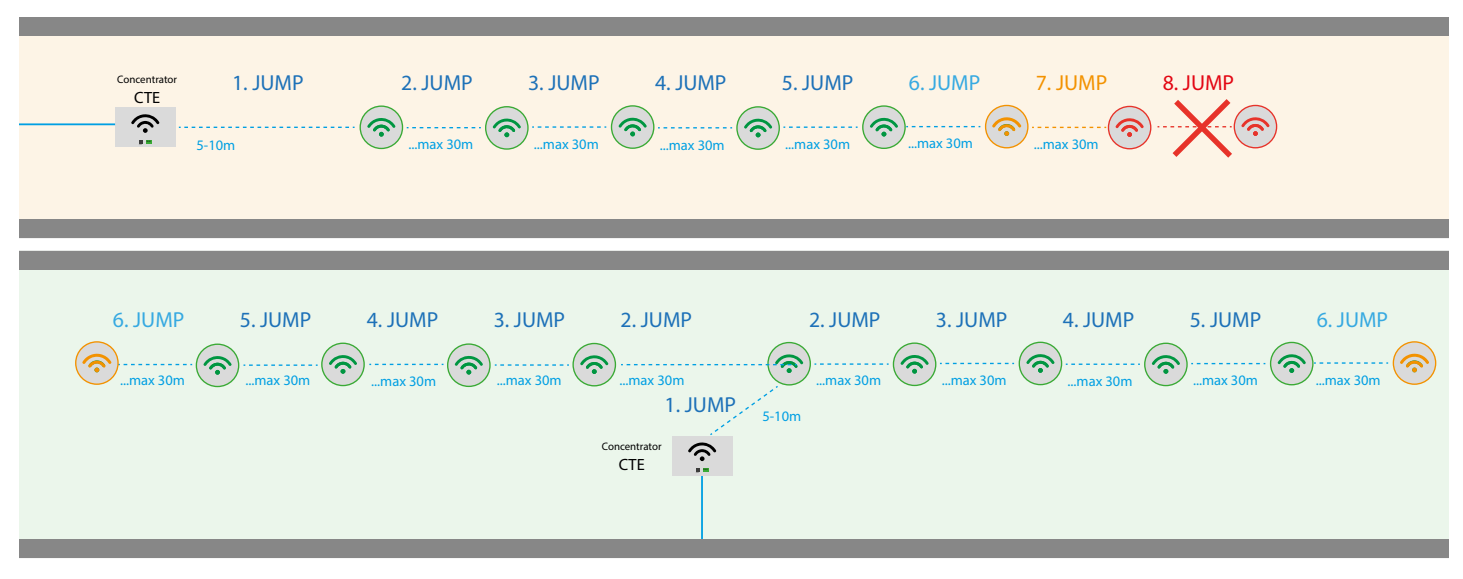

Wir empfehlen bei einer Installation in Tunnelanlagen und technische Kanälen einen zusätzlichen Wireless Concentrator CTE in der Mitter der Zonen zu installieren bzw zu platzieren:

#### **- technische Industrieräume mit technischen Anlagen:**

Räumlichkeiten oder Bereiche mit einer hohen Dichte an metallischen Elementen (Klimaanlagen, Generatorsätze, Motoren, Wasserpumpen, Rohre, Stromleitungen, Rohrleitungen). Diese Räume weisen im Inneren vielen Geräten und Metallelementen auf (Klimaanlagen, Generatorsätze, Motoren, Wasserpumpen, Rohre, Stromleitungen, Rohrleitungen) welche das Signal abschirmen oder stören.

Daher sind solche technischen Industrieräume als kritische Zonen zu definieren.

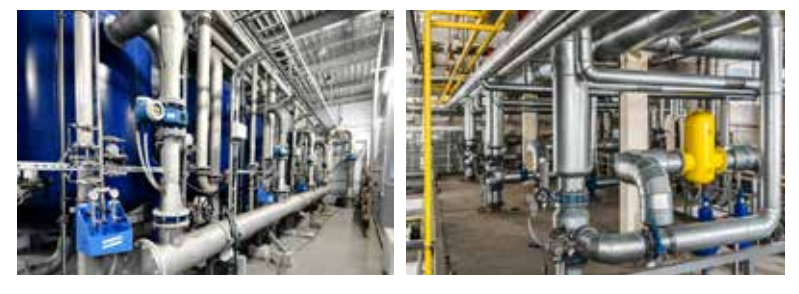

**- Bereiche mit Signal- und Frequenzstörsender:** Während des Signal-/Frequenzsperrvorgangs wird die drahtlose Kommunikation gesperrt. Sobald dieser Sperrvorgang beendet wurde, baut das Überwachungssystem die Kommunikation automatisch wieder auf.

### **1.5.7 Leuchten Anbindung via Buskabel (Leuchten Typ ZD+)**

#### *Info: Dieses System ist nicht Standard und muss bei Bedarf separat bestellt werden.*

Die Kommunikation zwischen dem Überwachungssystem und den ZD + Leuchten erfolgt über eine serielle RS485 Datenleitung. Voraussetzungen für eine Leuchtenanbindung an das Überwachungssystem via Buskabel:

KABELTYP: abgeschirmtes Kabel mit zwei verdrillte Drähten mit einem Mindestleiterdurchmesser von 0,5 mm

- Die Kommunikation erfolgt über die zwei verdrillten, abgeschirmten Drähten (Polarität +, -). Die Abschirmung des Kabels muss mit der Erde verbunden werden.
- um jegliche Beeinflussung und Störungen der Kommunikation zu vermeiden müssen die Bus-Kabel getrennt bzw. separat verlegt werden
- Die Verbindung zwischen Überwachungssystem und den Leuchten wird entsprechend der Abbildung hergestellt, die Verbindung mit den Leuchten darf nicht verzweigt werden. Kleine Sternförmige Installation.
- Am Ende jeder BUS-Leitung muss zwischen + Plus Leitung und Minus Leitung ein Abschlusswiederstand (100 Ohm, ½ Watt) installiert werden.
- Die maximale Leitungslänge beträgt 800 m (von der am weitesten entfernten Leuchte zum Überwachungssystem)
- Sie können 8 unabhängige Zonen installieren. Jede Zone kann maximal 130 Leuchten verwalten.
- Die Zonen können weder vermischt oder an verschiedenen Überwachungssystemen angeschlossen werden.
- Innerhalb einer Zone können die Leuchten System nicht kombiniert oder vermischt werden. (Keine ZD+ Leuchte und STW Leuchten innerhalb der Gleichen Zone.
- Vor dem Anschluss der Leuchten an eine Zone Durchgangsprüfung der Leitungen durchzuführen (Sicherstellen, dass keine Verpolung oder Kurzschüsse zwischen den Leitern besteht)
- Bevor die Leuchten an die Zone angeschlossen werden, müssen Leuchten durch das Überwachungssystem (siehe "Adressierung) oder durch das Programmier-Gerät (siehe Anleitung Programmier-Gerät) adressiert werden.
- Um die Leuchten an eine Zone anzubinden ist es nicht notwendig, dass die Leuchten fortlaufend nummeriert oder angeordnet werden.
- Die Leuchten können von der Adresse 001 bis 130 nummeriert werden. Die Nummern können in derselben Zone nur einmal vergeben werden.
- Sobald die Leuchten an eine Zone und nachdem die Zone(n) an das Überwachungssystem angebunden wurde, führen Sie einen Funktionstest der angeschlossenen Zonen durch (siehe "Leuchten Erkennung").
- Nachdem die Leuchten erkannt wurden, überprüfen Sie die Installation. (siehe "Überprüfung der Installation").

Überwachungssystem Wireless STW Control unit Wireless System STW

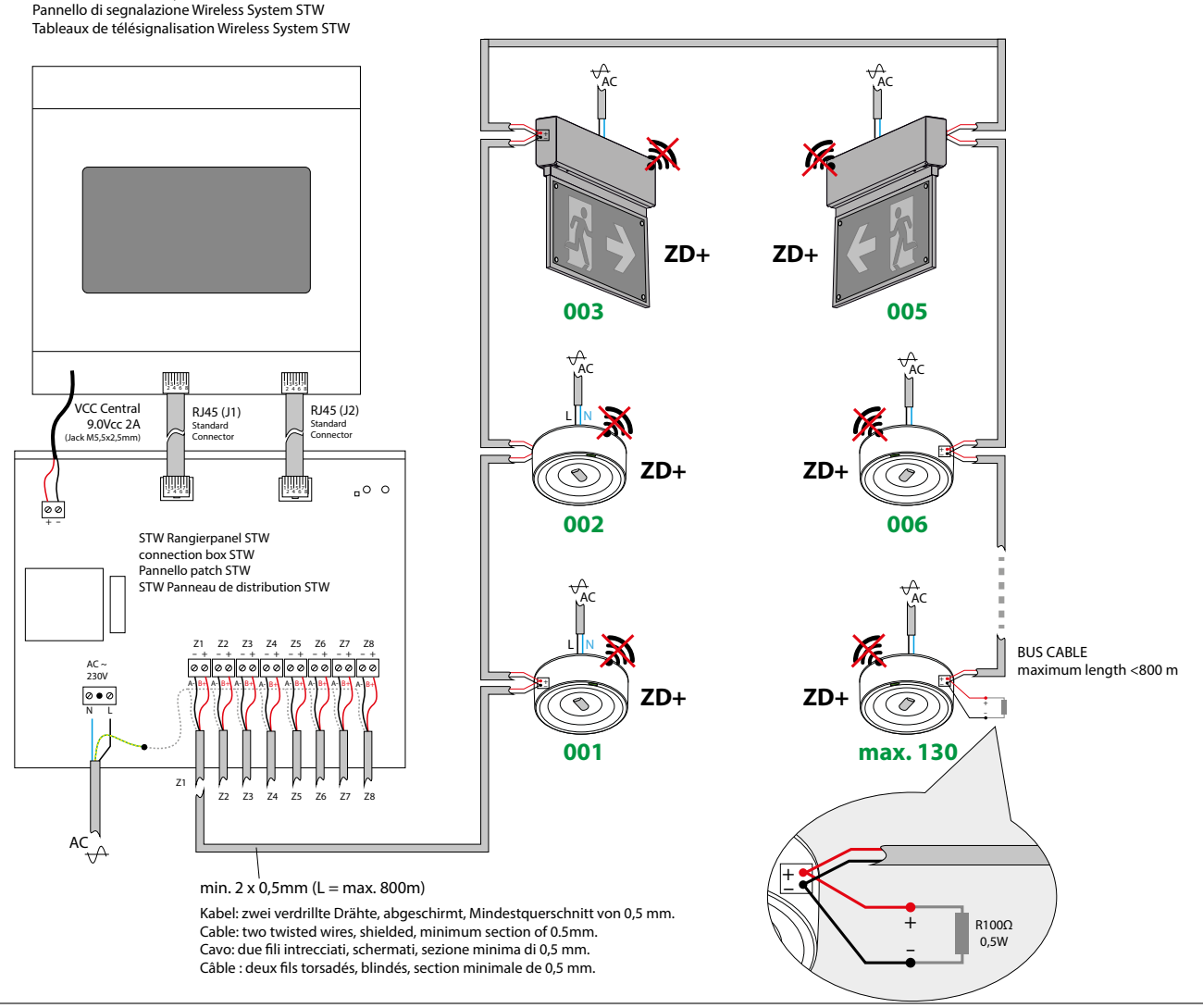

Inotec Sicherheitstechnik (Schweiz) AG | Industriepark 5 | Postfach | CH-8610 Uster | Tel +41 43 366 44 44 | info@inotec-licht.ch Niederlassung Basel| Inotec Sicherheitstechnik (Schweiz) AG | Hardstrasse 16 | CH-4132 Muttenz | Tel +41 61 465 10 80 | info@inotec-licht.ch Succursale Ticino | Inotec Sicherheitstechnik (Schweiz) AG | Centro Ala - Via Monda 2C | CH-6528 Camorino | Tel +41 91 822 30 00 | info@inotec-licht.ch Succursale Suisse Romande | Inotec Sicherheitstechnik (Schweiz) AG | Route de Lausanne 14 | CH-1037 Etagnières | Tel +41 21 633 20 00 | info@inotec-licht.ch

## **2. Hauptbildschirm STW Wireless Überwachungssystem**

Die Visualisierung der Menüpunkte passt sich an die Grösse der Bildschirme an.

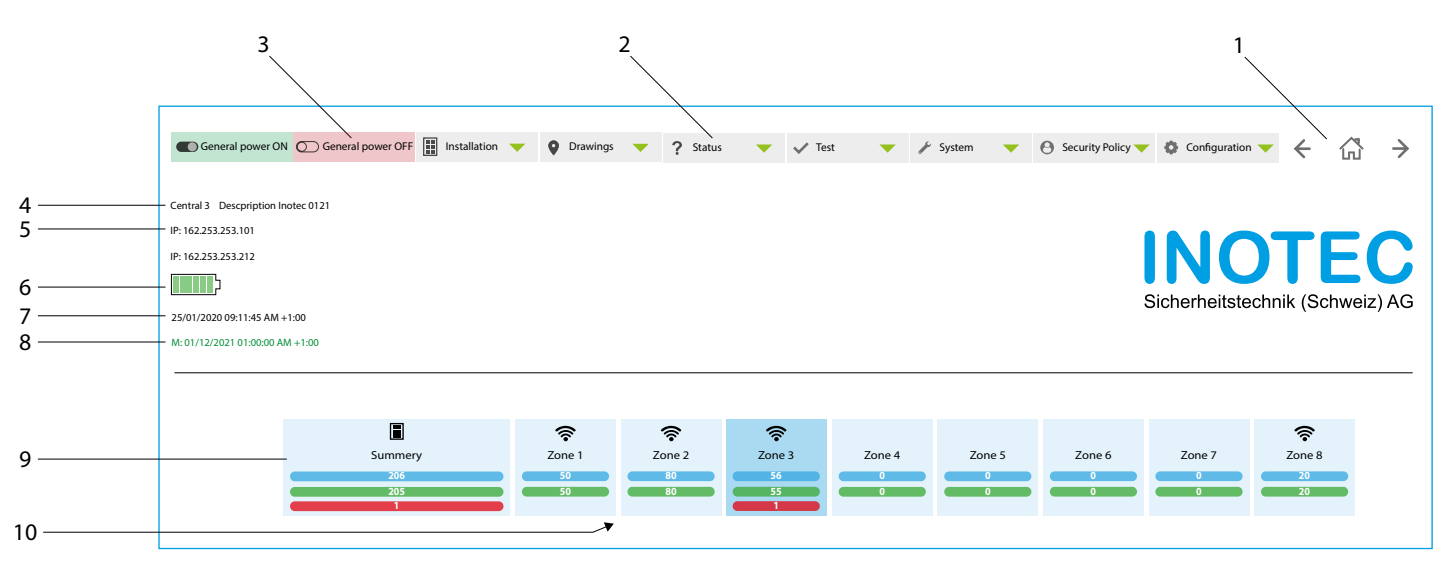

- 1. "Home" Rückkehr zum Hauptbildschirm. Vor und zurück blättern "Vorheriges/Nächstes" Fenster
- 2. "EIN/AUSSCHALTEN" Automatisch werden alle an das Steuergerät angeschlossenen Leuchten aufleuchten. Diese Funktion entspricht der Funktion, eines Hauptschalters (Generelles Ein-/Ausschalten). Diese Funktion gilt für alle eingebundenen Leuchten (Wireless und Bus-Kabel). Dieser Vorgang kann zwischen 1-5 Sekunden dauern (je nach Anzahl der Zonen)
- 3. Menüs des Überwachungssystem Wireless STW (Installation, Pläne, Status, Test, System, Sicherheit, Konfiguration).
- 4. Identifikationsnummer und Name des Überwachungssystems
- 5. IP-Adresse zugewiesen wurde
- 6. Batteriestatus Überwachungssystem (Aufwärtsbewegung = Laden / Abwärtsbewegung = Entladen).
- 7. Datum und Uhrzeit Überwachungssystem
- 8. Datum der nächsten Wartung "M" = konfigurierbar. (Grün-Wartung OK, Rot-Wartungsdatum überschritten).
- 9. Allgemeiner Zustand der Leuchten. Gesamtstatus der Installation (korrekt / falsch).
- 10. Zustand der einzelnen Zonen. Wird ein Wireless-Symbol angezeigt so ist die Zonen über eine der drahtlosen Kommunikation (Wireless) angebunden. Wenn kein Wireless-Symbol angezeigt wird ist die Zone und deren Leuchten mittels Buskabel verdrahtet.

## **3. Menüführung**

"Zugang": Um in die Menüführung zu gelangen, Aktionen an der Anlage oder Konfigurationen am Steuerteil ausführen können werden Sie aus Sicherheitsgründen aufgefordert Benutzername und Password einzugeben.

## **3.1 Installation**

Menü für die Durchführung der Inbetriebnahme von Installationen, drahtlosen Leuchten ZDW und ZD + verdrahtet

Der STW Rangierpanel verfügt über die folgenden Hardware-Elemente:

- 8 Zonen-Klemmen (+/-) für den Anschluss (Rangierung) der Zonen Buskabel (Wireless Signal Concentrator CTE oder Leuchten Typ ZD+)
- 1 Netzanschlussklemme 90-264VAC 50-60Hz.
- 1 Ausgangsklemme Stromversorgung für das Überwachungssystem, Verwendung eines Klinkensteckers (Buchse 5,5 x 2,5 mm) 9,0Vdc 2A. Bei der Verwendung dieser Stromversorgung ist kein externer Netzadapter mehr erforderlich.
- 2 x RJ45-Buchsen für Anschluss von 4 Zonen, insgesamt 8 Zonen
- Vorbereitung für eine Montage / Befestigung auf DIN-Schiene

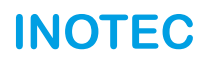

### **3.1.1 Leuchten Erkennung**

Menüführung um die "Leuchten Erkennung" der Leuchten in den verschiedenen Zonen der Anlage zu starten.

Die Reiter der Menüführung zeigen es uns zwei Optionen an:

- "Verdrahtet" (en: Wired): In diesem Bildschirm können wir die Leuchten Erkennung der Leuchten (Typ ZD +) starten, die über ein Buskabel Kabel an die Überwachungs-Zentrale angeschlossen sind.
- "Drahtlos" (en: Wireless): Auf diesem Bildschirm können wir die Leuchten Erkennung von Wireless-Leuchten (Typ STW) starten. Anbindung der Leuchten an die Überwachungs-Zentrale erfolgt Wireless (drahtlos) über einen oder mehreren Wireless Signal Concentratoren CTE. Die Überwachungs-Zentrale führt alle Schritte automatisch aus und zeigt an, ob der Prozess korrekt ausgeführt wurde oder nicht

### **3.1.1.1 Leuchten Erkennung ZD+ Leuchten (Leuchten via Buskabel angeschlossen)**

Im Menüfenster "Verdrahtet" (en: Wired) können Sie ZD+ Leuchten eintragen (die verdrahteten ZD+ Leuchten haben keine Menüoption für eine automatische Leuchten Erkennung) dies müssen Sie «Manuell» durchführen.

Sobald Sie sich in diesem Menü befinden, können verschiedene Arten von Leuchten Erkennungen durchgeführt werden.

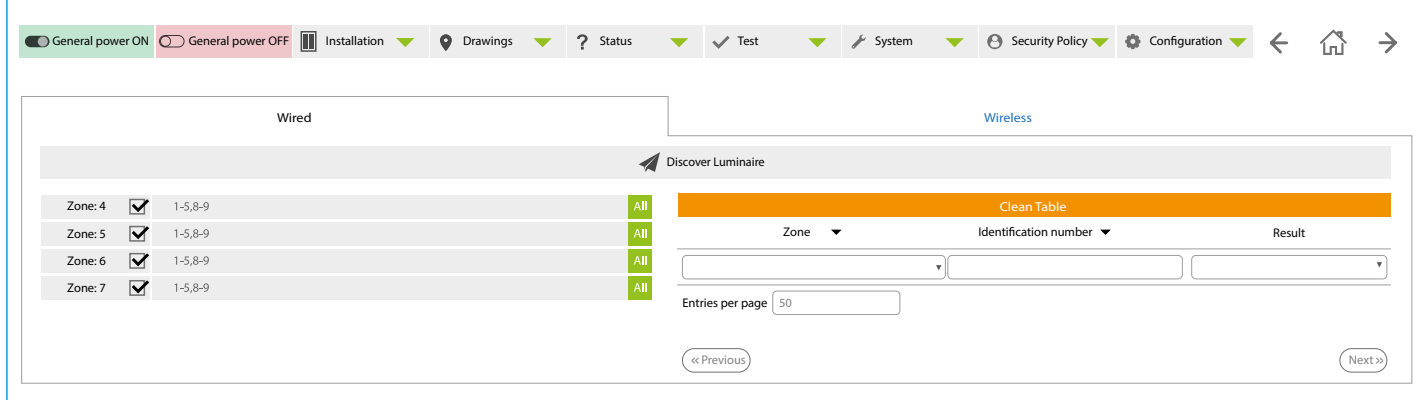

#### **Erkennung der vollständigen Installation**

- Klicken Sie auf "Zone Auswahl" (en: zone selection). Alle Zonen auswählen. Klicken Sie auf "Alle" (1-250)
- Klicken Sie auf "Leuchten Erkennung" um die gesamte Installation zu erkennen.
- Die Überwachungs-Zentrale leitet die Erkennung der aktivierten Zonen ein.
- Die Ergebnisse der "Leuchten Erkennung" und der «Erkennung Zonen» erscheinen auf dem Bildschirm.
- Die Überwachungs-Zentrale bleibt bis zum Ende der Erkennung ausser Betrieb.

#### **Entdeckung einer kompletten Zone, einen Leuchten-Adressbereich oder bestimmten Leuchten**

- Klicken Sie auf "Zone Auswahl" (en: zone selection). Wählen Sie die gewünschte Zone.
- Leuchten-Adressbereich drücken, Nummern wählen (Beispiel 1-5, 8, 11)
- Klicken Sie auf "Leuchten Erkennung" um die gesamte Installation zu erkennen.
- Die Überwachungs-Zentrale leitet die Erkennung der aktivierten Zonen ein.
- Die Ergebnisse der "Leuchten Erkennung" und der «Erkennung Zonen» erscheinen auf dem Bildschirm.
- Die Überwachungs-Zentrale bleibt bis zum Ende der Erkennung ausser Betrieb.

Die erkannten Leuchten erscheinen auf dem Hauptbildschirm oder sind im "Statusmenü" in der entsprechenden Zone als erkannte Leuchte - vorhanden (Grün: korrekte Leuchten, Rot: Leuchten mit Fehler).

Sobald die Leuchten in der Überwachungs-Zentrale erkannt wurden, werden sie Teil des Überwachungssystems.

Die Leuchten, die NICHT erkannt wurden, werden in der ausstehenden Liste "pending list" angezeigt (siehe 3.1.5.2. Ausstehende Leuchten hinzufügen)

Wenn die Überwachungs-Zentrale eine Leuchte NICHT erkannt hat, kann es an den folgenden Ursachen liegen:

- Die Leuchte ist nicht korrekt an das Überwachungssystem angeschlossen (Ausfall der Installations- bzw. Kommunikationsleitungsverbindung).
- Die Leuchte ist nicht korrekt adressiert (Adressierung der Leuchte überprüfen).
- Die Leuchte ist beschädigt (hat einen Schlag erlitten, Netzwerk defekt, etc.).

Überprüfen Sie die Installation wiederholen Sie diese Schritte, um weitere Leuchten hinzuzufügen.

Nach jedem Erkennungsvorgang drücken Sie die "Home" um zum Hauptbildschirm zurückzukehren.

#### **3.1.1.2 "Wireless" Leuchten Erkennung (STW-System)**

Wenn Sie das Menü "Wireless Leuchten Erkennung" aufrufen, werden die Schritte für die Erkennung von wireless Leuchten automatisch eingeleitet.

Frühere Excel-Vorlagen mit Seriennummern der einzelnen Zonen wurden geladen.

Zuvor musste die Zone als "Wireless" konfiguriert werden (siehe Anleitung 3.7.3 E).

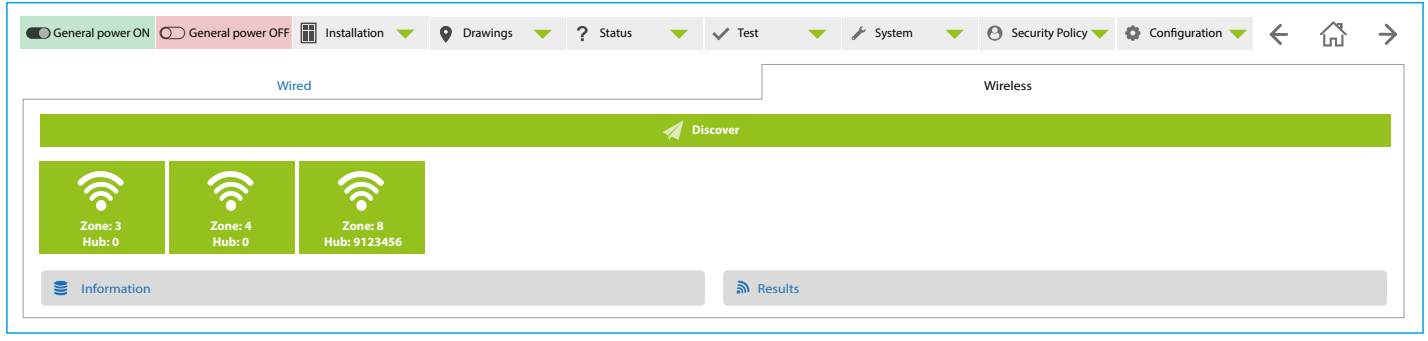

Auf diesem Bildschirm werden die als "Wireless" konfigurierten Zonen und die Seriennummer der verbundenen Wireless Signal Concentrator CTE angezeigt.

Wenn Sie die Seriennummer des Wireless Signal Concentrator CTE nicht angezeigt wird, überprüfen Sie die Verdrahtung, den Wireless Signal Concentrator CTE und setzten Sie den Wireless Signal Concentrator CTE zurücksetzen.

#### **Erkennung einer kompletten Installation (Auswahl aller Zonen oder Auswahl einzelne Zone)**

- Klicken Sie auf eine bestimmte "Zone" oder auf "alle Zonen" um die Zonen auszuwählen in denen die Suche startet möchten.
- Menü "Informationen" (en: Information): Liste der Leuchten die in dieser Zone oder diesen Zonen geladen wurden
- Menü "Ergebnisse" (en: Results): Ergebnis der erkannten Leuchten und des ausgeführten Prozesses.
- Klicken Sie auf "Leuchte erkennen" (Discover luminaire) um die Erkennung zu starten.

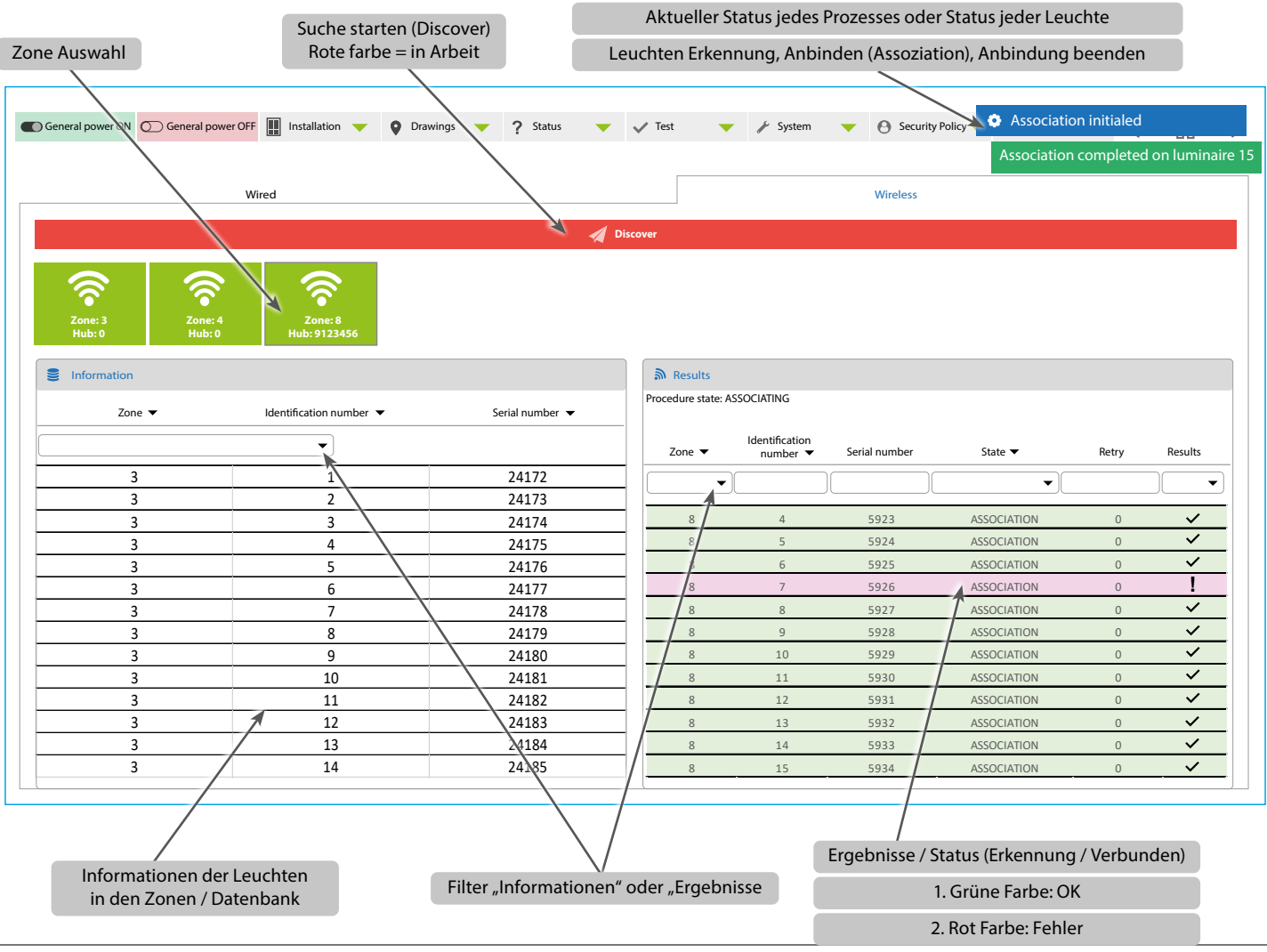

Inotec Sicherheitstechnik (Schweiz) AG | Industriepark 5 | Postfach | CH-8610 Uster | Tel +41 43 366 44 44 | info@inotec-licht.ch Niederlassung Basel|Inotec Sicherheitstechnik (Schweiz) AG|Hardstrasse 16|CH-4132 Muttenz|Tel +41 61 465 10 80|info@inotec-licht.ch<br>Succursale Ticino | Inotec Sicherheitstechnik (Schweiz) AG|Centro Ala – Via Monda 2C|CH-65 Succursale Suisse Romande | Inotec Sicherheitstechnik (Schweiz) AG | Route de Lausanne 14 | CH-1037 Etagnières | Tel +41 21 633 20 00 | info@inotec-licht.ch

Nach dem Start von der Leuchten Erkennung (en: Discover Luminaries) werden immer 4 Prozesse durchgeführt:

- Prozess 1: Gelöschte Leuchten (30 Sek.)
- Prozess 2: Entdecken (3 Sek. X Leuchte)
- Prozess 3: Anbindung (3 Sek. X Leuchte) + (Wiederholungsversuche Anbindung der nicht angebundenen Leuchten)
- Prozess 4: Ende der Anbindung (60 Sek. + 3 Sek. X zugehörige Leuchte)
- Prozess 1: Gelöschte Leuchten (30 Sek.) Die Datenlöschung des Wireless Signal Concentrator CTE beginnt
- Prozess 2: Leuchten Erkennung (3 Sek. X Leuchte) Beginn der Leuchtenerkennung. Die Wireless Signal Concentratoren (CTE) beginnen Frequenz abhängig die Leuchten zu erkennen. D. h. dass alle CTE's mit der mit der gleichen Frequenz beginnen die Leuchten einzubinden (Um die Dauer des Erkennungsprozesses zu verringern ist es ist ratsam, mehrere Zonen mit verschiedenen Frequenzen zu bilden. Der Wireless Signal Concentrator CTE führt eine Liste mit allen erkannten Leuchten.
- Prozess 3: Anbindung (3 Sek. X Leuchte) + (Wiederholungsversuche Anbindung der nicht angebundenen Leuchten) Die Leuchtenanbindung beginnt. Dieser Prozess vergleicht die erkannten Leuchten in der einzelnen Zone des Gebäudes mit der auf der STW Überwachungszentrale geladenen Leuchten Liste (zuvor geladene Leuchten Liste pro Zone, csv Import) zu vergleichen. Die Leuchten welche keine Übereinstimmung haben werden in der ausstehenden Liste "en: pending list" angezeigt. Es werden mehrere Wiederholungsversuche gemacht. Die neu erkannten Leuchten werden in liste der erkannten Leuchten "en: present list" eingetragen. Das Ergebnis der Zuordnung und der Erkennung jeder Leuchte und die Wiederholungsversuche werden auf dem Bildschirm angezeigt und können gefiltert werden.
- Prozess 4: Ende der Anbindung (60 Sek. + 3 Sek. X zugehörige Leuchte) In diesem Prozess werden die Kommunikationswege (Signalwege) festgelegt, wobei jeder Leuchte eine kurze Nummer hinzugefügt wird. Diese Nummer wird nur bei den erkannten Leuchten hinzugefügt.
- Die erkannten Leuchten erscheinen auf dem Hauptbildschirm oder im "Statusmenü" in der entsprechenden Zone als erkannt (Grün: Leuchten ohne Fehler, Rot: Leuchten mit Fehler).
- Sobald die Leuchten in der Steuereinheit erkannt wurden, werden sie Teil des Überwachungssystems.
- Die Leuchten, die NICHT in einer "Leuchten Erkennung" erkannt wurden, werden zur ausstehenden Liste "en: pending list "pending List" hinzugefügt, siehe 3.1.5 Ausstehend, nicht erkannten Leuchten.
- Wenn eine Leuchte NICHT gefunden wurde, liegt das daran, dass sie von der Steuereinheit oder von dem Wireless Signal Concentrator CTE nicht erkannt wurde. Die Ursachen dafür können die folgenden sein:
- Wenn die Überwachungs-Zentrale oder der Wireless Signal Concentrator CTE eine Leuchte NICHT erkannt hat, kann es an den folgenden Ursachen liegen:
	- Die Leuchte ist nicht korrekt an das System angeschlossen (Ausfall der Netz-/Wirelessanbindung).
	- Die Leuchte ist nicht korrekt in die Zone eingebunden (Frequenz und Adresse überprüfen).
	- Die Leuchte empfängt kein bzw. schlechtes Signal (Installation und Leuchte überprüfen, Signal störfaktoren beseitigen).
	- Die Leuchte ist beschädigt (hat einen Schlag erlitten, interne Antenne defekt oder nicht korrekt auf der Elektronik eingesteckt, etc.).
	- Überprüfen Sie die Installation wiederholen Sie diese Schritte, um weitere und nicht erkannte Leuchten hinzuzufügen.
- Um Leuchten hinzuzufügen, verwenden Sie das Menü "Pendent" (en: Pending)
- Nach jedem Erkennungsvorgang drücken Sie die "Home" um zum Hauptbildschirm zurückzukehren

### **3.1.2 Löschen und entfernen von Leuchten**

#### **3.1.2.1 Löschen von ZD+ Leuchten (Verdrahtete Leuchten)**

- Wählen Sie die Zonen aus, geben Sie die Identifikationsnummer (short number) der Leuchten an welche entfernt werden sollen.
- Innerhalb einer Zone können Leuchten wie folgt entfernt werden: alle Leuchten, nach Bereich oder. Einzeln entfernt werden.
- Nachdem Sie die zu entfernenden Leuchten ausgewählt haben, drücken Sie "Leuchten löschen" (en: Delete luminaires).
- Die Steuereinheit des Überwachungssystems veranlasst die Löschung dieser Leuchten.
- Auf dem Bildschirm wird angezeigt ob die Leuchten gelöscht oder Leuchten nicht gelöscht werden konnten.

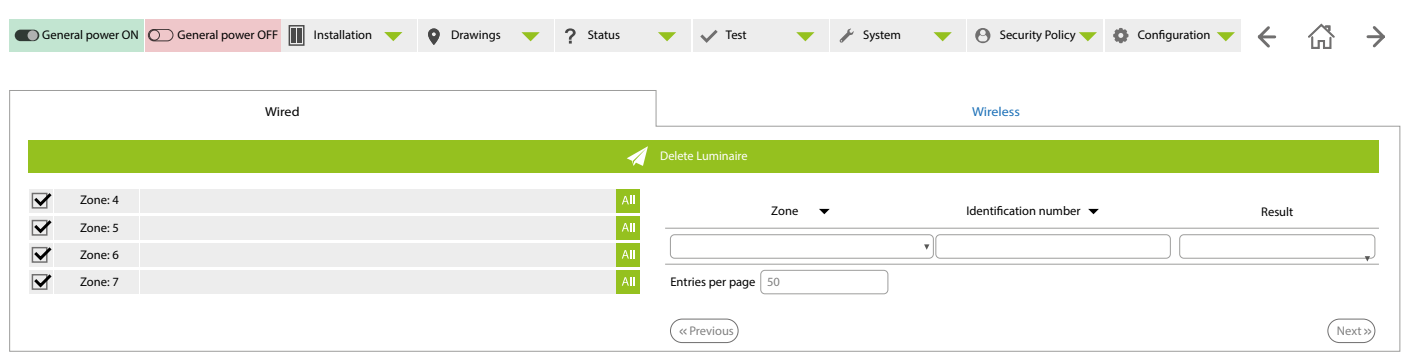

#### **3.1.2.2 Löschen von STW Leuchten (Wireless Leuchten)**

- Wählen Sie die Zonen aus (siehe Seriennummer Wireless Signal Concentrator CTE), geben Sie die Identifikationsnummer (short number) oder Seriennummer der Leuchten (drücken Sie SN) an wleche entfernt werden sollen.
- Innerhalb einer Zone können Leuchten wie folgt entfernt werden: alle Leuchten, nach Bereich oder. Einzeln entfernt werden.
- Nachdem Sie die zu entfernenden Leuchten ausgewählt haben, drücken Sie "Leuchten löschen" (en: Delete luminaires).
- Die Steuereinheit des Überwachungssystems veranlasst die Löschung dieser Leuchten.
- Auf dem Bildschirm wird angezeigt ob die Leuchten gelöscht oder Leuchten nicht gelöscht werden konnten.

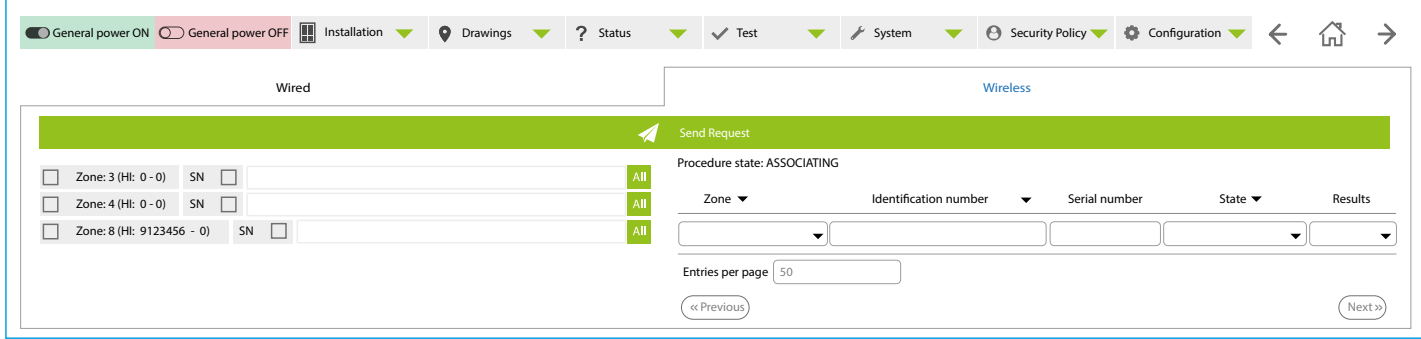

### **3.1.3 Hinzufügen von Leuchten**

#### **3.1.3.1 Hinzufügen von ZD+ Leuchten (Verdrahtete Leuchten)**

- Siehe auch Kapitel 3.1.1.1 Leuchten Erkennung ZD+ Leuchten
- im Menü Installation-Erkennung-verdrahtet (en: Installation-Discovery-Wired) wählen Sie die Zonen und die Leuchten zum Hinzufügen.
- Nachdem Sie die Leuchten zum Hinzufügen ausgewählt haben, klicken Sie auf Anfrage senden (en: Send Request).
- Die Zentrale des Überwachungssystems startet die "Leuchten Erkennung". Die Leuchten, die NICHT erkannt wurden, werden in der ausstehenden Liste "pending list" angezeigt (siehe 3.1.5.2. Ausstehende Leuchten hinzufügen)
- auf dem Hauptbildschirm wird das Ergebnis der erkannten und hinzugefügten Leuchten angezeigt

#### **3.1.3.2 Hinzufügen von STW Leuchten (Wireless Leuchten)**

- Wählen Sie die Bereiche aus, in denen Leuchten hinzugefügt werden sollen.
- Wählen Sie "Bereich" wenn Sie einen ganzen Bereich von Leuchten hinzufügen möchten (Beispiel: Seriennummer 60000 bis 60010). Geben Sie die Identifikationsnummer (short number) an mit welcher das System beginnen soll (Beispiel 23). Das System füllt dann die Identifikationsnummer automatisch bis zur letzten erkannten Leuchte ab.
- Wenn Sie einen weiteren "Bereich" oder eine einzelne Leuchte hinzufügen möchten, klicken Sie auf die "+ Taste" und geben die Nummern der Leuchten an welche hinzugefügt werden sollen.
- Sie können alle Leuchten der Zonen nach Bereich oder einzelne hinzufügen Leuchten
- Sobald Sie die hinzuzufügenden Leuchten definiert haben, klicken Sie auf "anfrage starten" (en: Run query)
- Die Zentrale des Überwachungssystems startet alle Prozesse der Leuchten Erkennung/hinzufügen ein. Nichterkannte oder nicht zugeordnete Leuchten werden in der ausstehenden Liste "pending list" angezeigt (siehe 3.1.5.2. Ausstehende Leuchten hinzufügen)
- Auf dem Hauptbildschirm wird das Ergebnis der erkannten und hinzugefügten Leuchten angezeigt

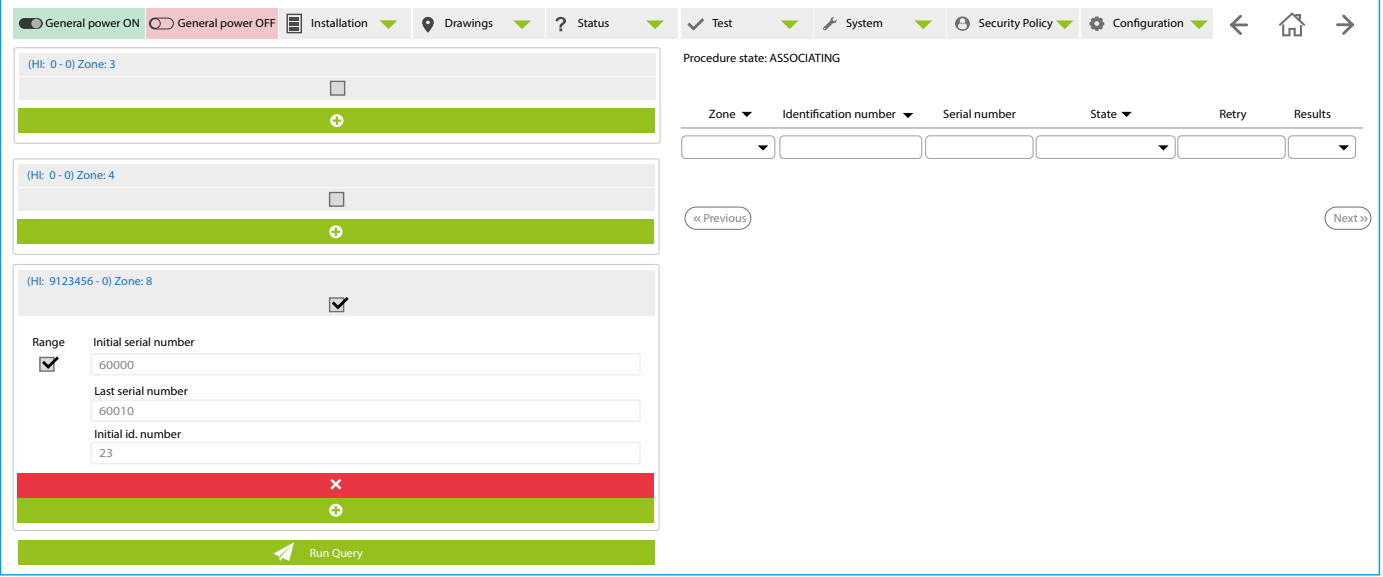

Inotec Sicherheitstechnik (Schweiz) AG | Industriepark 5 | Postfach | CH-8610 Uster | Tel +41 43 366 44 44 | info@inotec-licht.ch Niederlassung Basel|Inotec Sicherheitstechnik (Schweiz) AG|Hardstrasse 16|CH-4132 Muttenz|Tel+41614651080|info@inotec-licht.ch<br>Succursale Ticino | Inotec Sicherheitstechnik (Schweiz) AG|Centro Ala – Via Monda 2C|CH-6528 Ca Succursale Suisse Romande | Inotec Sicherheitstechnik (Schweiz) AG | Route de Lausanne 14 | CH-1037 Etagnières | Tel +41 21 633 20 00 | info@inotec-licht.ch

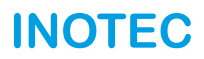

### **3.1.4 Änderung der ZD Nummer (nur für Inotec Servicetechniker möglich)**

Mit der STW Fernbedienung können Sie die Adresse (Nummer) der ZD+ Leuchten programmieren (gilt nicht für STW Leuchten!).

Um die Adresse einer Leuchte zu programmieren, gehen Sie wie folgt vor:

- Trennen Sie die Leuchten von der Zone (1).
- Speisen Sie die Leuchte aus dem Netz und stellen Sie sicher, dass die kontroll LEDs der Leuchte leuchten. Nun können Sie kann die Leuchte am Netzwerk angeschlossen lassen oder zur Nummerierung trennen.
- Leuchtenadressen können immer nur einzeln einprogrammiert werden.
- Schritt 1: Schliessen Sie die STW Fernbedienungs-/Kommunikationseingang der Leuchte in Zone (1) an. Weiter drücken.
- Schritt 2: Geben Sie die Nummer der gewünschten Leuchte von 1 bis 250 ein. Drücken Sie "Prozess starten".
- Schritt 3: Das Steuergerät konfiguriert die neue Nummer.

Wiederholen Sie die Schritte um weitere Leuchten zu nummerieren.

### **3.1.5 Ausstehend, nicht erkannten Leuchten**

#### **3.1.5.1 Ausstehend (en: pending)**

In diesem Menü werden die unentdeckten bzw. nicht erkannten Leuchten angezeigt.

Sie können diese Leuchten über alle Zonen oder pro Zone anzeigen lassen.

**Wireless Zonen (STW):** Leuchten Liste der ausstehenden bzw. nicht erkannten Leuchten die einer Zone zugeordnet werden sollen (es handelt sich um nicht eingebundene Leuchten). In dieser Liste werden die Identifikationsnummer (short number), Seriennummer und die nächstgelegene Leuchte (en: closest light) angezeigt.

Kabel "Bus" Zonen (ZD +): Liste der Leuchten die in dieser Zone nicht erkannt worden sind. Es wird nur die Identifikationsnummer der Leuchte angezeigt.

#### **3.1.5.2 ausstehende, nicht erkannte Leuchten hinzufügen**

Menüführung zum Hinzufügen von ausstehenden, nicht erkannten Leuchten sind die folgenden.

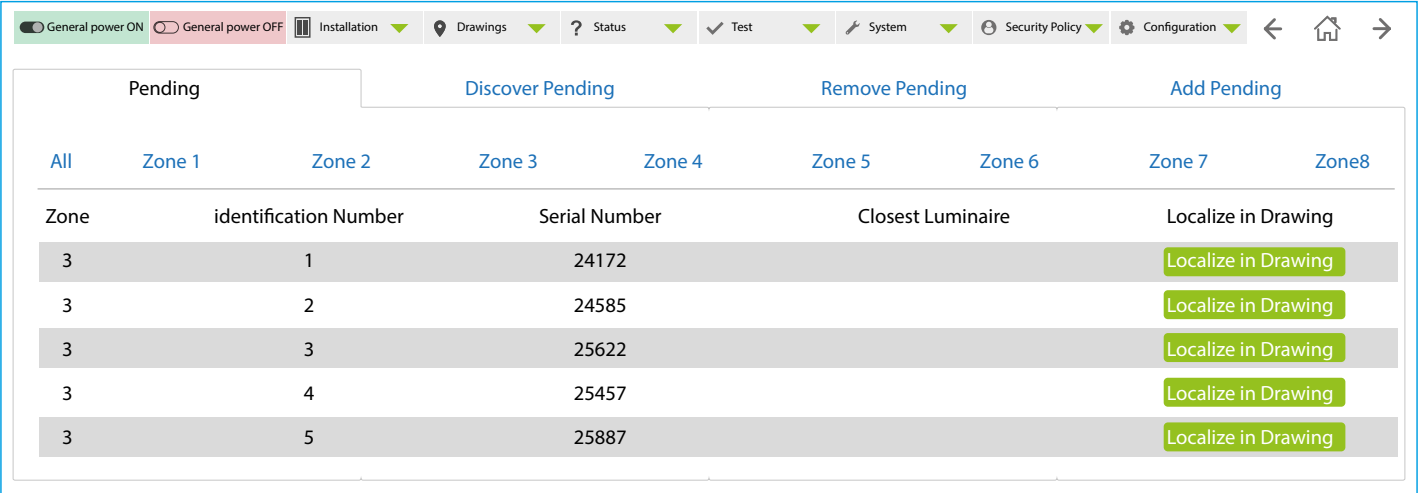

"Erkennung" (en: Discovery) > "Anbindung" (nur der innerhalb der ausstehenden Leuchten-Liste (en: pending list) möglich > "Anbindung beenden" (en: "End Association")

Bei diesem Schritt wird der Löschprozess nicht durchgeführt um die zugehörige Daten der Leuchten nicht zu löschen.

Leuchten welche nach dem Hinzufügen weiterhin ausstehend bzw. nicht erkannt wurden werden erneut in der ausstehenden Leuchten-Liste (en: pending list) eingetragen bzw. bleiben in dieser Liste pendent.

Wiederholen Sie den Vorgang für andere Bereiche mit ausstehenden, nicht erkannten Leuchten.

#### **Verdrahtet (en: Wired)**

Wählen Sie die zu erkennende Leuchten "einzeln", "alle" oder nach "Zone" aus. Sobald Sie die hinzuzufügenden Leuchten definiert haben, klicken Sie auf "anfrage starten" (en: Run query). Auf dem Hauptbildschirm wird das Ergebnis der erkannten und hinzugefügten Leuchten angezeigt

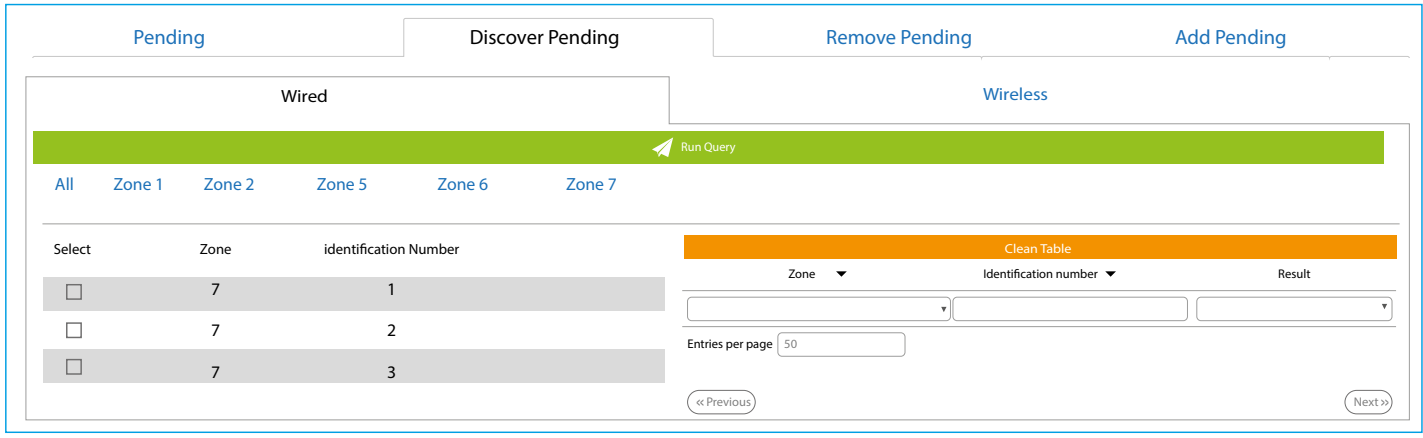

#### **Wireless**

Wählen Sie die zu erkennende Leuchten "einzeln", "alle" oder nach "Zone" aus. Sobald Sie die hinzuzufügenden Leuchten definiert haben, klicken Sie auf "anfrage starten" (en: Run query). Auf dem Hauptbildschirm wird das Ergebnis der erkannten und hinzugefügten Leuchten angezeigt

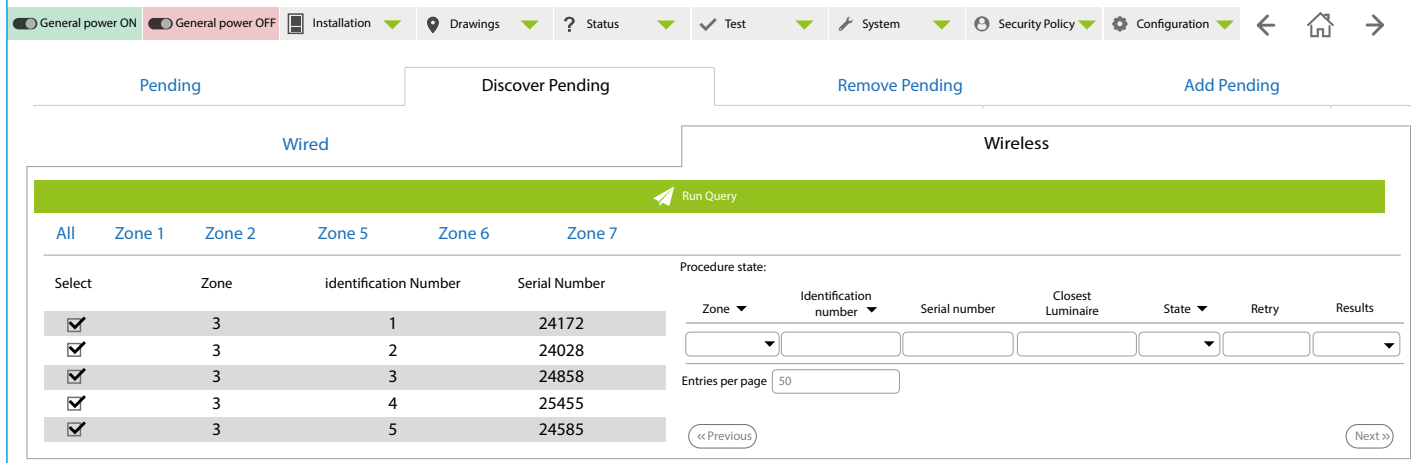

#### **3.1.5.3 ausstehende, nicht erkannte Leuchten entfernen**

Menüführung zum Entfernern von ausstehenden, nicht erkannten Leuchten.

Wählen Sie die zu entfernenden Leuchten "einzeln", "alle" oder nach "Zone" aus. Sobald Sie die zu entfernenden Leuchten definiert haben, klicken Sie auf "anfrage starten" (en: Run general Auf dem Hauptbildschirm wird des Ergebnis des Löschworgs Status<br>Coleneral power ON OD General power OFFF | Installation v Q Drawings v ? Status v & Est v & System v (A) Secur  $\Delta$ 

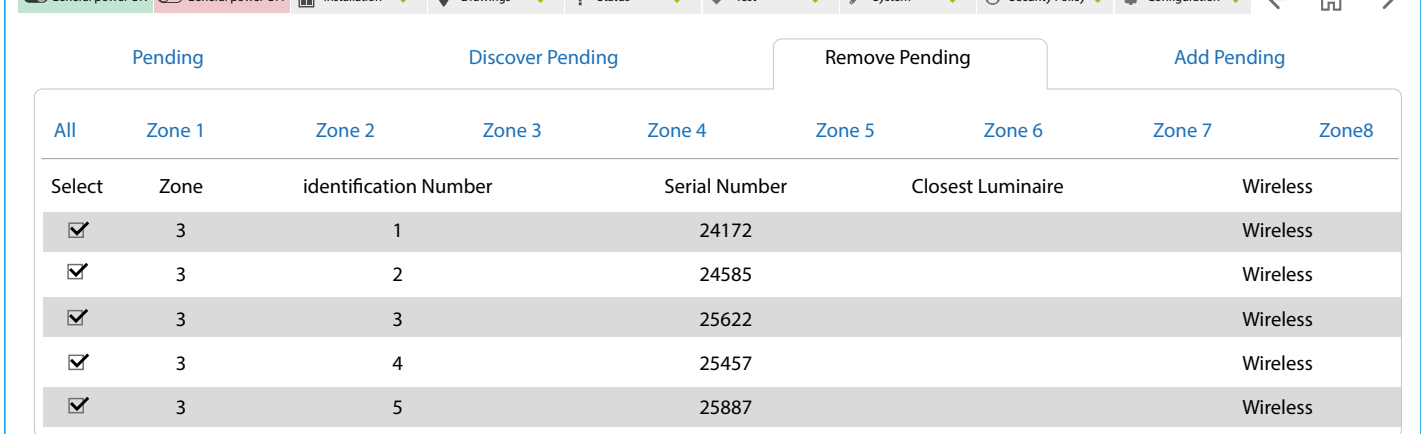

Inotec Sicherheitstechnik (Schweiz) AG | Industriepark 5 | Postfach | CH-8610 Uster | Tel +41 43 366 44 44 | info@inotec-licht.ch Niederlassung Basel|Inotec Sicherheitstechnik (Schweiz) AG|Hardstrasse 16|CH-4132 Muttenz|Tel +41 61 465 10 80|info@inotec-licht.ch<br>Succursale Ticino | Inotec Sicherheitstechnik (Schweiz) AG|Centro Ala – Via Monda 2C|CH-65 Succursale Suisse Romande | Inotec Sicherheitstechnik (Schweiz) AG | Route de Lausanne 14 | CH-1037 Etagnières | Tel +41 21 633 20 00 | info@inotec-licht.ch

#### **3.1.5.4 Ausstehende Leuchten einbinden**

Menü für das Einbinden von erkannten Leuchten welche noch nicht in System eingebunden wurden.

Es erscheint ein neuer Bildschirm, in dem wir ein neues Dateneingabefenster sehen können. Hier müssen die Seriennummern und die Identifikationsnummer (short number) eingegeben werden. Dabei ist es ist notwendig, die Daten der bestehenden installierten Leuchten (Serienummern und Identifikationsnummer) abzufragen um nicht die Identifikationsnummer doppelt zu vergeben.

Um neue Leuchten hinzuzufüge geben Sie die Seriennummer und die Identifikationsnummer (short number) der Leuchten ein. Fahren Sie mit der Nummerierung der Identifikationsnummer (short number) fortlaufend fort. Achten Sie darauf, dass keine Duplikate in der Nummerierung entstehen.

Dateneingabefenster:

- Identifikationsnummer (short number), bestehende Datenbank laden und zonenletzte Identifikationsnummer um +1 erhöhen. Duplikate zu vermeiden!
- Aktivieren Sie die Leuchten als "Wireless" wenn es STW Wireless Leuchten sind. Ist diese Option nicht aktiviert so ist die Leuchte als ZD+ Leuchte definiert.
- Seriennummer der Leuchte welche hinzugefügt werden soll.
- Seriennummer der nächstgelegenen Leuchte (en: Closest-nearby luminaire) eingeben. Dadurch wird vermieden, dass die ganze Zone neu erkannt werden muss. (Das geht nur wenn diese Leuchten schon durch das System erkannt wurden).
- Beschreibung des Standorts der Leuchte (Zielorttext).
- Zone in der wir die Leuchte hinzufügen möchten.
- Standort der Leuchte.
- Modellname der Leuchte.
- Um weitere Leuchten hinzuzufügen klicken Sie auf die "+" Schaltfläche.
- Klicken Sie auf "anfrage starten" (en: Run query) um den Prozess des Hinzufügens von Leuchten zu starten.
- Neue nicht zugeordnete Leuchten werden in der ausstehenden Liste "pending list" angezeigt (siehe 3.1.5.2. Ausstehende Leuchten hinzufügen)
- Auf dem Bildschirm sehen Sie die nicht hinzugefügten Leuchten. Ursache können falsch eingepflegte Informationen oder Daten gewesen sein.

### **3.1.6 Einbindung über die nächstgelegenen Leuchten (Force Association)**

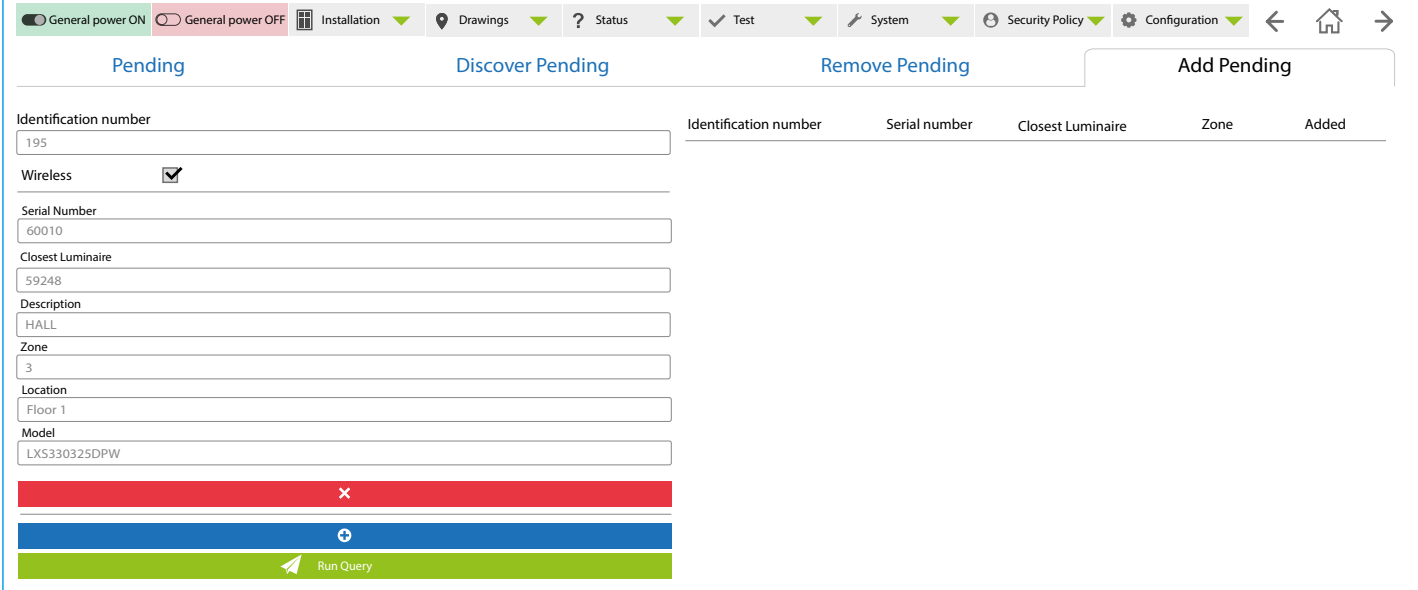

Menü für das Einbinden von erkannten Leuchten mit der schnelleren Methode des Einbindens über die nächstgelegenen Leuchten.

Die Methode vereinfacht den Prozess in dem die nächstgelegenen Leuchten mit den neuen einzubindenden Leuchten kommunizieren und diese einbinden. Dadurch muss nicht der Leuchten Erkennungsprozess ausgeführt über eine ganze Zone durchgeführt werden (dieser kann bis zu einer Stunde dauern).

Es ist notwendig die bereits erkannten und verbunden Leuchte in der Nähe zu der einzubindenden Leuchte zu kennen.

In diesem Menü sehen Sie die Liste der ausstehenden Leuchten in allen Zonen.

- Wählen Sie die Leuchte(n) aus welche Sie einbinden möchten
- Geben Sie die Seriennummer der nächstgelegenen Leuchte (en: Closest luminaire) an. Falls die Einbindung über die nächstgelegene Leuchte nicht möglich ist geben Sie mehrere Nummern von Leuchten welche sich in der Nähe befinde an (Schauen Sie in den Plänen nach welche weiteren Leuchten sich in der Nähe befinden).
- Klicken Sie auf Anfrage senden (en: Send Request).
- Der Einbindungsprozess der Leuchte(n) beginnt.

Auf dem Bildschirm sehen Sie das Ergebnis. Die nicht eingebundenen Leuchten bleiben weiterhin in der ausstehenden Liste "pending list" bestehen

### **3.1.7 Wireless Signal Concentrator CTE löschen**

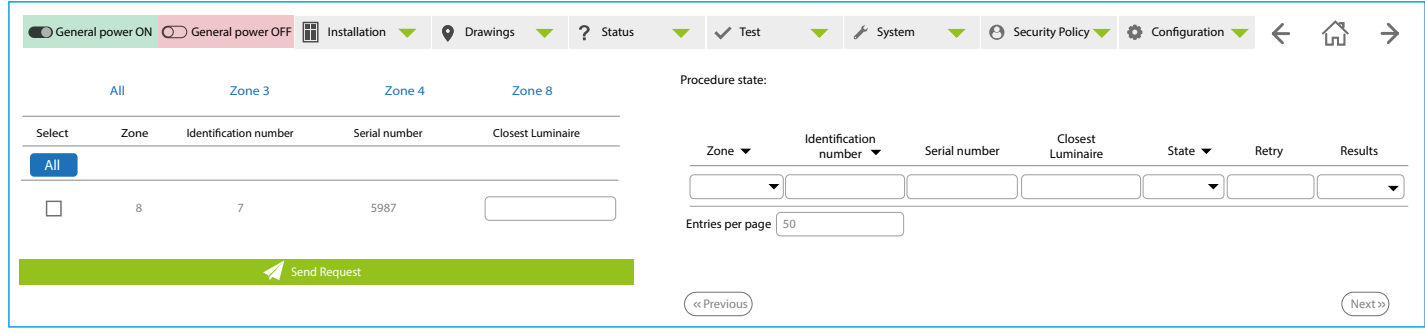

Menü zum Löschen der Daten eines Wireless Signal Concentrator CTE.

Verbinden Sie den Wireless Signal Concentrator CTE mit der Zentrale des Überwachungssystems um die Daten zu löschen. Wählen Sie die Zone(n) aus welche sie löschen möchten (angeschlossener Wireless Signal Concentrator CTE).

Klicken Sie auf Anfrage senden (en: Send Request). Bestätigen noch einmal, dass das Löschen korrekt ist.

Nach Abschluss erscheint die Meldung "Vollständig gelöscht" (en: Complete Deleted) oder "Concentrator nicht gelöscht" (en: Concentrator not Deleted)

### **3.1.8 Leuchten-Daten (DB) via Excel (CSV) Export / Import**

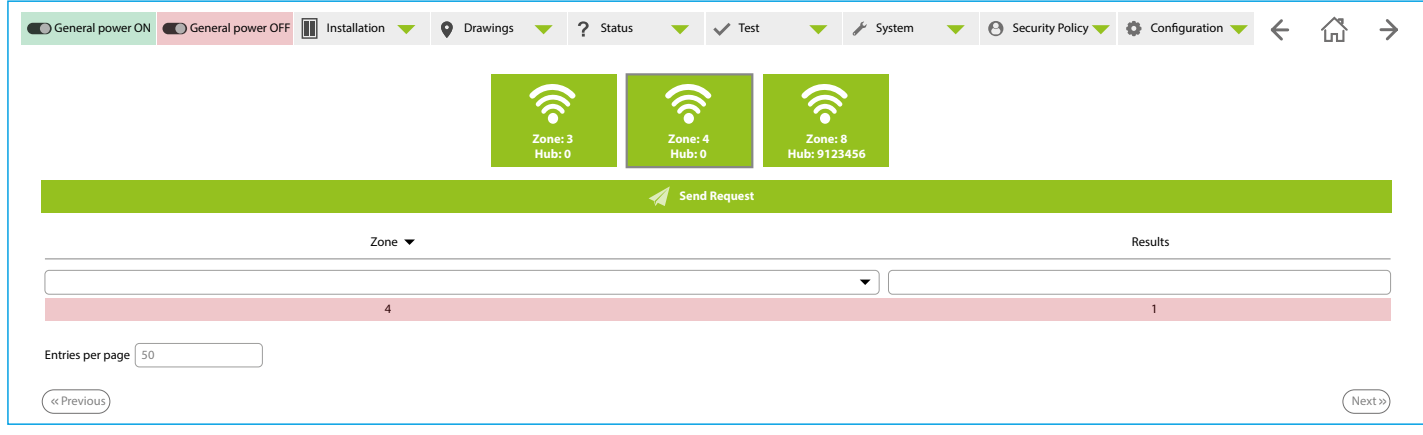

Menü um die Leuchten-Daten (Datenbank) mit den Informationen zu Leuchten und Zonen in die Zentrale des Überwachungssystems laden und aktualisieren.

Dieser Vorgang ist notwendig um die Wireless Leuchten (STW) automatisch zu erkennen.

Um die Leuchten-Daten (Seriennummer, Identifikationsnummer, etc.) korrekt den verschiedenen Zonen der Installation zuzuordnen, ist es zwingend notwendig, vorher einige Schritte zur Beschaffung und Aufbereitung der Daten auszuführen.

#### **SCHRITT 1: installierte Leuchten in einer Excel-Tabelle eintragen**

VERTEILUNG-REINSTALLATION DER FREQUENZEN der Installation

Übernahme von Leuchten Seriennummer aus CAD-Zeichnungen / Plänen. Nach Frequenz oder Zone.

Die Excel-Tabelle wird zur schnellen Eingabe der Seriennummern in die Zentrale des Überwachungssystems verwendet. Die Vorlage der Excel-Tabelle erhalten Sie von der Inotec Sicherheitstechnik (Schweiz) AG oder bei der Inbetriebnahme.

#### **SCHRITT 2: Zuweisung von Identifikationsnummer zu jeder Seriennummer der Leuchte (CSV-Vorlage).**

Jeder Seriennummer wird eine Identifikationsnummer von 1 bis 130 zugewiesen (das System kann nicht mit langen oder 6-stelligen Nummern arbeiten). Bei ZD+ Leuchten (Leuchten Anbindung via Buskabel) gibt es keine Seriennummer.

#### **SCHRITT 3: Daten oder Excel-Tabelle (template.CSV) laden**

Mit diesem Schritt laden Sie schnell alle Nummern der Zonen der Installation in die Zentrale des Überwachungssystems.

#### **SCHRITT 1 und SCHRITT 2: Eintragen der installierten Leuchten in die EXCEL-Tabelle (\*.csv mit Trennzeichen-getrennte Werte)**

Nachdem die Seriennummern der installierten Leuchten identifiziert und mit Informationen versehen worden sind (fügen Sie Informationen aus den Plänen, CAD-Zeichnungen, Zone, Frequenz, etc. ein um die Service- / Wartungsarbeiten zu vereinfachen), sollte eine Excel-Tabell (in .CVS) erstellt werden. Dabei müssen alle Seriennummern der installierten Leuchten vorhanden sein und die Excel Tabelle muss die folgenden Struktur haben.

Die Vorlage der Excel-Tabelle erhalten Sie von der Inotec Sicherheitstechnik (Schweiz) AG oder bei der Inbetriebnahme.

- Name der Spalten (NICHT ÄNDERN).
- Im gleichen Excel können Sie alle Leuchten in die Zentrale des Überwachungssystems laden (ZD+ und STW Wireless Leuchten).
- Es ist nützlich aber nicht notwendig die Seriennummer in der Tabelle von der kleinsten zu grössten Nummer zu sortieren.
- Wichtig! Bei Wiederinstallierung von Leuchten bzw. Frequenzen müssen Sie die Seriennummer, Frequenz und Zone kennen um diese wieder neu zu konfigurieren.
- Doppelte und fehlerhafte Nummer sind nicht erlaubt und können nicht eingebunden werden.

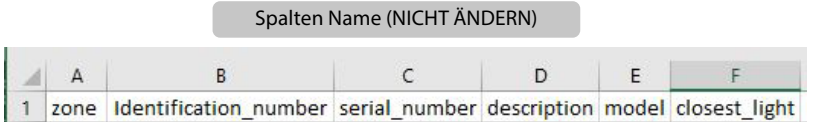

#### $\overline{A}$ Ď  $\mathcal{A}$ Zonennummer (1, 2, 3, ..., 8)  $1$  zone Identification number serial number description model closest\_light  $\overline{2}$ 8  $\mathbf{1}$ 63303 Hall LXF3200EDPW 60000, 60001  $\overline{3}$  $\overline{8}$ **WC**  $\overline{2}$ 63304 IXF3200FDPW 60000.60001  $\overline{4}$ 8  $\overline{3}$ 63305 Floor 1 LXF3200EDPW 55555, 55656 Identifikationsnummer (short number 1, ..., 130)  $\overline{4}$ 63306  $\mathbf{Q}$ Floor 1 LXF3200EDPW 55555.55656  $\sqrt{6}$  $\overline{\mathbf{8}}$ ĸ 63307 Floor<sub>2</sub> LXF3200FDPW 56565 65656 LXF3200EDPW 65658.65888 63308 Floor 3  $\overline{7}$  $\overline{8}$ 6  $\overline{8}$  $\overline{7}$  $P<sub>1</sub>$ LAE3/00EDP+  $\overline{1}$  $\overline{9}$  $\overline{7}$  $P<sub>1</sub>$ LAE 400EDP+  $10$  $\overline{7}$  $IA$ /3400FDP+  $\overline{a}$  $P<sub>1</sub>$  $\overline{7}$  $P<sub>1</sub>$ E3400EDP+  $11$  $\overline{4}$ Seriennummer: STW Wireless Leuchten Seriennummer (siehe Plan) Modellbezeichnung (Leuchtentyp) ZD+ Leuchten (keine Seriennummer)Beschreibung (Standort der Leuchte) Serienummer der nächstgelegenen Leuchten

#### Excel Tablle (CSV Vorlage)

Inotec Sicherheitstechnik (Schweiz) AG | Industriepark 5 | Postfach | CH-8610 Uster | Tel +41 43 366 44 44 | info@inotec-licht.ch Niederlassung Basel|Inotec Sicherheitstechnik (Schweiz) AG|Hardstrasse 16|CH-4132 Muttenz|Tel +41 61 465 10 80|info@inotec-licht.ch<br>Succursale Ticino | Inotec Sicherheitstechnik (Schweiz) AG|Centro Ala – Via Monda 2C|CH-65 Succursale Suisse Romande | Inotec Sicherheitstechnik (Schweiz) AG | Route de Lausanne 14 | CH-1037 Etagnières | Tel +41 21 633 20 00 | info@inotec-licht.ch

#### **SCHRITT 3: Excel-Tabelle (.CSV) in die Zentrale des Überwachungssystems laden**

Um die Excel-Tabelle (\*.csv mit Trennzeichen-getrennte Werte) in die Zentrale des Überwachungssystems zu laden, führen Sie folgende Schritte aus:

- 1. öffnen Sie das Menü "Installation Database Update"
- 2. öffnen Sie das Menü "Connect Pendrive / Ethernet"
- 3. Drücken Sie auf "Datei laden" (en: Load file)... Geben Sie den Dateipfad der "CSV Vorlage mit der Installationsinformationen" an. Drücken Sie "Öffnen" (en: Open).
- 4. Drücken Sie "Hochladen in die Datenbank" (en: Upload to the database).
- 5. Auf dem Bildschirm wird angezeigt, ob die Datei korrekt oder falsch angelegt wurde.

### **3.2 Visualisierung der Installation (Pläne hinterlegen)**

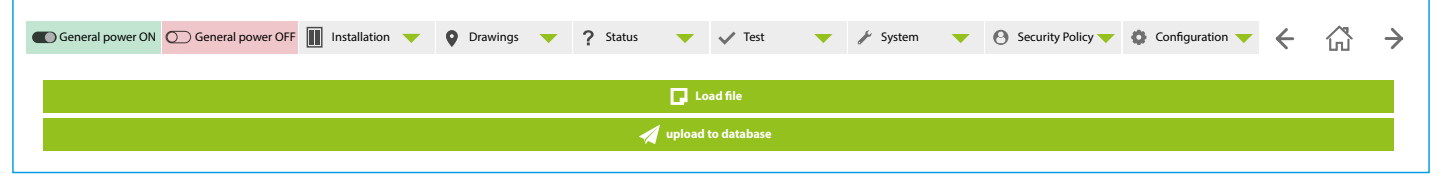

#### **3.2.1 Visualisierung der Installation**

Menü zur Visualisierung der Pläne der Installation und der vorhandenen Leuchten.

- Über "Menü-Status" können Sie die Position jeder Leuchte auf der Ebene lokalisieren.
- Leuchten mit Störungen werden in Rot und die Leuchten ohne Fehler in Grün angezeigt.
- Wenn Sie auf dem Plan auf eine Leuchte klicken, erhalten Sie weitere Informationen und mögliche Operationen.
- Sie können Operationen an Leuchten durchführen, wie zum Beispiel Ein / Aus schalten, Test ausführen, einen Reset durchführen usw.

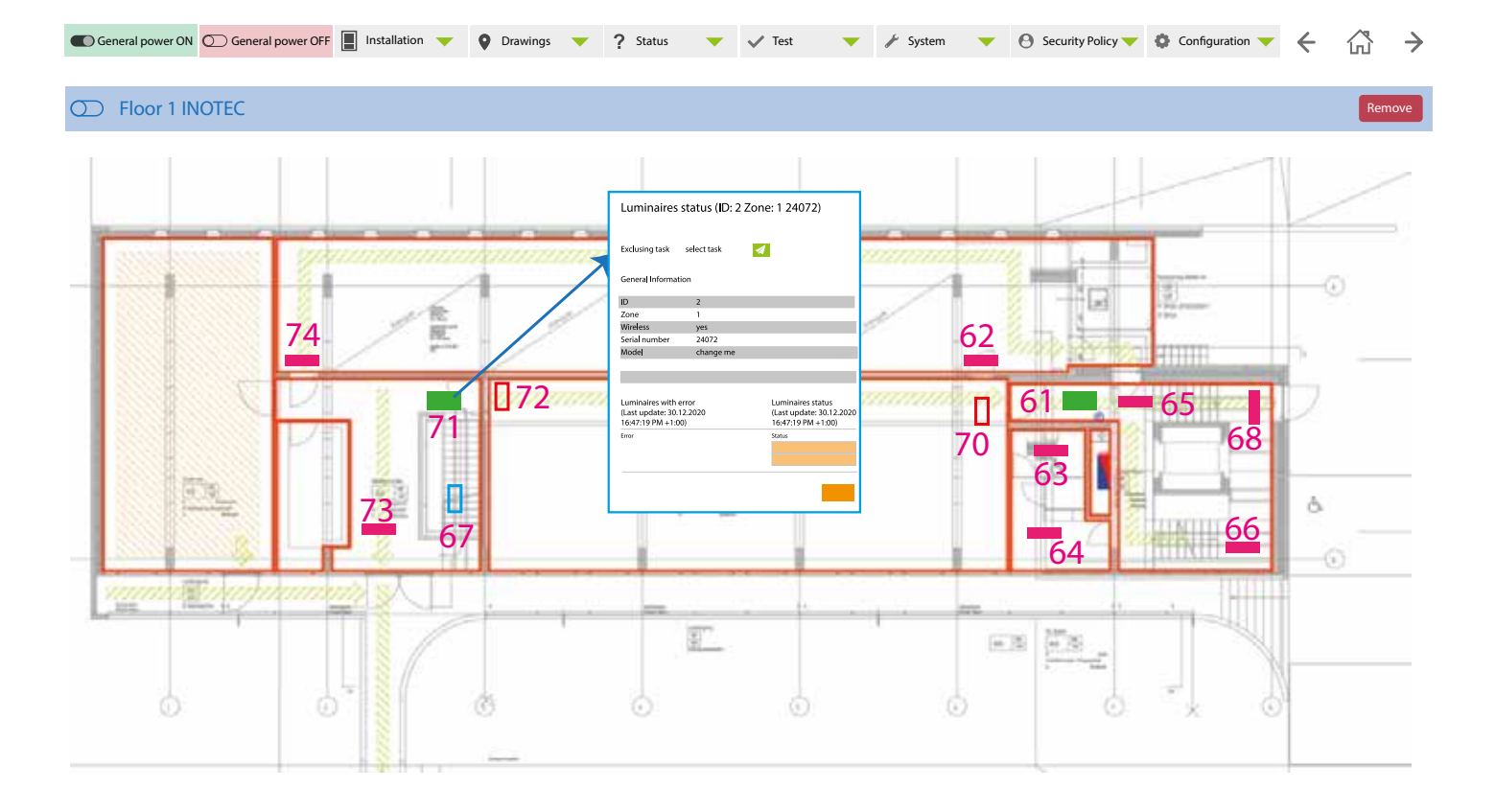

### **3.2.2 SVG-Pläne zu generieren und hochladen**

Menü zum Laden von Installationspläne in die Zentrale des Überwachungssystems. Die Leuchten werden zuvor physisch an ihrem Standort installiert. Um die Leuchten auf den Plänen zu platzieren wird eine separate Softwareanwendung (Floorplan.exe) verwendet. Diese Softwareanwendung um die SVG-Pläne zu generieren erhalten Sie von der Inotec Sicherheitstechnik (Schweiz) AG.

Um Pläne in die Zentrale zu laden führen sie folgenden Schritte aus:

- 1. öffnen Sie das Menü "Plans-Upload"
- 2. öffnen Sie das Menü "Connect Pendrive / Ethernet"
- 3. Name des Plans: Geben Sie den Namen des Plans an.
- 4. Drücken Sie auf Plan durchsuchen (en: Explore plan) .... Geben Sie die Datei "Plan.svg" an. Drücken Sie Öffnen (en: Open).
- 5. Drücken Sie Plan hochladen (en: Upload plan)
- 6. Auf dem Bildschirm wird angezeigt, ob die Datei korrekt oder falsch angelegt wurde.

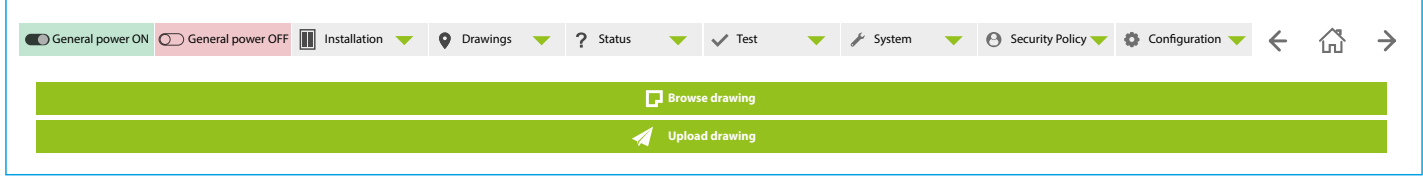

## **3.3 Status**

Informationsmenü über den Status der Installation und Leuchten in den Zonen.

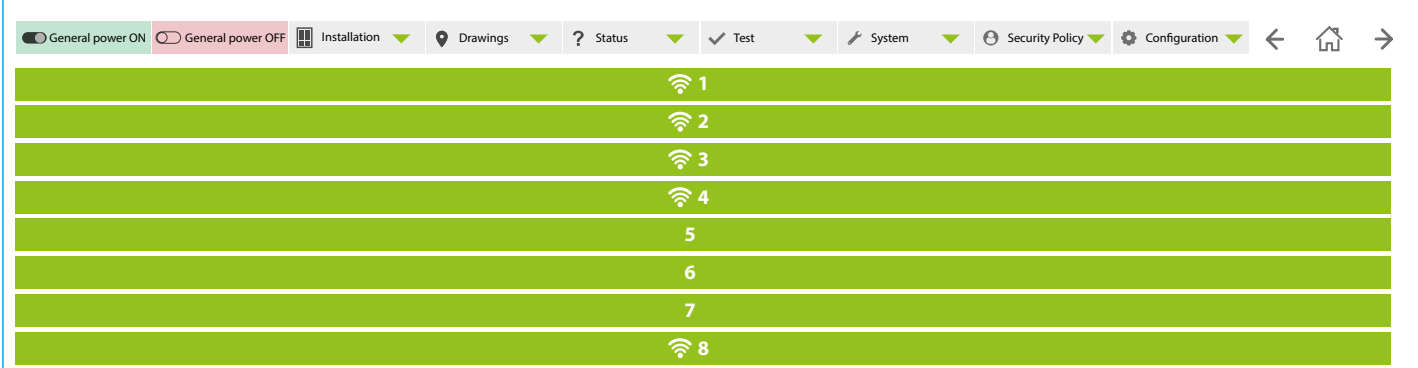

Es zeigt die Informationen über die Anzahl im System vorhandenen fehlerfreien Leuchten und die Leuchten mit Störungen an. Die Art der vorliegenden Störung der Leuchte wird angezeigt.

Es zeigt an im welchen Zustand sich die Leuchten aktuell befinden (im Test-Modus, eingeschaltet, ausgeschaltet, usw.).

Die Leuchten und deren Zustände sind nach Zonen gruppiert (Symbol "Wireless Zone", "verdrahtete Zone").

Die Installation aktualisiert den Zustand der Leuchten in regelmässigen Abständen. Die Zeit der Aktualisierung ist konfigurierbar.

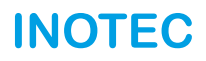

Es werden folgende Informationen angezeigt:

#### **Wireless Zone ("Wireless Symbol")**

Zeigt die Seriennummer des angeschlossenen Wireless Signal Concentratoren CTE an. Es muss immer die Seriennummer des Wireless Signal Concentrator CTE angezeigt werden. Wird keine Seriennummer angezeigt kann keine Verbindung aufgebaut werden und der Wireless Signal Concentrator CTE bleibt gesperrt.

Der Status des Wireless Signal Concentrator CTE wird mit einem Code (Nummer 0-36) angezeigt. Drücken Sie "Check hub connection" um den Status des Concentrators zu prüfen. (Status = frei, anstehend, zurückgesetzt ...)

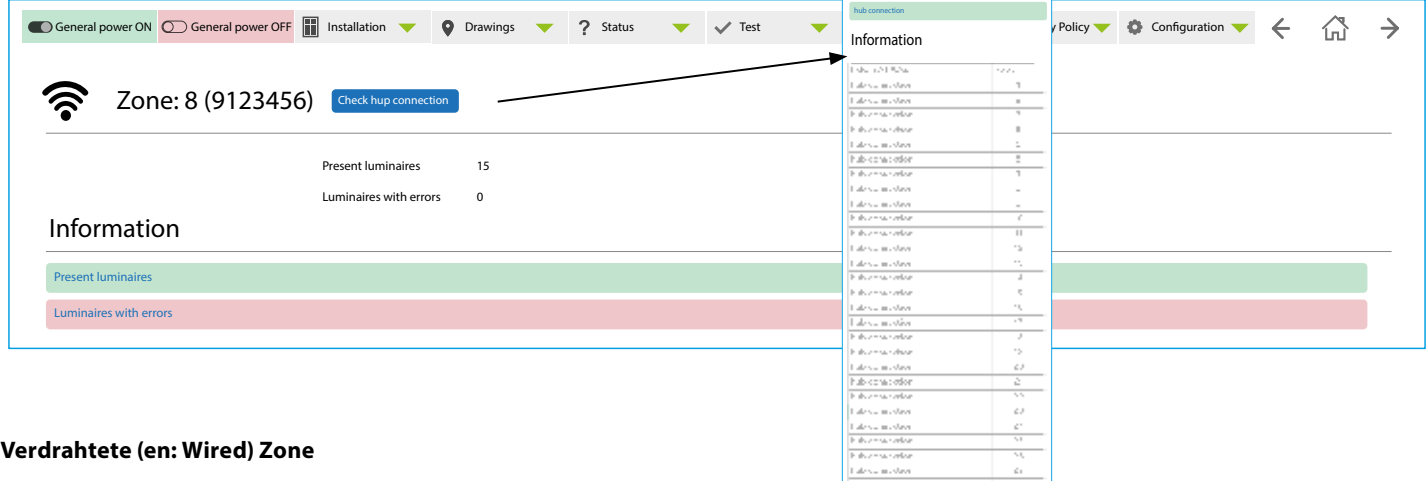

Es werden folgende Informationen angezeigt:

Nummer der Zone, angebundenen Leuchten (en: Present Luminaires) ohne Störung, Leuchten mit Störung (en: Luminaires with errors). Die Gesamtzahl der Leuchten in jeder Zone wird in richtige und falsche Leuchten unterteilt (Summe ergibt das Total aller installierten Leuchten pro Zone).

i ale von mostava<br>Kalenderske orden

Schaltfläche um das detaillierten Menü für die angebundenen Leuchten (en: Present Luminaires) vorhandenen und Leuchten mit Störung (en: Luminaires with errors) aufzurufen.

#### 3.2.1.1 Erkannte Leuchten (en: Existing luminaires)

Wenn Sie bei einer erkannten Leuchte auf Mehr… (en More…) klicken, erscheint ein Fenster mit weiteren Details und Informationen zur Leuchte.

- Sie können hier die Leuchte im Plan lokalisieren (Schaltfläche: Locate luminaire drawing)

- Informationen zur Leuchte (Zone, STW, Seriennummer, ID, Status, Modell, Anzahl der Notlicht Zeit), Leuchten Status, Test programmiert, usw.

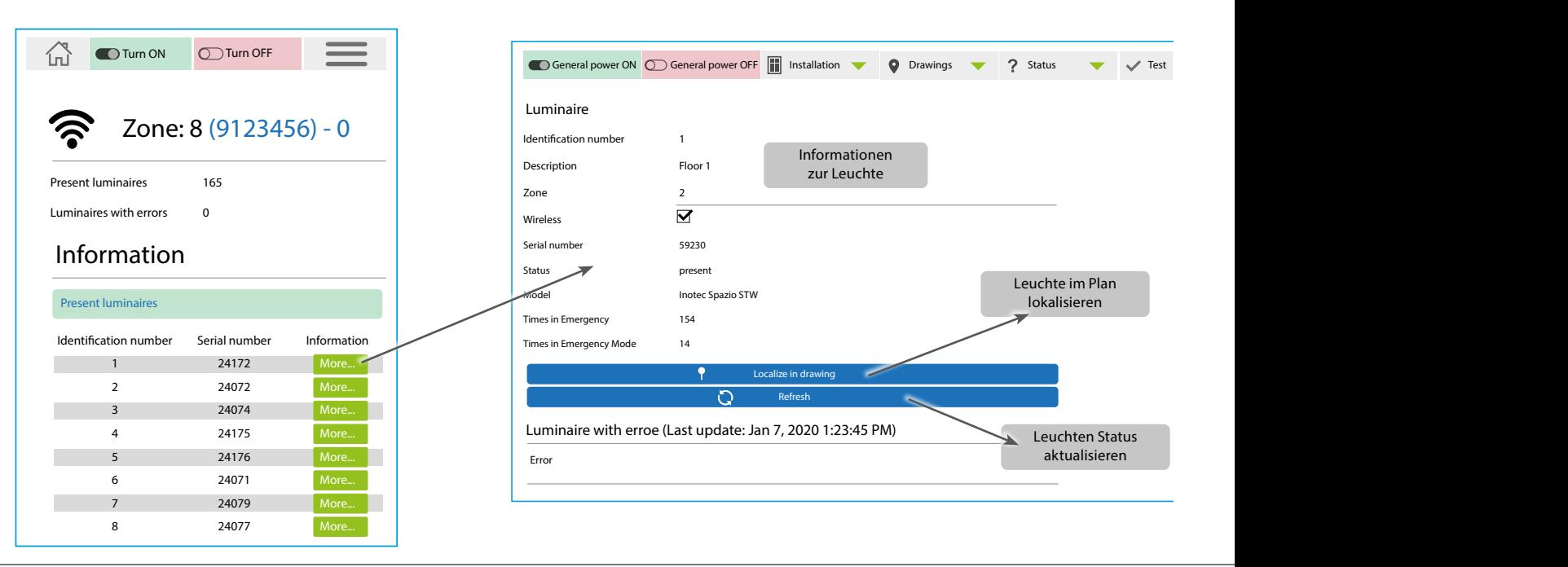

Inotec Sicherheitstechnik (Schweiz) AG | Industriepark 5 | Postfach | CH-8610 Uster | Tel +41 43 366 44 44 | info@inotec-licht.ch Niederlassung Basel|Inotec Sicherheitstechnik (Schweiz) AG|Hardstrasse 16|CH-4132 Muttenz|Tel+41614651080|info@inotec-licht.ch<br>Succursale Ticino | Inotec Sicherheitstechnik (Schweiz) AG|Centro Ala – Via Monda 2C|CH-6528 Ca Succursale Suisse Romande | Inotec Sicherheitstechnik (Schweiz) AG | Route de Lausanne 14 | CH-1037 Etagnières | Tel +41 21 633 20 00 | info@inotec-licht.ch

#### **3.2.1.2 Leuchten mit Störungen**

Zusätzlich zu den oben genannten Informationen (3.2.1.1) können Sie die Leuchten mit den Störungen abrufen. Klicken Sie hier für auf die Schaltfläche Leuchten mit Störung (en: Luminaires with errors).

Übersicht der Leuchten mit Störungen (ID, Seriennummer, usw.)

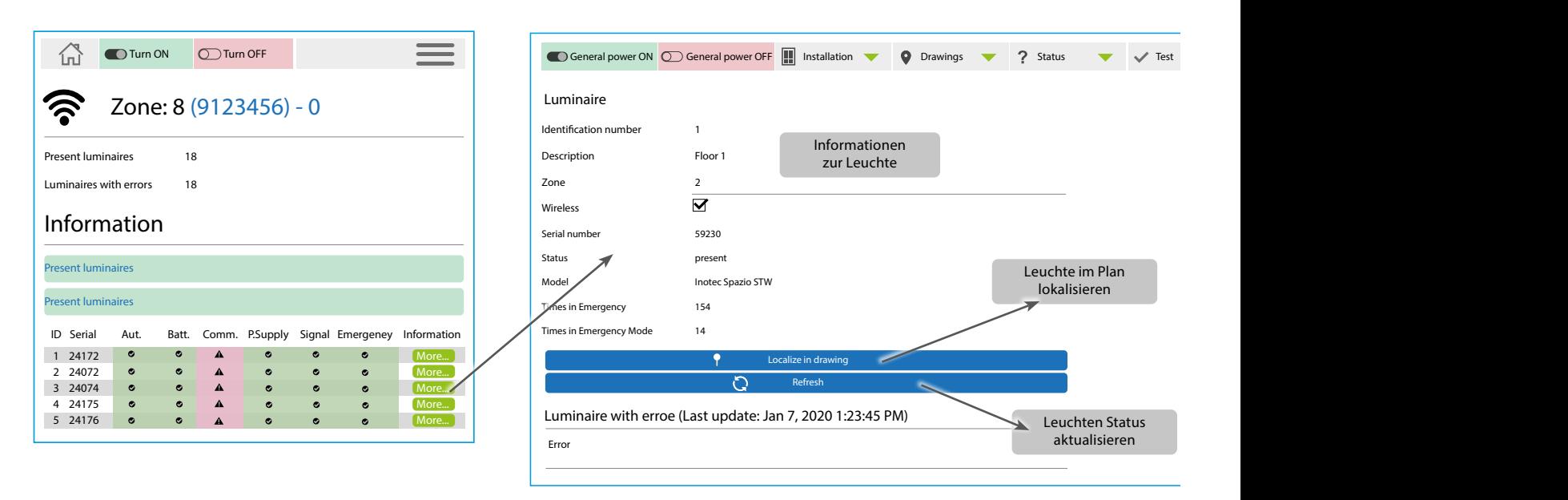

Folgende Störungen und Fehler werden in diesem Fenster angezeigt:

**SIGNALISATIONS-LEUCHTE (en: signaling lamp):** Die Leuchte hat eine Störung in der Signalisierung.

**NOT-LEUCHTE (en: emergency lamp):** Die Leuchte hat eine Störung in der Not-Leuchte (Notbeleuchtung). Besitz die Leuchten mehrere Leuchtkörper wird diese Störung angezeigt, wenn mindestens ein Leuchtkörper einen Fehler aufweist.

- Gründe für einen solchen Fehler: schlechte Lampenverbindung (schlechte Kontakte) , eine durchgebrannte/abgebrannte Lampe.
- Um diesen Fehler zu beheben, setzen Sie die Lampe richtig ein oder ersetzen diese durch eine neue.
- Bei defekten Leuchten mit LED Leuchtkörper ersetzen Sie die komplette Leuchte durch eine neue. Verwenden/bestellen Sie die gleichen Kodierung.
- Nach dem Austausch bzw. nach der Fehlerbehebung führen Sie eine manuelle Prüfung dieser Leuchte durch (siehe Kapitel 3.4 Test) oder warten Sie auf das Steuergerät um einen automatischen Test startet. Der Störung wird gelöscht sobald eine vollständige Prüfung der Leuchte fehlerfrei bestanden wurde.

**BATTERIE:** Bei der Leuchte ist die Batterie abgeklemmt, beschädigt oder die Batteriesicherung ist durchgebrannt. Um diesen Fehler zu beheben, überprüfen Sie die Batterieanschlüsse, die Batteriesicherung oder ersetzen Sie die Batterie falls erforderlich.

**AUTONOMIE:** Die Autonomiezeit der Leuchte ist geringer als ihre Nennbetriebsdauer.

- Nach dem Austausch bzw. nach der Fehlerbehebung führen Sie eine manuelle Prüfung dieser Leuchte durch (siehe Kapitel 3.4 Test) oder warten Sie auf das Steuergerät um einen automatischen Test startet. Der Störung wird gelöscht sobald eine vollständige Autonomieprüfung der Leuchte fehlerfrei bestanden wurde.
- Bevor man einen Batteriewechsel vornimmt ist es ratsam einen Autonomietest manuell zu starten, um sicherzustellen, dass die Batterie defekt ist. Wenn nach Durchführung dieses Autonomie Tests der Fehler weiterhin ansteht müssen Sie die Batterie austauschen.

**KEIN NETZWERK:** Die Leuchte ist ohne Netzspannung.

**KOMMUNIKATION:** Störung in der Kommunikation zwischen der Steuereinheit und Leuchte.

Um diesen Fehler zu beheben, überprüfen Sie folgendes:

- Leuchte Typ ZD+ (Kabelverbindung): Überprüfen Sie ob die Kabelverbindung zwischen Leuchte und Leuchte und zwischen Leuchte und Zentrale des Überwachungssystems korrekt angeschlossen wurde.
- Leuchte Typ STW (Wireless): Prüfen Sie ob die Netzspannung vorhanden ist
- Falls eine Leuchte dauerhaft aus der Installation entfernt wurde, entfernen Sie die Leuchte von dem Überwachungssystem.
- Alle Störungen die auf der Zentrale des Überwachungssystems angezeigt werden (mit Ausnahme des Kommunikationsfehlers), werden auch auf der entsprechenden Leuchte mittels ihrer Status-LEDs angezeigt (siehe Anleitung für die Leuchte).

### **3.4 Test**

Menü zum Ausführen von Operationen (Senden von Befehlen), an der Zentrale des Überwachungssystems, an den Zonen oder Leuchten.

### **3.4.1 Operationen**

Befehle die von der Zentrale des Überwachungssystems an die Zonen oder Leuchten gesendet werden können.

- Mehrfachauswahl ist möglich; nach Zentrale, nach Zonen, nach Leuchten-Bereich, nach einzelne Leuchten. Auswahl; Alle (die ganze Zone erhält ein Befehl), Broadcast (die ganze Zone erhält zu einem bestimmten Zeitpunkt ein Befehl).
- Wireless Zonen, Wireless Leuchten können zusätzlich nach Seriennummer ausgewählt werden (Wählen Sie "SN")
- Befehle an die ausgewählten Elemente einzeln versenden.
- Ergebnis der Operationen werden auf dem Bildschirm angezeigt.

#### **Arten von Operationen:**

- Einschalten der Leuchte (Einschalten der Notbeleuchtung oder Leuchte)
- Ausschalten Sie die Leuchte aus (Ausschalten der Notbeleuchtung oder Leuchte)
- Reset (Zurücksetzen der Leuchte)
- Leuchtkörper- Lampentest (Test Leuchtkörper der Notleuchte Dauer 5 Minuten)
- Autonomietest (Autonomietest Batterie Mindestdauer 1h, 2h, 3h)
	- Gerader-Autonomietest (Autonomietest alle geraden Leuchten-Nummern Mindestdauer 1h, 2h, 3h)
- Ungerader Autonomietest (Autonomietest alle ungeraden Leuchten-Nummern Mindestdauer 1h, 2h, 3h)
	- Zonen Check (Nur verdrahtete ZD+ Leuchten, die Signalisierung der Leuchte blinkt)
		- Zur Überprüfung der Kommunikation auf dem Bus-Kabel der gesamten Zone.
	-
- 
- Stoppen Zonen Check (Deaktivieren der Kontrollsignalisierung) – Test abbrechen (Test deaktivieren)

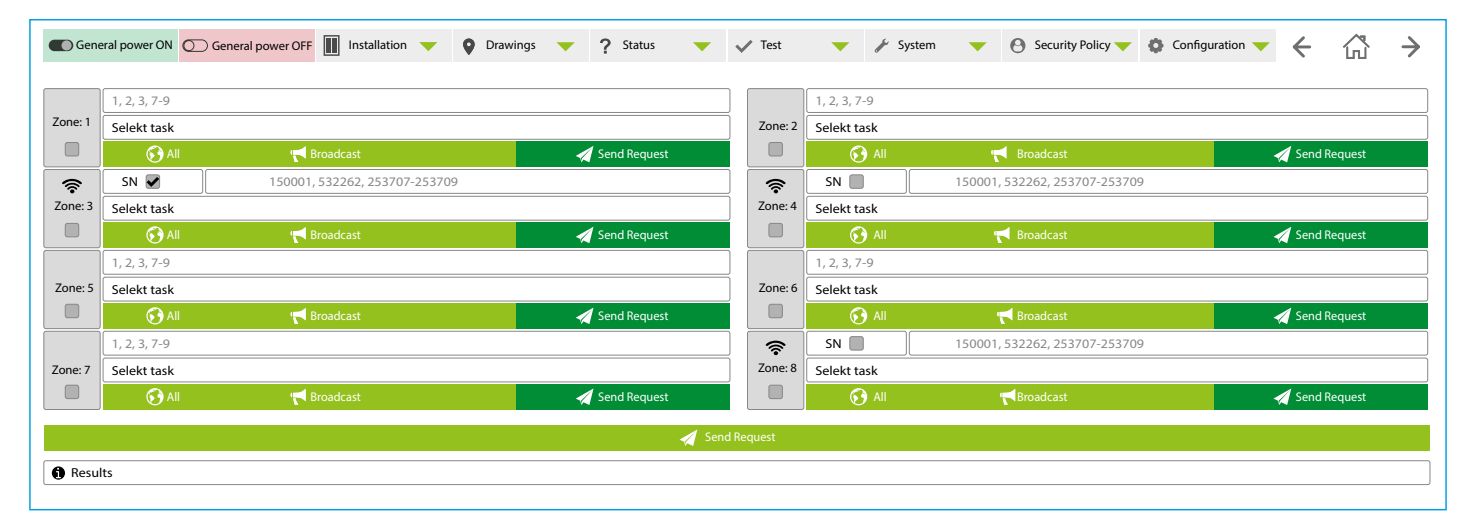

### **3.4.2 Prüfung**

Programmierbare Tests welches die Zentrale des Überwachungssystems über die angebundenen Leuchten senden kann.

Es ist möglich mehrere Tests zu programmieren. (In Übereinstimmung mit der EN 50172 Sicherheitsbeleuchtungsanlagen)

- Jährliche Überprüfung der Autonomiezeit (Nennbetriebsdauer Batterie) "Prüfung der Autonomie".
- Monatliche Überprüfung der Lampen / LED Leuchtkörper \* The Monatliche University and Monatliche Uperprisest "
- Aufzeichnung der durchgeführten Prüfungen oder Revisionen (Prüfbuch). "Test-Protokolle"
- Massnahmen zum Wiederaufladen von Batterien nach Revisionen. "Test Gerade / Ungerade Nummer"

#### **A) Arten von Tests:**

- **Autonomie Test:**
- Zielsetzung: Überprüfung des Status der Batterielebensdauer und des Betriebs der Leuchte.
- Die Leuchten beginnen mit der Durchführung des Tests der je nach der nominalen Autonomie der Leuchte 1, 2, 3 oder 5 Stunden dauert.
- Ergebnis: Test OK: Led = Grün / Test nicht OK: Led = Gelb
- Das Ergebnis der Prüfungen wird in der Leuchte aufgezeichnet. Diese Information wird bei jeder Aktualisierung an das Zentrale des Überwachungssystems übertragen.
- 

Inotec Sicherheitstechnik (Schweiz) AG | Industriepark 5 | Postfach | CH-8610 Uster | Tel +41 43 366 44 44 | info@inotec-licht.ch Niederlassung Basel| Inotec Sicherheitstechnik (Schweiz) AG | Hardstrasse 16 | CH-4132 Muttenz | Tel +41 61 465 10 80 | info@inotec-licht.ch Succursale Ticino | Inotec Sicherheitstechnik (Schweiz) AG | Centro Ala - Via Monda 2C | CH-6528 Camorino | Tel +41 91 822 30 00 | info@inotec-licht.ch Succursale Suisse Romande | Inotec Sicherheitstechnik (Schweiz) AG | Route de Lausanne 14 | CH-1037 Etagnières | Tel +41 21 633 20 00 | info@inotec-licht.ch

- 
- 
- 
- 
- 

#### **Lampen-Prüfung:**

- Zielsetzung: Überprüfung des Status der Leuchtkörper- Lampen und der Funktion der Leuchte.
- Einschalten der Leuchtkörper der Leuchte. Die Leuchten beginnen mit der Durchführung des Tests der ca. 5 Minuten dauert.
- Ergebnis: Test OK: Led = Grün / Test nicht OK: Led = Gelb-blinkend

#### **B) Periodische Tests**

Die folgenden Aktionen können durchgeführt werden:

- Name des Tests: Name zur Identifizierung des durchzuführenden Tests.
- Art des Tests: Autonomietest oder Lampentest.
- Aktivieren / Deaktivieren von automatischen / periodischen Tests, Lampe oder Autonomie.
- Wenn diese Option aktiviert ist können wir den Zeitraum und die Wiederholung des Tests (alle x Tage) einstellen
- Aktivieren / deaktivieren von programmierten Tests.
- Mit dieser Funktion kann man einen programmierten Test aktivieren bzw. deaktivieren
- Programmierung Datums und Uhrzeit für die Ausführung des Tests. Möglichkeit einen Test nur an den geraden oder ungeraden Leuchten Nummern durchzuführen.
- Mit dieser Option wird die Autonomiezeit aller installierten Leuchten in der Installation nicht gleichzeitig erschöpft (gem. Vorschriften) – Mehrfachauswahl von Leuchten: nach Zentrale, nach Zonen, nach Bereich, nach Leuchte.
- Auswahl der Leuchten, an denen die Prüfung durchgeführt werden soll. Option "alle" ist ein Befehl (broadcast), der an alle Leuchten der Zone zur gleichen Zeit gesendet wird.

Sobald der Test konfiguriert ist, klicken Sie auf "Neuen Test erstellen", um die Programmierung zu speichern. Die programmierten Tests werden auf dem Bildschirm angezeigt und zum Status jeder programmierten Leuchte hinzugefügt.

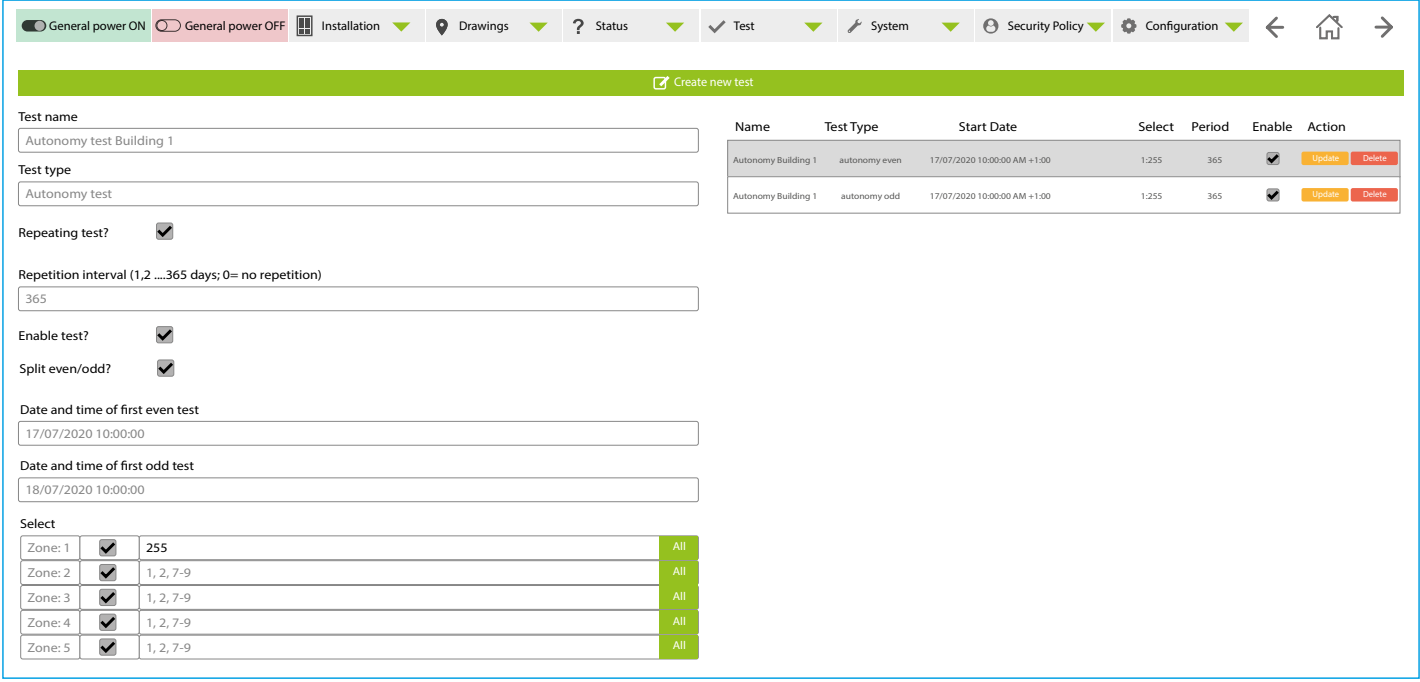

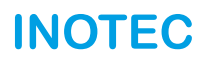

### **3.4.3 Zone Test**

Dieser Test gilt nur für verdrahtete ZD+ Leuchten und mit einer LED-Signalisierung (Status LED's).

Testen Sie die Kommunikation zwischen der Zentrale des Überwachungssystems und den ausgewählten installierten Leuchten innerhalb einer Zone oder alle Zonen. Die Status LED's der Leuchten beginnen, wenn diese den Befehl "Zone Test" erhalten.

Es ist möglich eine oder alle Zonen gleichzeitig zu testen:

- Für die Durchführung dieses Kommunikationstests ist es nicht erforderlich, dass die Leuchte zuvor durch die Zentrale des Überwachungssystems erkannt wurde. Schliessen Sie einfach den Bus-Eingang der Leuchte an die zu prüfende Zone (Buskabel) an.
- Um diesen Test durchzuführen ist es notwendig, dass die Leuchten an das Netzwerk angeschlossen sind.
- Sobald sich eine bestimmte Zone in einem Prüfzustand befindet, genügt es eine visuelle Prüfung der in der Zone angeschlossenen Leuchten durchzuführen. Prüfen Sie ob die Status-LED blinkt oder nicht. Blinkt die diese Status-LED der Leuchte nicht besteht ein Fehler in der korrekten Kommunikation zwischen der Steuereinheit und den Leuchten.

Falls keine korrekte Kommunikation stattfindet überprüfen Sie folgendes: Polarität, Anschlüsse, Abstände, Blockierung der Leuchte prüfen.

- Klicken Sie auf die zu prüfenden Zonen (nur bei verdrahteten Zonen mit ZD+ Leuchten).
- Klicken Sie auf "Prüfung starten" (en: Start check zone). Überprüfen Sie ob die Status-LED's blinken …
- Drücken Sie "Prüfung beenden" (en: end check zone) um den Test zu beenden.

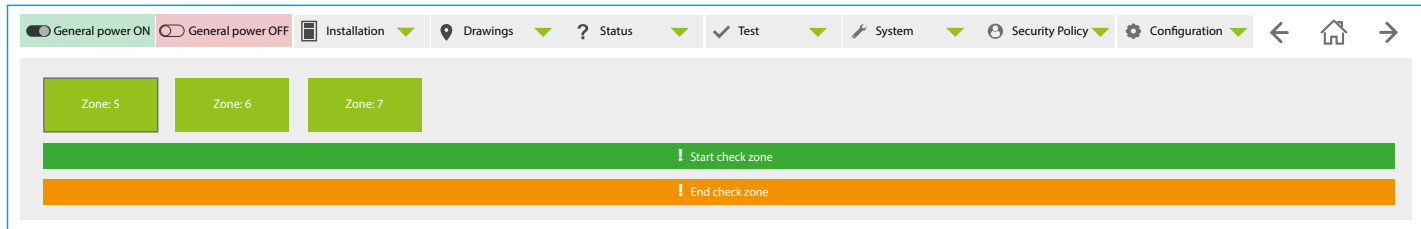

### **3.4.4 Steuereingänge / Steuerausgänge (Potentialfreie Kontakte)**

Die Zentrale des Überwachungssystems besitzt 4 Steuereingänge (potentialfreier Kontakt) und 4 Steuerausgänge (potentialfreier Kontakt). Es ermöglicht das Empfangen von Signalen von anderen Geräten für die Durchführung von Aktionen an der Zentrale sowie Senden von Signalen an andere Geräte um eine Störung zu übermitteln.

#### **A) Steuereingänge (siehe Status Eingänge - Digitale Eingänge)**

- - In diesem Menü wird nur der Status der einzelnen Eingänge angezeigt.
- - Für die Konfiguration von Eingängen gehen Sie wie folgt vor:

Klicken Sie Menü > Konfiguration > Allgemeine Informationen > Digitale Eingänge" (en: Menu > configuration > general information > Digital inputs)

- Das Steuergerät verfügt über 4 Eingänge "potentialfreie Kontakte", die durch Schliessen der Kontakte (Klemme A, Klemme B) aktiviert werden.

- Die beim aktivierten Eingänge auszuführenden Aktionen sind konfigurierbar. Siehe "Menü > Konfiguration > allgemeine Informationen > Digitale Eingänge (en: menu > configuration > general information > Digital inputs").

Folgende Aktionen können programmiert werden:

- - Leuchte einschalten
- - Leuchte ausschalten
- - neu starten
- - Lampentest
- - Autonomie-Test
- - Autonomie-Test gerade Leuchten-Nummern
- - Autonomie-Test ungerade Leuchten-Nummern
- - Start Zone prüfen
- - Zone prüfen beenden
- - Test abbrechen

Folgende Mehrfachauswahl bei einer Aktion ist möglich um die Leuchten anzusteuern; nach Zentrale, nach Zonen, nach Leuchten-Bereich, nach einzelne Leuchten.

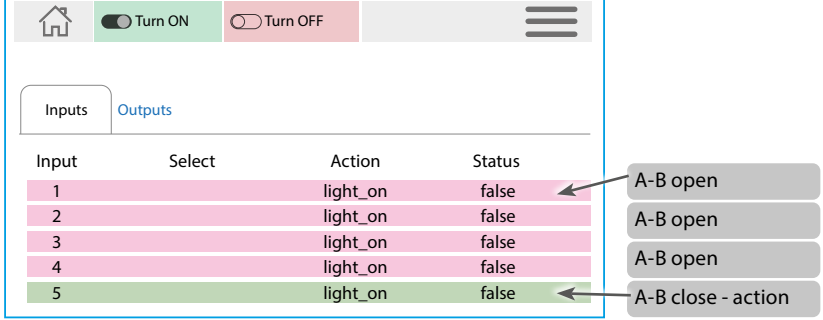

#### **B) Steuerausgänge (siehe Status Eingänge - Digitale Ausgänge)**

Die Zentrale des Überwachungssystems besitzt 4 Steuerausgänge (potentialfreier Kontakt) die je nach Art der Störung aktiviert werden.

- Für eine Konfiguration der Ausgänge gehen Sie wie folgt vor: klicken Sie Menü > Konfiguration > Allgemeine Informationen > Digitale Ausgänge (en: menu > configuration > general information > Digital outputs")
- Die Aktivierung der Relais ist konfigurierbar und wird für eine bestimmte Anzahl von Fehlern aktiviert. Standardmässig sind sie deaktiviert.
- Es handelt sich um Kontakte für die Schaltung von geringer Leistung um z.B. Alarme an ein Gebäudeleitsystem oder andere Systeme zu übermitteln
- Maximale Leistung 60W (Kontaktbelastung).
- Jedes Relais ist ein Wechselschalter mit 3 Kontakte: gemeinsamer Mittelanschluss COM (common), NC (normally closed) und NO (normally open). Im Ruhestand (ohne Aktivierung) befinden sich der Kontakt in der NO-Position.

Es stehen zwei Aktivierungsoptionen zur Verfügung:

- Manuell: Relais wird aktiviert, wenn es gedrückt wird. Zur Überprüfung des Betriebs.
- Automatisch: aktiv sobald die entsprechend den Fehlereinstellungen anliegt. (Überwachungs-Modus, Deaktivierung des Relais)

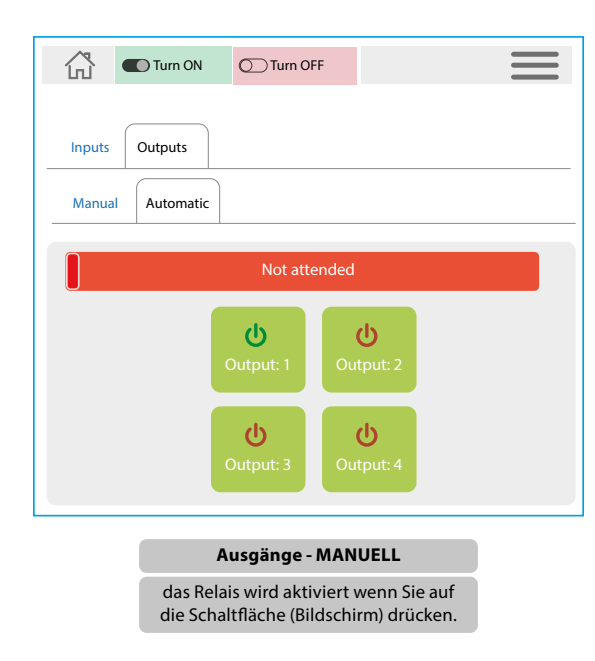

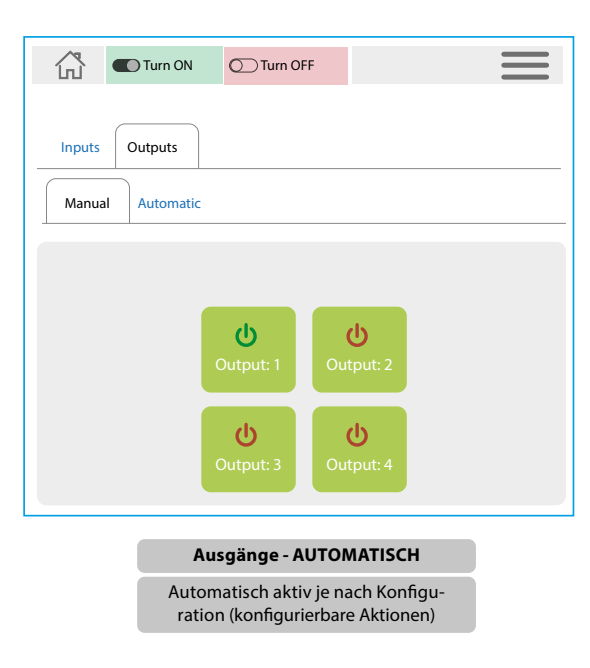

### **3.5 System**

Bedienungsmenüs auf der Zentrale des Überwachungssystems (nicht während der Installation).

### **3.5.1 Herunterfahren**

Durch Drücken von "Herunterfahren" wird die Zentrale per Software abgeschaltet. (Vorsicht, schalten Sie die Software nicht ein). Zum Einschalten drücken Sie den Schalter an der Zentrale.

### **3.5.2 Vollständiger Neustart**

Durch Drücken von "Neustart" wird ein vollständiger Neustart der Zentrale ausgeführt (auf der Ebene von Software, Prozesse und Hardware). Führen Sie diesen Neustart nach einem Software-Updates durch.

### **3.5.3 Neustart der Software**

Durch Drücken von " Software-Reset" wird ein Reset an der Software (Softer Reset) durchgeführt. Führen Sie einen Software-Reset durch, nachdem Sie Änderungen an den Einstellungen des Steuergeräts vorgenommen haben. Die Konfigurationsänderungen werden auf dem Bildschirm angezeigt.

### **3.5.4 Dienste pausieren (en: Pause services)**

Durch Drücken "Dienste pausieren" (en: Pause services) von wird der Statusaktualisierungsdienst angehalten. Beim Pausieren werden die Daten der Leuchten nicht aktualisiert. Um wieder Statusaktualisierungen zu erhalten, ist es notwendig diesen Dienst wieder zu starten (en: Resume services).

### **3.5.5 Dienst wieder zu starten (en: Resume services)**

Durch Drücken "Dienst wieder zu starten" (en: Resume services) werden die Statusaktualisierungen wieder aktiviert und die Zentrale fragt wieder die Status der Leuchten ab.

### **3.5.6 Update, Software Aktualisierung**

Menü für ein Software-Update an der Zentrale des Überwachungssystems. Die Software-Update-Pakete sind über die Inotec Sicherheitstechnik (Schweiz) AG verfügbar. Es ist möglich via Fernzugriff oder lokal über die USB-Schnittstelle Updates durchzuführen. (überprüfen Sie nach neuen Updates)

- Stecken Sie den USB Sick mit den aktuellen Sofrware-Updates in den USB-Port der Zentrale ein. Klicken Sie auf "LOKALE Datenbank aktualisieren" (en: pdate LOCAL database). Markieren Sie die zu aktualisierenden Pakete auf dem Bildschirm.
- Klicken Sie auf "Ausgewählte Pakete aktualisieren" (Update selected packages) um die markierten Pakete zu aktualisieren.
- Vollständiger Neustart nach der Aktualisierung.

### 3.6 Sicherheit (Security Policies)

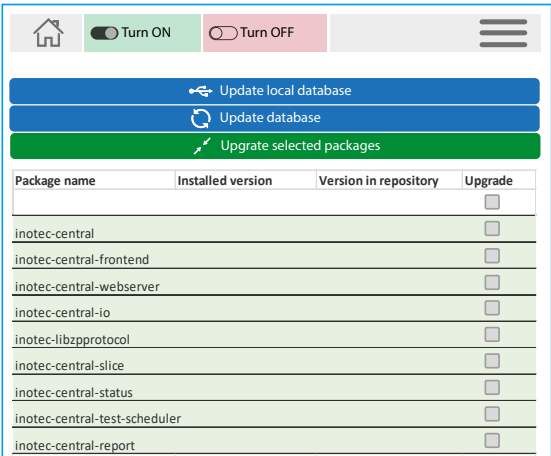

Verwaltung von Profilen und Benutzern.

### 3.6.1 Anmelden (Log in)

Benutzeranmeldung um auf die Zentrale des Überwachungssystems zuzugreifen.

### 3.6.2 Abmelden (Log out)

#### Benutzer abmelden.

### **3.6.3 Benutzer einrichten**

Definieren Sie die Zugriffsprofile, Benutzer, Passwort und geben die E-Mail adresse, Vorname, Nachname ein.

#### **Vordefinierte Zugriffsebenen:**

- User: Benutzer mit niedriger Zugriffsebene erlaubt sind nur Zugang zu den Abfrage- und Visualisierungsmenüs.
- Operator: Benutzer mit hohen Zugriffsrechte, ermöglicht die Verwendung aller Menüs. Erlaubt sind Änderung von Konfigurationen mit Ausnahme des Konfigurationsmenüs.
- Administrator: besitzt den vollen Zugriff auf alle Menüs.
- Inotec-Administrator: besitzt den vollen Zugriff auf alle Menüs.

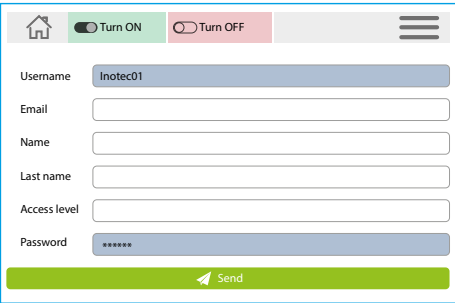

## **3.7 Konfiguration REPORT - LOGBUCH**

Konfigurationsmenü für erweiterte Einstellungen an der Zentrale des Überwachungssystems.

### **3.7.1 Erweiterte Parameter (en: Advanced parameters)**

Konfiguration von Parametern, die sich auf den Betrieb, auf die Befehle und die Operationen der Installation beziehen. Der Zugang zu diesem Menü ist nur für das Benutzerprofil "Inotec-Administrator " möglich.

### **3.7.2 Datenbank (Database)**

Konfiguration von Parametern, die sich auf den Betrieb, auf die Befehle und die Operationen der Installation beziehen. Der Zugang zu diesem Menü ist nur für das Benutzerprofil "Inotec-Administrator " möglich.

### **3.7.3 Allgemeine Informationen**

Konfiguration von Parametern, die sich auf den Betrieb, auf die Befehle und die Operationen der Installation beziehen. Der Zugang zu diesem Menü ist nur für das Benutzerprofil "Inotec-Administrator " möglich.

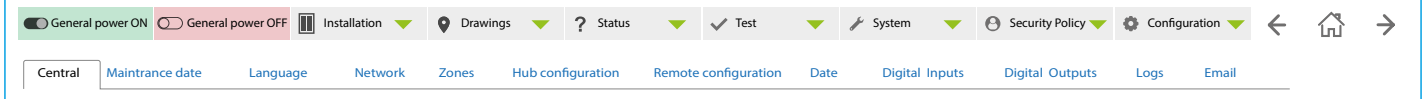

#### **A) Zentrale:**

- Kennung der Zentrale (Nummer der Zentrale) (1, 2, 3, ...)
- Name der Installation (Für eine bessere Identifizierung)
- LCD-Bildschirmzeit einstellen (in Sekunden).

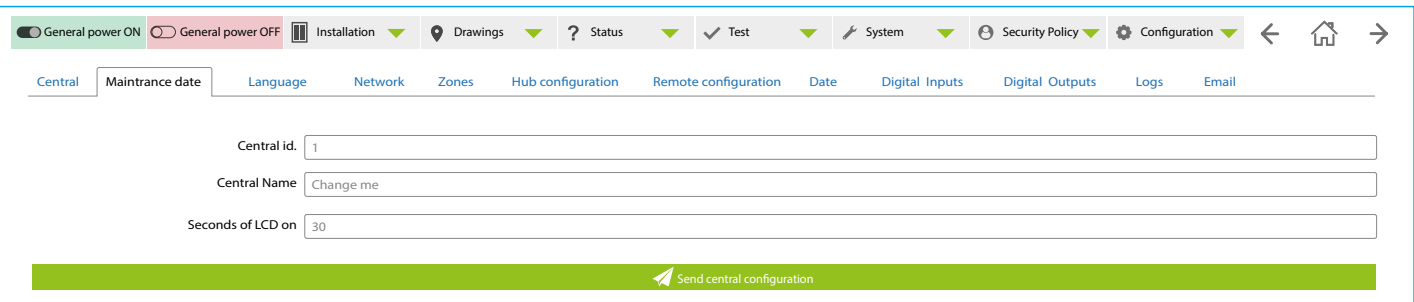

Inotec Sicherheitstechnik (Schweiz) AG | Industriepark 5 | Postfach | CH-8610 Uster | Tel +41 43 366 44 44 | info@inotec-licht.ch Niederlassung Basel|Inotec Sicherheitstechnik (Schweiz) AG|Hardstrasse 16|CH-4132 Muttenz|Tel+41614651080|info@inotec-licht.ch<br>Succursale Ticino | Inotec Sicherheitstechnik (Schweiz) AG|Centro Ala – Via Monda 2C|CH-6528 Ca Succursale Suisse Romande | Inotec Sicherheitstechnik (Schweiz) AG | Route de Lausanne 14 | CH-1037 Etagnières | Tel +41 21 633 20 00 | info@inotec-licht.ch

#### **B) Wartungsdatum:**

Ankündigung des nächsten Wartungstermins "M", konfigurierbar. Wird auf dem Hauptbildschirm wie folgt angezeigt: M: 29/12/2030 01:00:00 Korrekt. Wartungsdatum (Grün, nicht abgelaufen) M: 29/12/2019 01:00:00 ANKÜNDIGUNG. Nächster Wartungstermin (Gelb, Revisionsprognose) M: 29/12/2018 01:00:00 DRINGEND. UNMITTELBAR BEVORSTEHENDES oder ABGELAUFENES Wartungsdatum (rot, Wartung erforderlich oder abgelaufen)

Es ist möglich, vier Wartungstermine einzurichten:

#### Wartungstermin Farbe und Bedeutung:

**Grüne Farbe Wartungsdatum** (Tage vor dem Datum). Zeigt, dass eine Wartung in geplant ist.

**Gelbe Farbe Wartungsdatum** (Tage vor dem Datum). Zeigt, dass der nächste Wartungstermin ansteht.

**Rote Farbe Wartungsdatum** (Tage vor dem Datum). Zeigt, dass Wartungsarbeiten erforderlich sind oder der Wartungstermin abgelaufen sind.

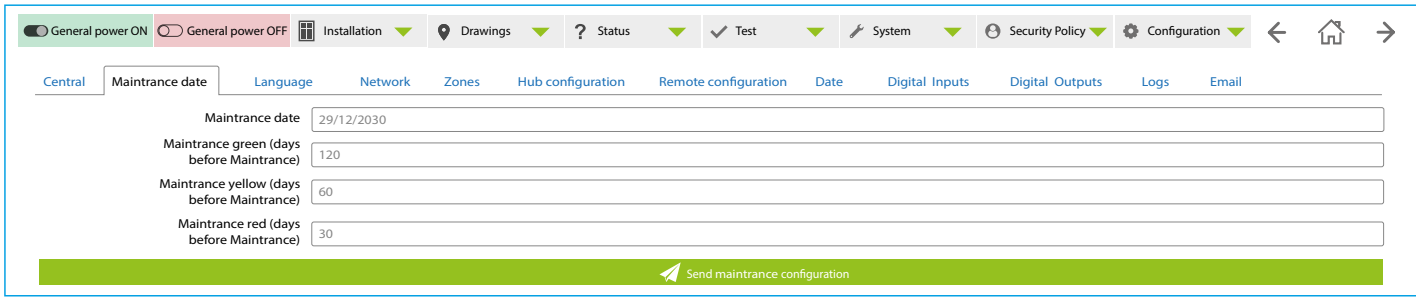

Klicken Sie auf "Wartungskonfiguration senden" (en: Send maintenance configuration), um die Änderungen zu speichern.

#### **C) Sprache:**

Ändern Sie die Sprache an der Zentrale. Sprache der Benutzeroberfläche und Sprache der Protokolle (Sprache, in der die Daten gespeichert sind)

#### **D) Netzwerk**

Netzwerkzugangskonfiguration an der Zentrale. Netzwerkkabel (Ethernet): Mac, IP, Tür, DNS (Auto-Manuell), Deaktivieren. Drahtlos (Wifi): Auto-Manuell, Netzwerke durchsuchen.

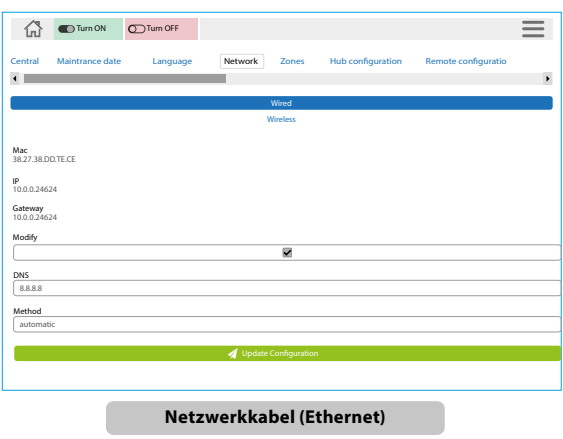

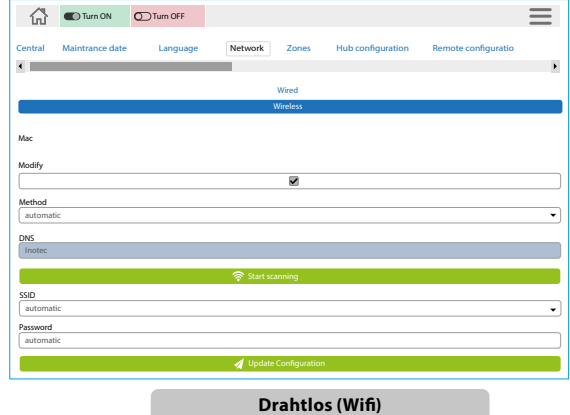

#### **E) Zonen:**

Zone umbenennen (zur besseren Identifizierung)

WICHTIG: Stellen Sie die Zone als drahtlos (Wireless) oder Buskabel (ZD+) ein.

Um die Änderungen zu speichern drücken Sie, unter "Konfiguration der Zone senden" (en: send zone configuration).

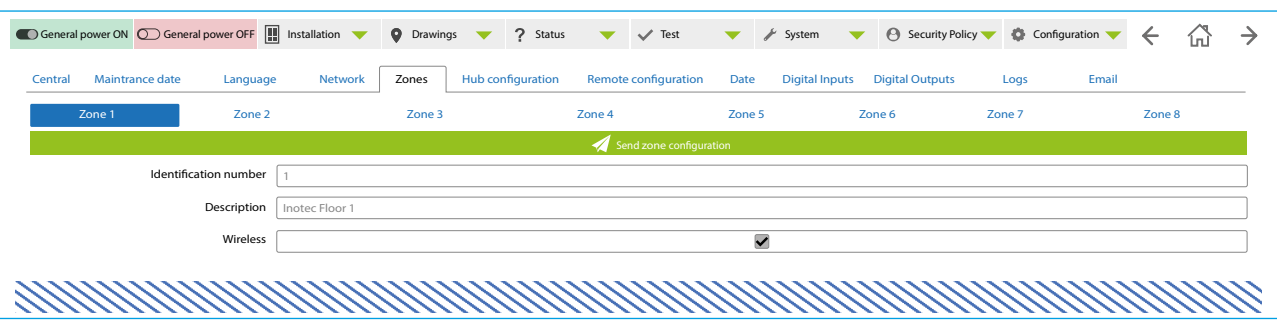

In diesem Menü können wir auch einen Befehl senden, um die Zone zu zwingen, eine Erkennung abzubrechen (es wird verwendet, wenn der Wireless Signal Concentrator CTE die Kommunikation mit den Leuchten verloren hat um die Kommunikationswege wiederherzustellen) "Erkennung beenden" (en: FINISH ASSOCIATION)

#### **WICHTIG: Senden Sie den Befehl "Komplette Erkennung" (en: COMPLETE ASSOCIATION) an die wireless Zone.**

Klicken Sie auf "Erkennung abgeschlossen" (en: Association completed)

Der Prozess beginnt, um die Erkennung im Wireless Signal Concentrator CTE zu beenden.

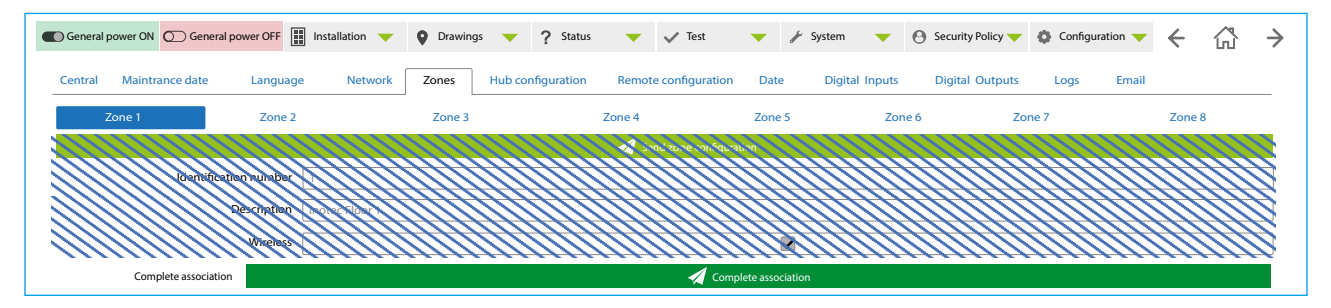

#### **F) Konfiguration des Wireless Signal Concentrator CTE:**

Stellen Sie die FREQUENZ der angeschlossenen Wireless Signal Concentrator CTE ein (nur bei CTE250M Multifrequenz- Concentrator). WICHTIG: Menü zum Ändern der FREQUENZ auf den Wireless Signal Concentrator CTE.

a. Wählen Sie die Zone (auf dem zu konfigurierender Wireless Signal Concentrator CTE). Z1 .... Z8. b. Wählen Sie den Frequenzkanal (Frequenzen 1, 2,3, 4, 5, 6)

Klicken Sie auf " Frequenzkanal ändern" (en: Modify channel), der Bildschirm zeigt das Ergebnis an.

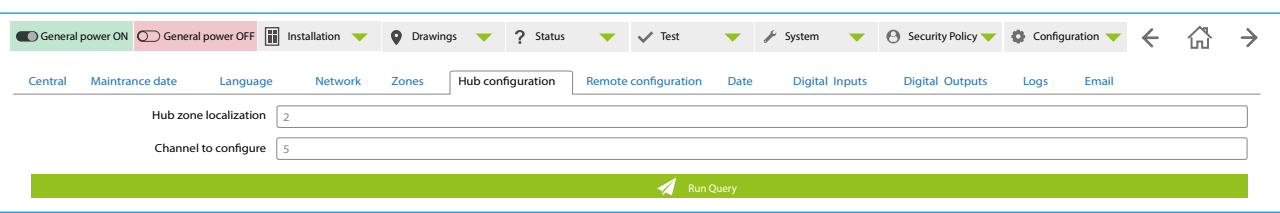

#### **G) Fernzugriff (en: Remote access**)

Konfigurieren Sie den Fernzugriff.

Passwort und Kommunikation-Port angeben

Klicken Sie auf "Konfiguration senden" (en: Send configuration), der Bildschirm zeigt das Ergebnis an.

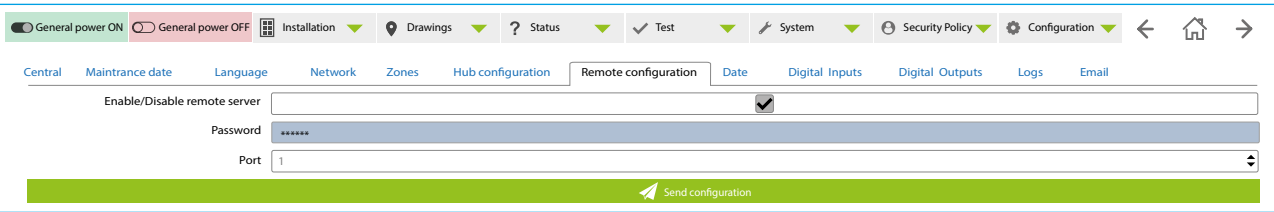

Inotec Sicherheitstechnik (Schweiz) AG | Industriepark 5 | Postfach | CH-8610 Uster | Tel +41 43 366 44 44 | info@inotec-licht.ch Niederlassung Basel|Inotec Sicherheitstechnik (Schweiz) AG|Hardstrasse 16|CH-4132 Muttenz|Tel +41 61 465 10 80|info@inotec-licht.ch<br>Succursale Ticino | Inotec Sicherheitstechnik (Schweiz) AG|Centro Ala – Via Monda 2C|CH-65 Succursale Suisse Romande | Inotec Sicherheitstechnik (Schweiz) AG | Route de Lausanne 14 | CH-1037 Etagnières | Tel +41 21 633 20 00 | info@inotec-licht.ch

#### **H) Datum und Zeit**

#### Datum und Zeit der Zentrale ändern

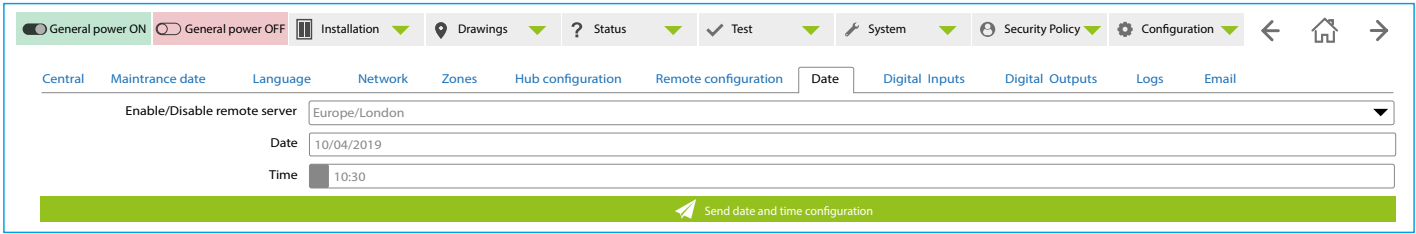

#### **I) Digitale Eingänge:**

Es ermöglicht das Empfangen von Signalen von anderen Geräten für die Durchführung von Aktionen an der Zentrale.

Konfiguration der Aktionen, die bei der Erkennung eines Signals in jedem der Eingänge (4 Eingänge potentialfreie Kontakte) ausgeführt werden sollen. Die Aktionen können nur bei den Erkannten Leuchten ausgeführt werden.

Folgende Mehrfachauswahl bei einer Aktion ist möglich um die Leuchten anzusteuern; nach Zentrale, nach Zonen, nach Leuchten-Bereich, nach einzelne Leuchten.

Folgende Aktionen können programmiert werden:

- Leuchte einschalten / Leuchte ausschalten
- neu starten
- Lampentest / Autonomie-Test
- Autonomie-Test gerade Leuchten-Nummern / ungerade Leuchten-Nummern
- Start Zone prüfen
- Zone prüfen beenden
- Test abbrechen

Klicken Sie auf "Send digital inputs configuration" um die Modifikationen zu übermitteln. Auf dem Bildschirm wird das Ergebnis angezeigt.

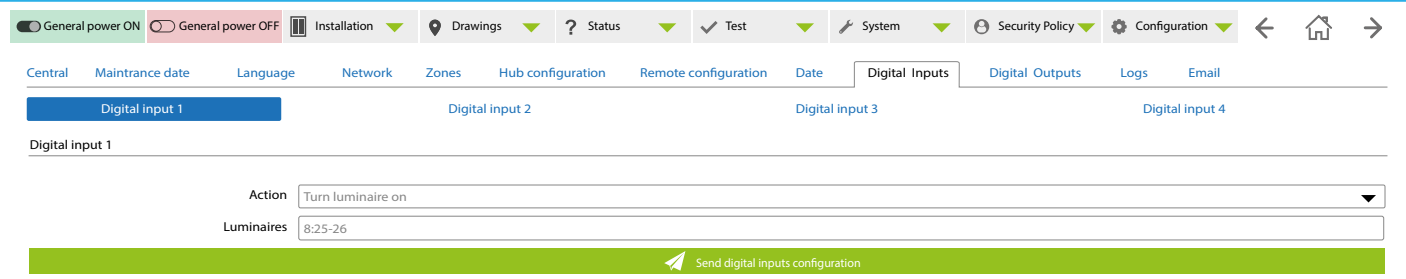

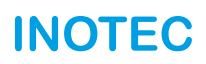

#### **J) Digitale Ausgänge:**

Die Zentrale des Überwachungssystems besitzt 4 Steuerausgänge (potentialfreier Kontakte) die je nach Art der Störung aktiviert werden. Die Kontakte können in Abhängigkeit von der Anzahl der anstehenden Fehler aktiviert werden.

Konfiguration der Aktionen der Steuerausgänge (Relais).

Standardmässig sind diese deaktiviert.

- Geben Sie an, ab welche Fehleranzahl in der Zentrale des Überwachungssystems das ausgewählte Relais aktiviert werden soll.
- Art des Ausgangs: geben Sie an wie das Relais den Kontakt bei einer Aktivierung schliessen soll "Impuls" oder "dauernd"
	- "Impuls". Das Relais wird für eine Zeitspanne ("Dauer") aktiviert und wieder deaktiviert. Für Geräte die nur einen Impuls benötigen um eine Meldung zu erkennen.

"Level". Das Relais bleibt aktiv, solange dieser Zustand oder das Signal als "Adressiert" (en: "Addressed") im Menü "Test-Outputs-Automatik (en: Test-Outputs-Automatik) konfiguriert ist.

• Dauer (Impulsausgang): Zeit, die das Relais aktiviert ist (Sekunden).

Klicken Sie auf "Send digital outputs configuration" um die Modifikationen zu übermitteln. Auf dem Bildschirm wird das Ergebnis angezeigt.

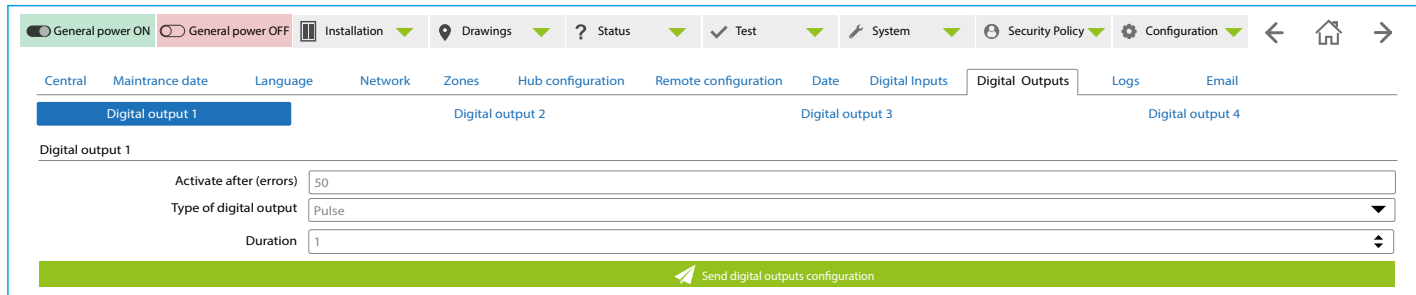

#### **K) Prüfbuch-Protokolle (Logbuch):**

In der Anlage werden alle auftretenden Ereignisse oder Aktivitäten aufgezeichnet.

Sicherung (Backup): Wählen Sie "Backup" um eine Kopie der in der Steuereinheit gespeicherten Log Daten zu erstellen.

Empfehlung: Erstellen Sie Kopien der Prüfbucheinträge. Klicken Sie "Excel generieren" um die Protokolle exportieren.

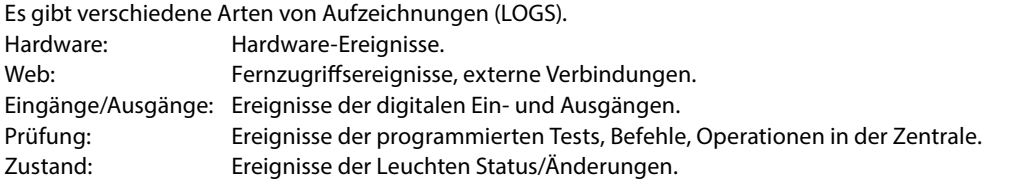

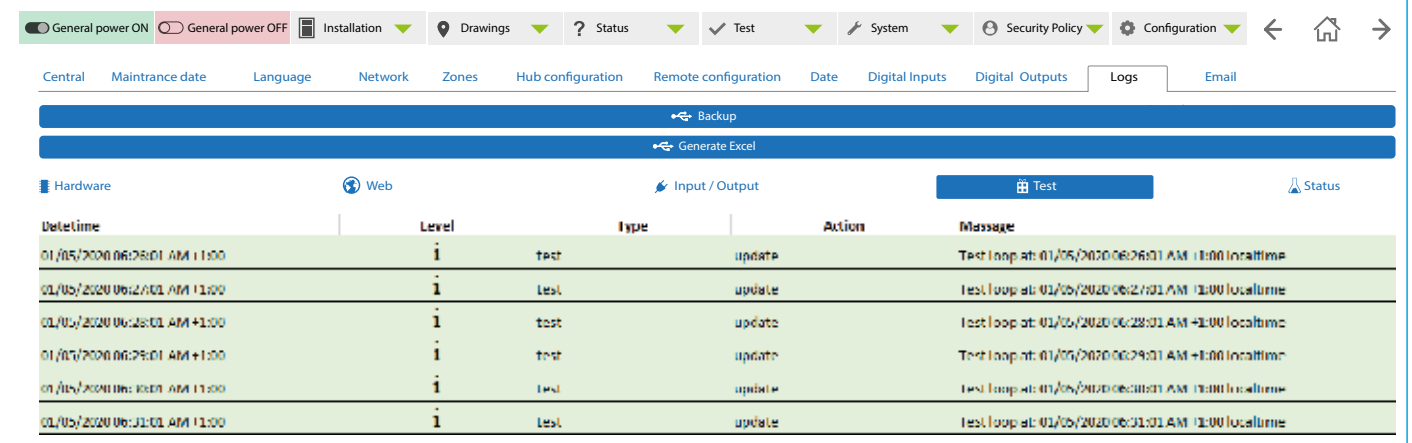

#### **L) Berichte (PDF):**

Option zur Generierung von Berichten (PDF) über den "Leuchtenzustand der Zentrale".

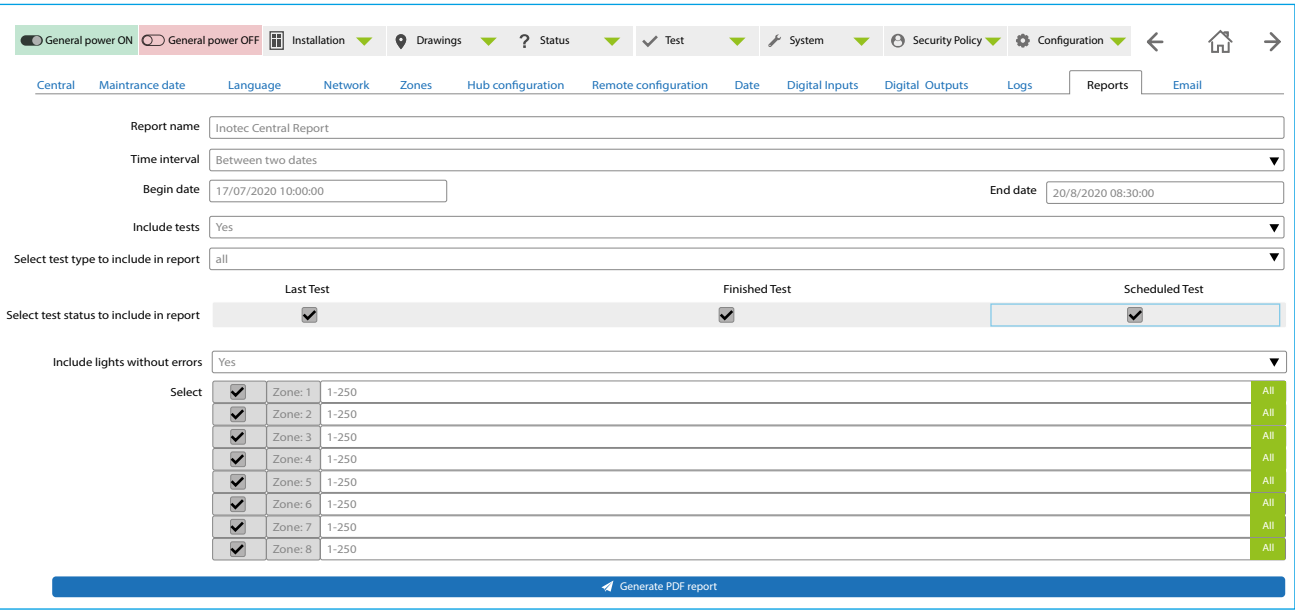

Wählen Sie die folgenden Optionen um einen Bericht zu erstellen.

- Name des Berichts
- Zeitintervall zum Generieren: "Seit jeher (en: Since ever), "Ein Tag" (en: One day) oder "Zwischen zwei Daten" (Between two dates)
- Schliessen Sie die abgeschlossenen Tests ein: "ja" oder "nein".
- Art des Tests die in den Bericht aufgenommen werden sollen: "Autonomietest"(en: Autonomy Test), "Lampentest" (en: Lamp Test) oder "Alle" (en: All).
- Testperiode die in den Bericht aufzunehmen sind: "Letzter Test" (en: Last Test), Abgeschlossene Tests" (en: Completed Tests), "Geplante Tests" (en: Scheduled Tests).
- Liste der Leuchten die in dem Bericht erscheinen sollen. "Ja" (yes) = Leuchten ohne Fehler einbeziehen), "Nein" (no) = es werden nur Leuchten mit Fehler aufgeführt.
- Auswahl der Leuchten und Zonen zur Erstellung eines Berichts: "Alle" umfasst alle Leuchten in dieser Zone, oder Sie können einen "Bereich von Leuchten" auswählen, (Nach ID-Kurznummer, von Leuchte 1 bis 250).

Wenn Sie die Optionen ausgewählt haben, klicken Sie auf "PDF-Bericht generieren" (en: Generate PDF report).

Beispiel, Bericht im PDF-Format

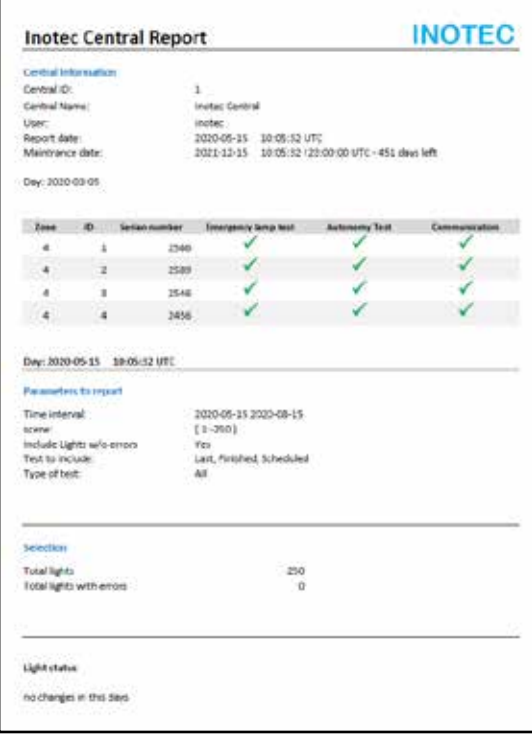

Inotec Sicherheitstechnik (Schweiz) AG | Industriepark 5 | Postfach | CH-8610 Uster | Tel +41 43 366 44 44 | info@inotec-licht.ch Niederlassung Basel|Inotec Sicherheitstechnik (Schweiz) AG|Hardstrasse 16|CH-4132 Muttenz|Tel +41 61 465 10 80|info@inotec-licht.ch<br>Succursale Ticino | Inotec Sicherheitstechnik (Schweiz) AG|Centro Ala – Via Monda 2C|CH-65 Succursale Suisse Romande | Inotec Sicherheitstechnik (Schweiz) AG | Route de Lausanne 14 | CH-1037 Etagnières | Tel +41 21 633 20 00 | info@inotec-licht.ch

#### **M) E-Mail Konfiguration:**

Versendung von Warnungen bei anstehenden Störungen (gemäss Konfiguration) per E-Mail.

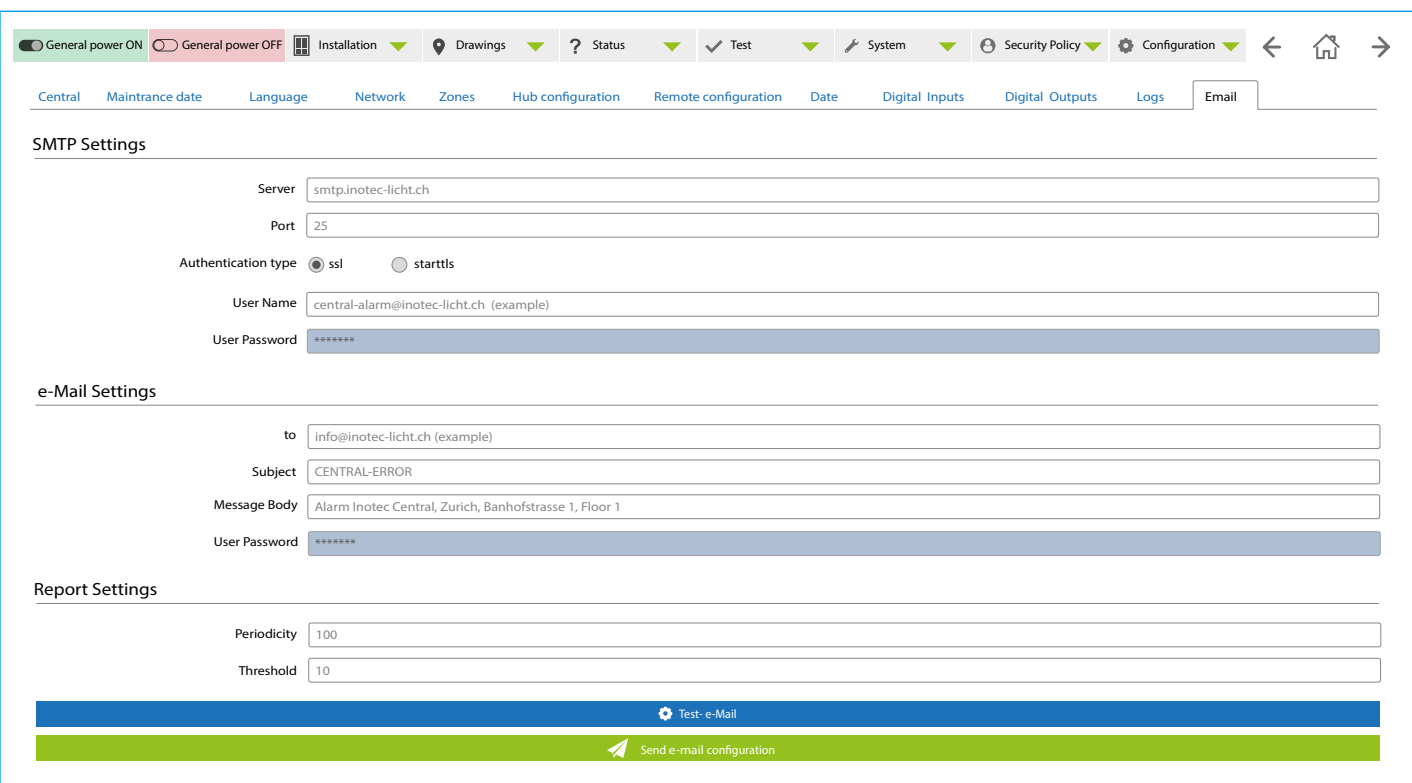

Konfiguration der E-Mail-Konten: (Beispiel-Konfiguration)

#### **SMTP Einstellungen:**

Server-Mailausgang: (smtp.gmail.com) Port: 587 Authentifikation Art: ssl oder Starttls User Name: Benutzername User Passwort: Benutzer Passwort

#### **E-MAIL Einstellungen:**

An (To): E-Mail-Adresse an wem die E-Mail gesendet werden soll Betreff (Subjekt): Betreffzeile, hier können Sie einen Betreff-Text angeben Text (Message Body): Hier können Sie die Nachricht verfassen die gesendet wird.

#### **BERICHT Einstellungen (Reports Settings)**

Periodizität: Zeitintervall der Abfrage von Fehlern Schwellwert: Anzahl der Fehler bis die Zentrale eine Meldung absetzt

## **4 Inbetriebnahme einer Installation**

### **4.1 Installation Überwachnungssystem (Zentrale - Wireless Signal Concentrator CTE – Leuchten)**

### **4.1.1 Installation der Leuchten:**

Nachdem die Stromversorgungsleitungen und die Kommunikationsleitungen an den Notleuchten ange-schlossen wurden (siehe Montage und Installationseinleitung der Leuchte), können diese an die Zentrale des Überwachungssystems angebunden werden.

### **4.1.1.1. Leuchten Anbindung an das Überwachungssystem via Buskabel (Leuchten Typ ZD+)**

#### **Siehe 1.5.7**

A) Installation der Kommunikationsleitungen (Bus-Leitung). Siehe 1.5.7

B) Installation von ZD+ Leuchten. Siehe 1.5.7

C) Kontrolle der Leitungen. Siehe 1.5.7

D) Anschluss der Leuchte an die Bus-Leitung prüfen. Verwenden Sie die Funktion "Zone Test". Siehe 3.4.3 Zone Test

#### **Bei der Installation von ZD+ Leuchten ist Folgendes zu beachten.**

- Achten Sie auf die Polarität (+ -) beim Anschluss an die Bus-Leitung.
- Die Leuchte korrekt nummerieren. Nummern innerhalbe der gleichen Zone nicht wiederholen. Die Ände-rung der Frequenzen können nur mit einem Programmiergerät (PZD250) durchgeführt. In der Regel wird die Programmierung dieser Frequenzen durch einen Servicetechniker durchgeführt
- Notieren Sie die Nummer der Leuchten in den Plänen sobald die Leuchte installiert wurde. Siehe 1.5.5

#### **4.1.1.2. Drahtlose Leuchten (ZDW)**

#### **Siehe 1.5.1 - 1.5.6**

#### **Siehe Handbuch 1.5.6 kritische Bereiche die eine WIRELESS-Kommunikation beeinträchtigen können**

Installieren Sie die Leuchten: Schliessen Sie die Wireless Notleuchten (Typ STW) nur an die Netzspannung an.

Bei der Installation der Leuchten ist folgendes zu beachten.

– ADRESSIERUNG: Adressieren bzw. Kleben Sie die Seriennummer (Adress-Kleber) der installierten Leuchte beim Standort der Leuchte auf dem Plan. (Klebeetikette befindet sich auf der Seite der Verpackung mit Seriennummer und Frequenz, Siehe 1.5.5).

Alle Leuchten sind mit der Frequenz 1 konfiguriert.

- ÄNDERUNG DER FREQUENZ. Die Änderung der Frequenzen können nur mit einem Programmiergerät (PZD250) durchgeführt. In der Regel wird die Programmierung dieser Frequenzen durch einen Servicetechniker durchgeführt
- Es gibt 6 verschiedene Frequenzkanäle (F1, F2,…, F6) um Zonen mit verschiedenen Frequenz zu bilden.

#### **4.1.2 Montage Wireless Signal Concentrator CTE:**

Für die Montage verwenden Sie die Montageanleitung Wireless Signal Concentrator CTE.

#### **Siehe 1.5.1 - 1.5.6**

#### **Siehe Handbuch 1.5.6 kritische Bereiche die eine WIRELESS-Kommunikation beeinträchtigen können**

Bei der Installation ist folgendes zu beachten.

- KABELTYP: abgeschirmtes Kabel mit zwei verdrillte Drähten mit einem Mindestleiterdurchmesser von 0,5 mm
- Maximale Leitungslänge von der Zentrale des Überwachungssystems bis zum Wireless Signal Concentrator CTE 1200m (max. <1200m)
- Entfernung Wireless Signal Concentrator CTE bis zu den nächstgelegenen STW 10m (direkte Kommunikation)
- Abstand STW Leuchten zu STW Leuchten maximal 30m.

- Die Installation hat maximal 8 Zonen (bei Version MINI max. 3 Zonen)
- Die maximale Anzahl der Leuchten pro Zone beträgt 130.
- Der Wireless Signal Concentrator CTE muss eine direkte Kommunikation (weniger als 10 Meter) mit mindestens 4-5...Leuchten innerhalb der Zone haben.
- Der Wireless Signal Concentrator CTE muss SICHTBAR und ZUGÄNGLICH (Decke <3m oder Wand <3m) installiert werden (keine isolierten Räume, siehe auch 1.5.6 kritische Bereiche)

#### **4.1.3 Installation STW Zentrale:**

#### **Grundlegende Schritte für die Installation siehe 1.1 - 1.3.**

#### **Montage-Optionen:**

A) STW Zentrale des Überwachungssystems mit STW Rangierpanel (Zubehör) für den Anschluss der Zonenkabel und Spannungsversorgung. B) Nur STW Zentrale, ohne STW Rangierpanel. Anschluss der Zonenkabel direkt auf STW Zentrale. Stromversorgung via externes Netzgerät. C) Möglichkeit zur Montage auf DIN-Schiene.

### **4.2 Dokumentation der Anlage**

Dokumentation die benötigt werden um die "Inbetriebnahme" auszuführen, Dateien vorzubereiten und Software zu installieren. Die Dokumente werden zuvor bzw. vor der Inbetriebnahme (min. 3 Wochen vorher) an die Inotec Sicherheitstechnik (Schweiz) AG gesendet um die Inbetriebnahme, Software und Konfigurationen prüfen zu können. Das sind in der Regel CAD-Zeichnungen mit Architektur der Installation, Leuchten Nummerierung (Adressen) welche auf die Pläne geklebt wurden (bei der Position der Leuchte auf dem Plan).

### **4.3 Inbetriebnahme der Anlage**

#### **4.3.1 Inbetriebnahme von verdrahteten ZD+ Leuchten (Leuchten Anbindung via Buskabel)**

Die Inbetriebnahme besteht aus folgenden Schritten:

- A) Anschluss der Zonen an die Zentrale des Überwachungssystems. (Siehe 1.5.7).
- B) Nachdem alle Zonen überprüft worden sind (siehe 3.4.3 Zone Test) und die Kommunikation aller Leuchten stattgefunden hat, werden alle Zonen an die Zentrale angeschlossen.
- C) Die Installationspläne (CAD) mit der entsprechenden Position und Adressierung der Leuchten werden zuvor der Inbetriebnahme an die Inotec zugestellt
- D) Leuchten Erkennung ZD+ Leuchten. Es wird überprüft, ob alle installierten Leuchten von den Zentrale des Überwachungssystems erkannt wurden. (siehe 3.1.1.1 Leuchten Erkennung ZD+ Leuchten)
- E) Wenn die Überwachungs-Zentrale eine Leuchte NICHT erkannt hat, kann es an den folgenden Ursachen liegen:
- Die Leuchte ist nicht korrekt an das Überwachungssystem angeschlossen (Ausfall der Installations- bzw. Kommunikationsleitungsverbindung).
	- Die Leuchte ist nicht korrekt adressiert (Adressierung der Leuchte überprüfen).
- Die Leuchte ist beschädigt (hat einen Schlag erlitten, Netzwerk defekt, etc.).
- F) Überprüfen Sie die Installation um alle Leuchten zu erkennen, wiederholen Sie diese Schritte um weitere Leuchten hinzuzufügen.
- G) Aktualisieren Sie die Änderungen an den Leuchten der Installation (Hinzufügen-Löschen-Ändern)
- H) Instruktion an Kunden

#### **4.3.2 Inbetriebnahme von Wireless Leuchten (STW)**

Die Inbetriebnahme besteht aus folgenden Schritten:

A) Führen Sie die Installation der STW-Leuchten und der erforderlichen Wireless Signal Concentrator CTE gemäss Anleitung (1.5.4) durch

B) Führen Sie die Verteilung der Frequenz durch (Installation, Zonen, Frequenzen).

C) Ändern Sie die Frequenz der Leuchten gemäss "Planung/Installation der Frequenzen".

Alle Leuchten sind standardmässig in der Frequenz 1.

Um die Frequenz der Leuchten zu ändern verwenden Sie die Programmsteuerung PZD250 (siehe ÄNDERUNG DER FREQUENZ). D) Anschluss der Zonen an die Zentrale des Überwachungssystems. (Siehe 1.5.1)

E) Änderung der Frequenz an den Wireless Signal Concentrator CTE gemäss "Planung der Frequenzen der Installation". Alle Wireless Signal Concentrator CTE sind standardmäccig auf Frequenz 1 eingestellt.

Um die Frequenz der Wireless Signal Concentrator CTE zu ändern, gehen Sie gemäss Punkt 3.7.3 F (Konfiguration des Wireless Signal Concentrator CTE) vor.

Jeder Wireless Signal Concentrator CTE muss die gleiche Frequenz haben wie die Leuchten in der zu Zone die er eingebunden wird.

- F) Extrahieren Sie die Seriennummern nach Frequenz oder Zonen: VERTEILUNG-REINSTALLATION DER FREQUENZEN der Installation. Übernahme von Leuchten Seriennummer aus CAD-Zeichnungen / Plänen. nach Frequenz oder Zone. (Siehe 3.1.8)
- G) Bereiten Sie die Excel-Vorlage mit Seriennummern und Identifikationsnummern nach Zonen sortiert usw. vor. (Siehe 3.1.8)
- H) Laden Sie die erstellte "CSV-Vorlage" Seriennummern und Identifikationsnummern nach Zonen ind die Zentrale (Siehe Handbuch 3.1.8) I) die Zone muss zuvor als "Wireless" konfiguriert werden (siehe 3.7.3 E)
- J) Beginnen Sie mit der Erkennung der Leuchten nach Zone. Benutzen Sie das Menü "Leuchten-Erkennung" (siehe 3.1.1.2 "Wireless" Leuchten Erkennung (STW-System)
- K) Überprüfen Sie die Ergebnisse der Erkennung im Menü "Status" (siehe 3.3).
- L) Überprüfen Sie das Menü ausstehenden Liste "pending list" für die nicht erkannten Leuchten. (Siehe 3.1.5 Ausstehend, nicht erkannten Leuchten)
- M) Wenn die Überwachungs-Zentrale eine Leuchte NICHT erkannt hat, kann es an den folgenden Ursachen liegen:
	- Die Leuchte ist nicht korrekt an das Überwachungssystem angeschlossen (Ausfall der Installations- bzw. Kommunikationsleitungsverbindung).
	- Die Leuchte ist nicht korrekt adressiert (Adressierung der Leuchte überprüfen).
	- Die Leuchte ist beschädigt (hat einen Schlag erlitten, Netzwerk defekt, etc.).
- N) Installation überprüfen (Störung beheben, neu installieren, löschen)
- O) Um ausstehende, nicht erkannte Leuchten hinzufügen, verwenden sie das Menü "Erkennung" (en: Discovery) > "Anbindung" (siehe 3.1.5.2
- P) Um neue Leuchten hinzuzufügen, gehen Sie gemäss 3.1.5.4. Ausstehende Leuchten einbinden vor.
- Q) Um ausstehende Leuchten zu entfernen, gehen Sie gemäss 3.1.2.2. Löschen von STW Leuchten (Wireless Leuchten)
- R) Überprüfen Sie die Installation, um alle Leuchten zu erkennen, wiederholen Sie diese Schritte, um Leuchten hinzuzufügen.
- S) Überprüfen Sie die Installation um alle Leuchten zu erkennen, wiederholen Sie diese Schritte um weitere Leuchten hinzuzufügen.
- T) Aktualisieren Sie die Änderungen an den Leuchten der Installation (Hinzufügen-Löschen-Ändern)

U) Instruktion und Schulung an Kunden

### **4.4 Abschluss der Installation / Instruktion**

Nach Abschluss der Inbetriebnahme erfolgt die Schulung des Notbeleuchtungssystems für das Wartungspersonal der Anlage.

- Handbücher werden mitgeliefert.
- Plänen mit installierten Leuchten (Planer / Installateure)
- Abnahmeprotokoll

## **5 Wartung der Installation**

# **5.1 Wartung und Störungsbehebung von verdrahteten ZD+ Leuch- ten (Leuchten Anbindung via Bus-Kabel)**

#### **Wartungsanleitung / Störungsbehebung an ZD+ Leuchten (Leuchten Anbindung via Bus-Kabel)**

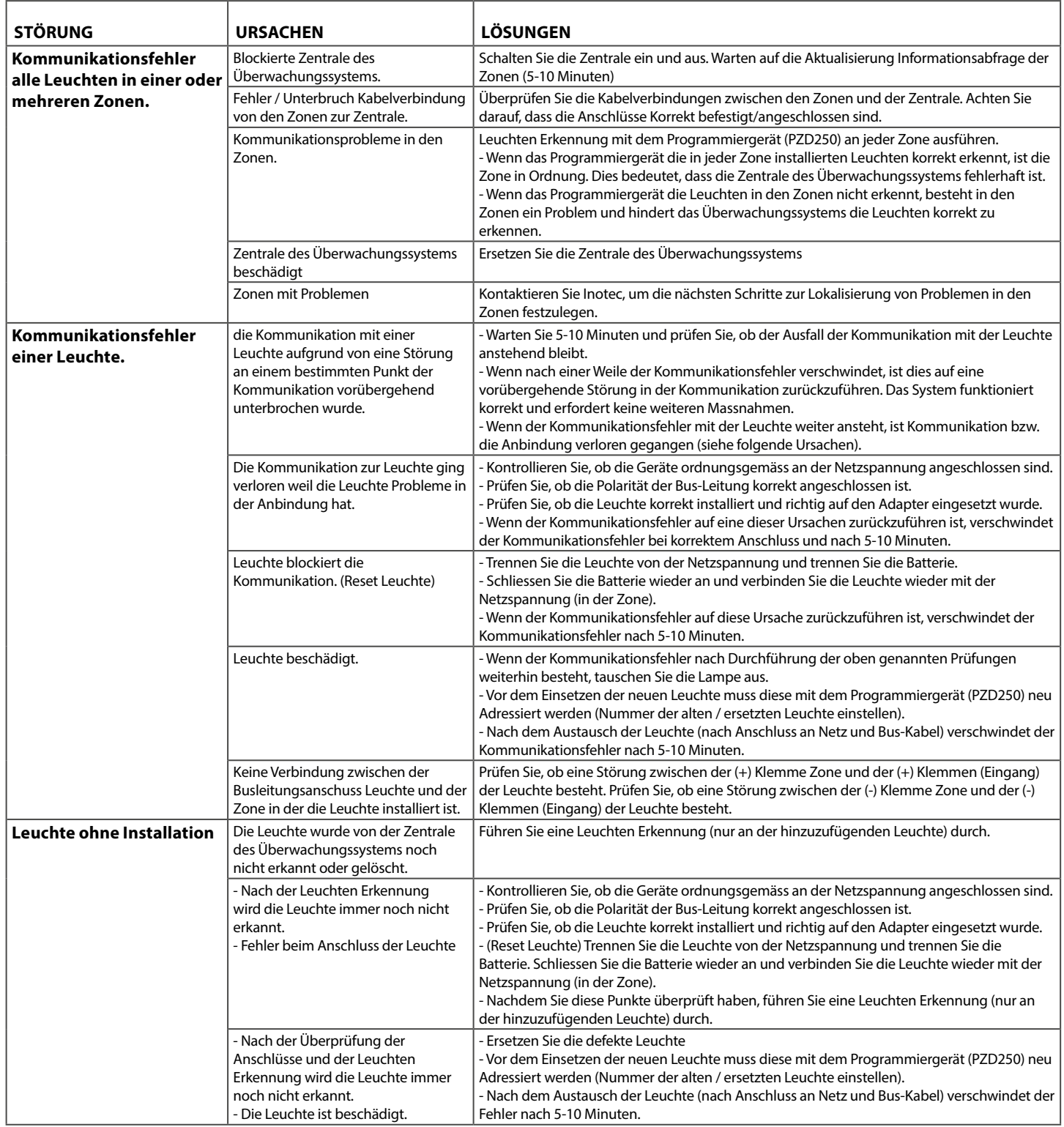

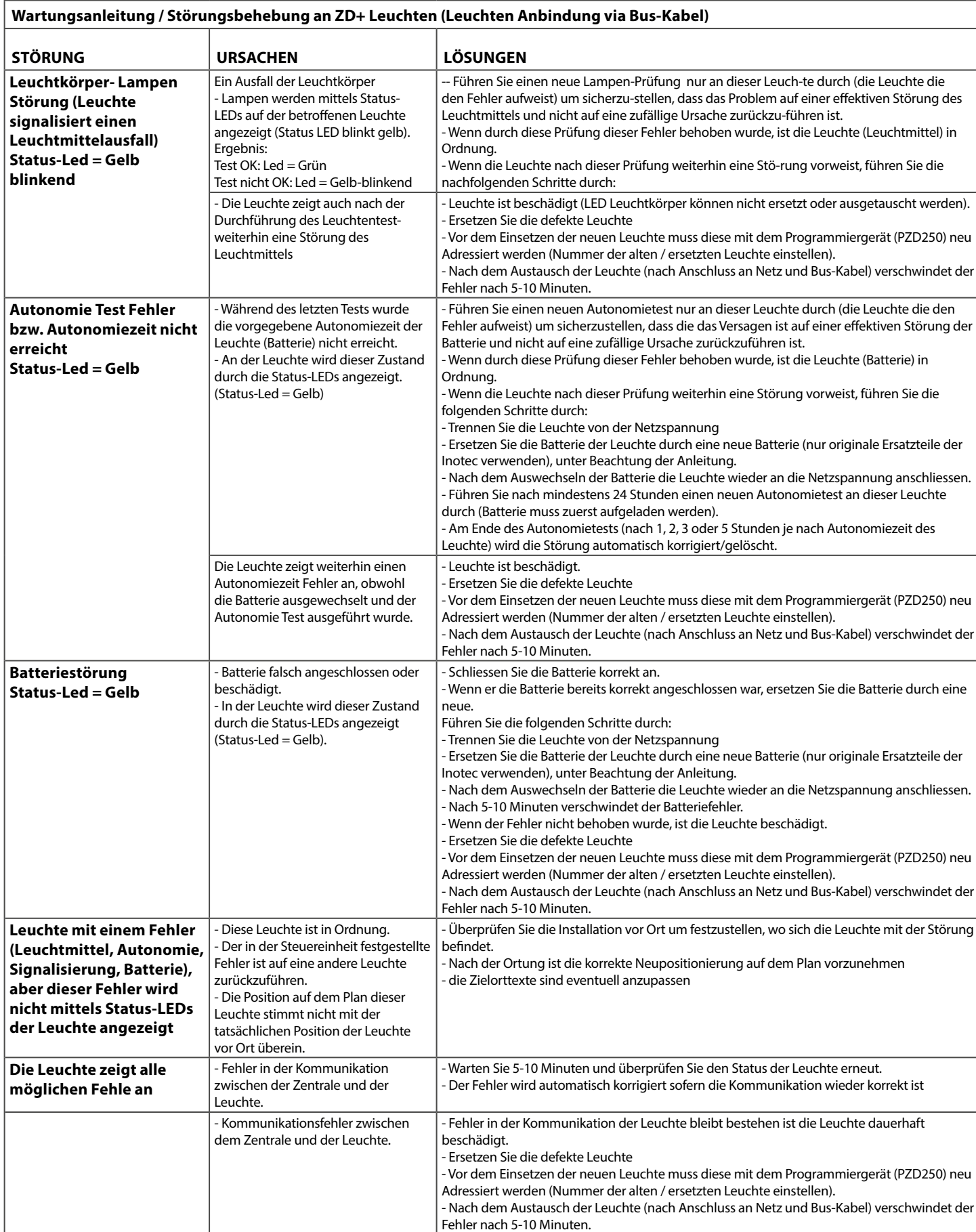

## **5.2 Wartung von Wireless Leuchten (STW Leuchten)**

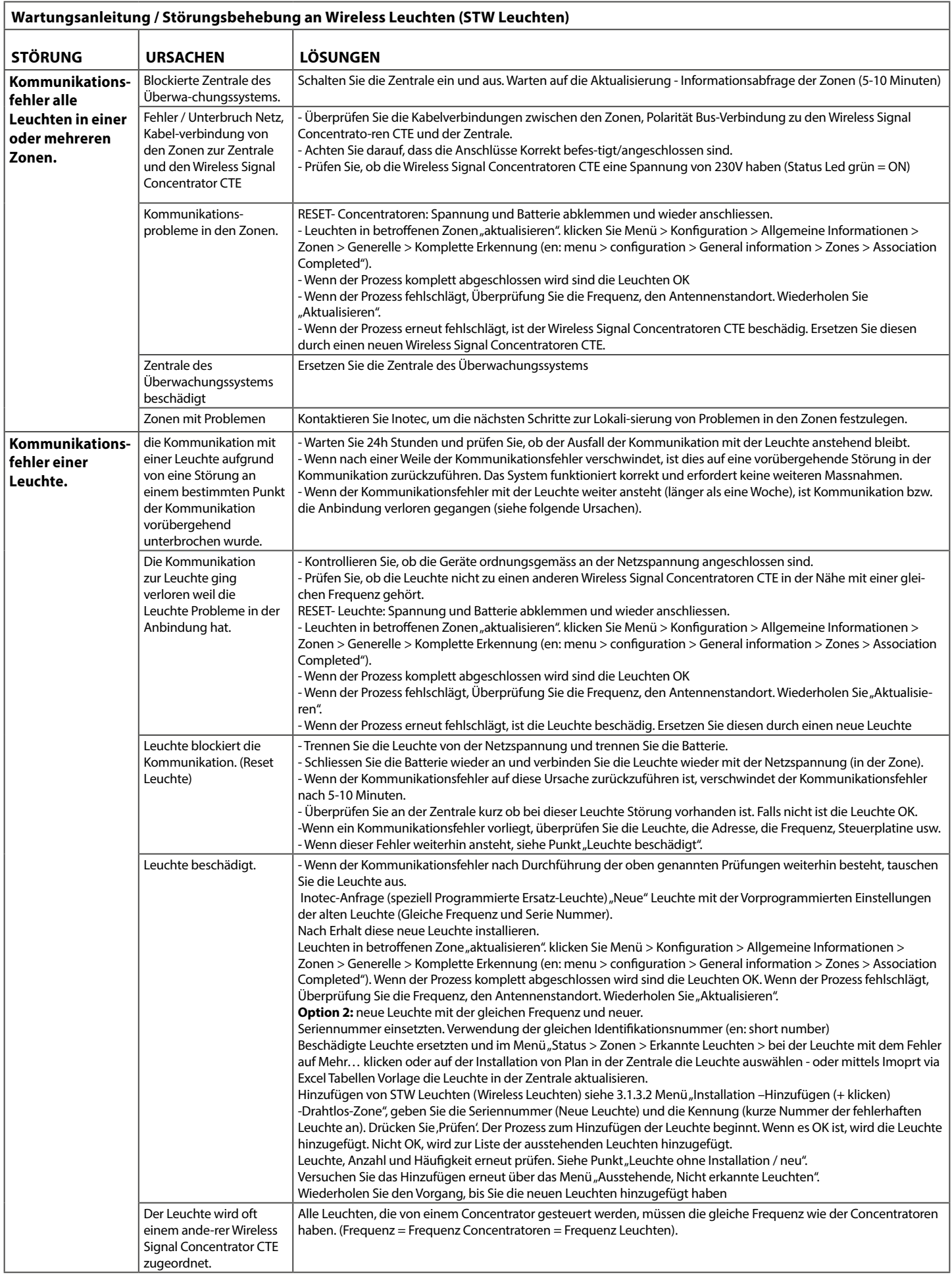

Inotec Sicherheitstechnik (Schweiz) AG | Industriepark 5 | Postfach | CH-8610 Uster | Tel +41 43 366 44 44 | info@inotec-licht.ch once Stell Indee Sicherheitstechnik (Schweiz) AG | Hardstrasse 16 | CH-4132 Muttenz | Tel +41 61 465 10 80 | info@inotec-licht.ch<br>Succursale Ticino | Inotec Sicherheitstechnik (Schweiz) AG | Centro Ala – Via Monda 2C | CH Succursale Suisse Romande | Inotec Sicherheitstechnik (Schweiz) AG | Route de Lausanne 14 | CH-1037 Etagnières | Tel +41 21 633 20 00 | Info@inotec-licht.ch

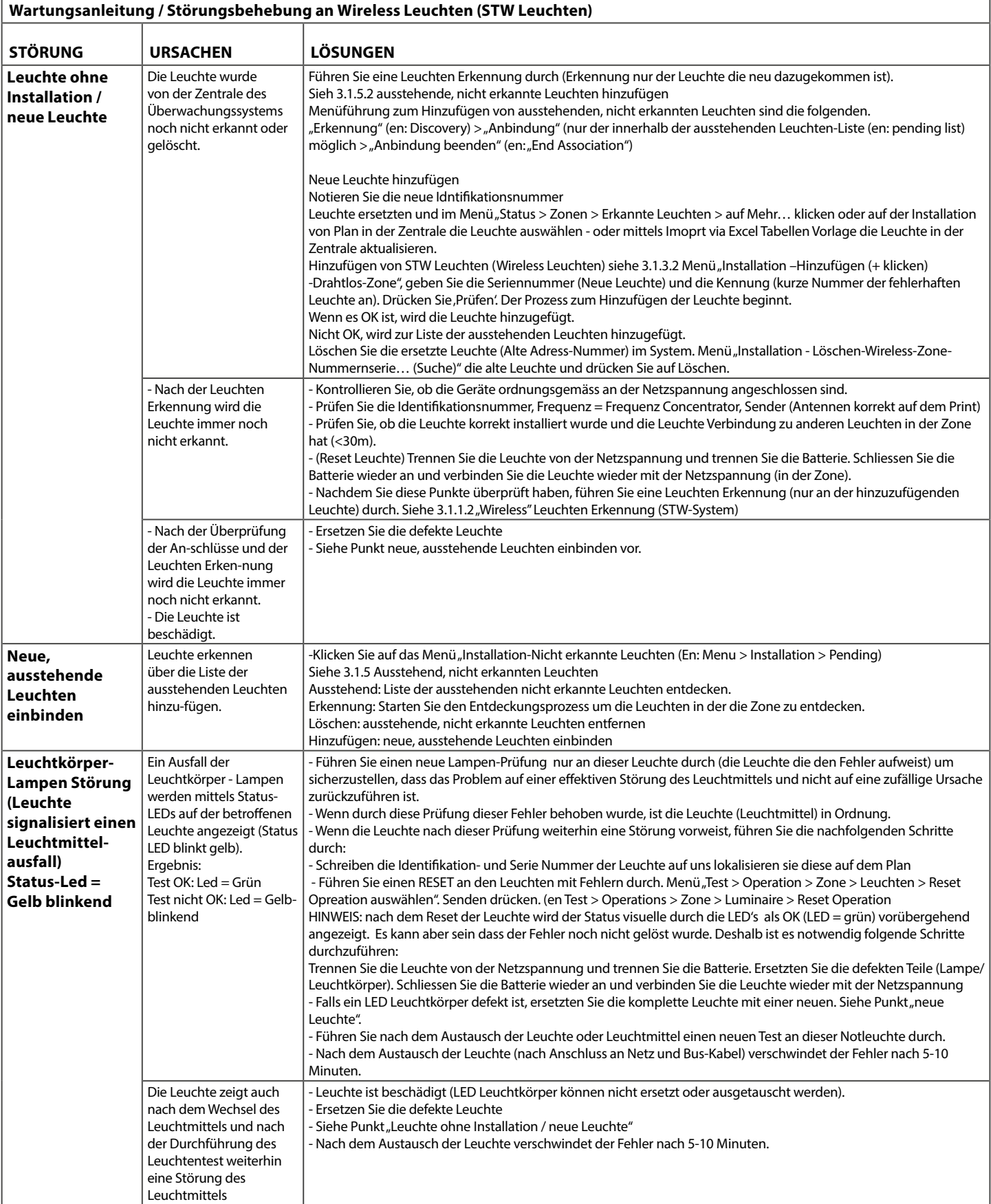

#### **Wartungsanleitung / Störungsbehebung an Wireless Leuchten (STW Leuchten)**

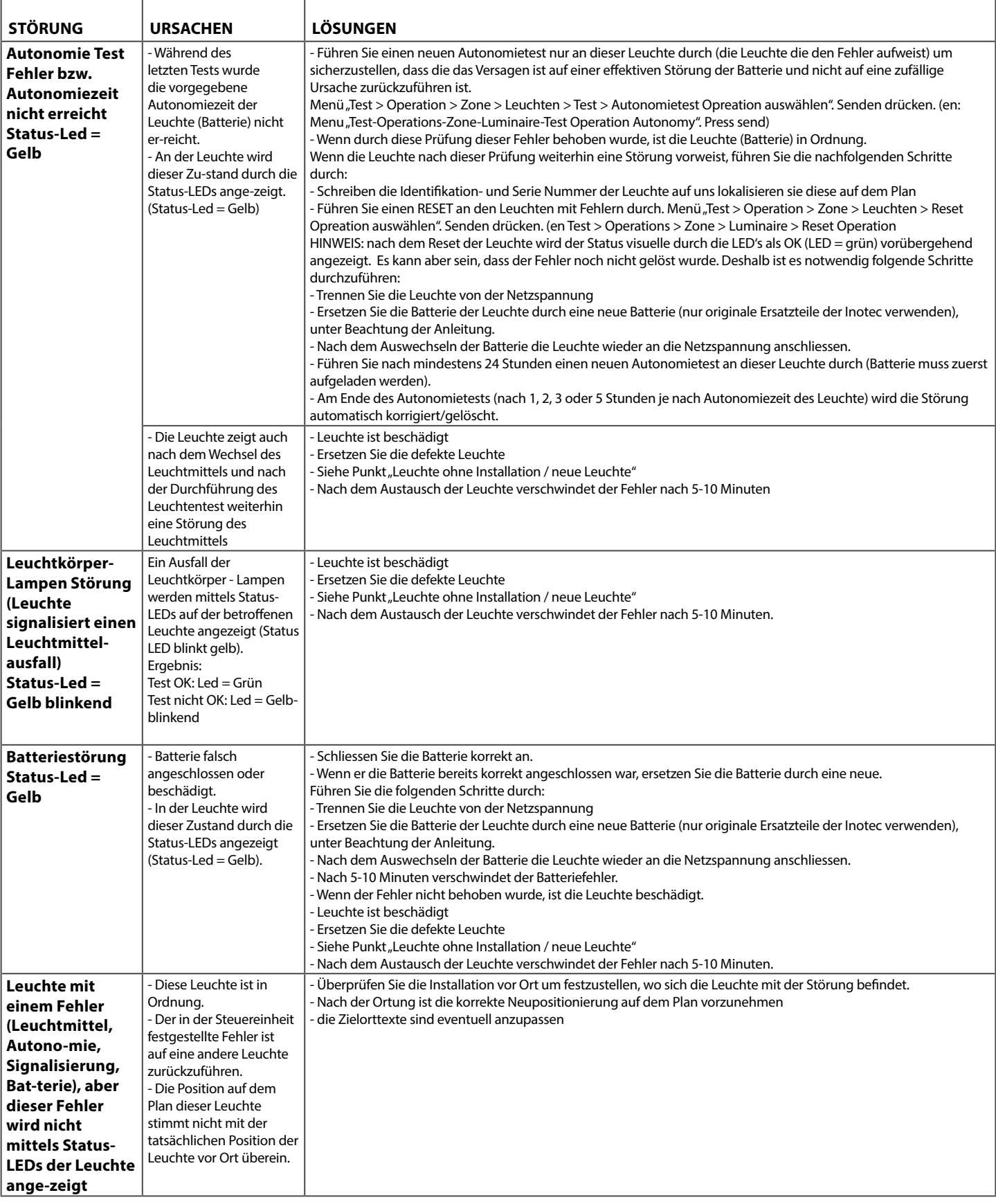

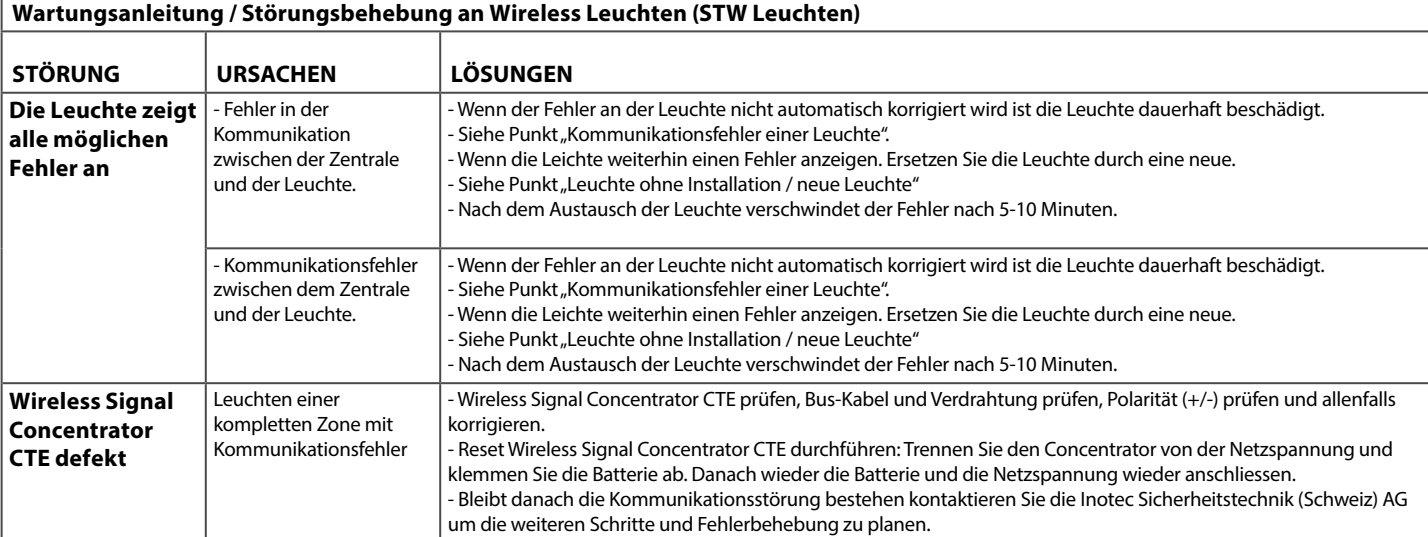

Inotec Sicherheitstechnik (Schweiz) AG Industriepark 5 | Postfach | CH-8610 Uster Tel +41 43 366 44 44 inotec-licht.ch | info@inotec-licht.ch

Niederlassung Basel Inotec Sicherheitstechnik (Schweiz) AG Hardstrasse 16 | CH-4132 Muttenz Tel +41 61 465 10 80 | info@inotec-licht.ch

Succursale Ticino Inotec Sicherheitstechnik (Schweiz) AG Centro Ala – Via Monda 2C | CH-6528 Camorino Tel +41 91 822 30 00 | info@inotec-licht.ch

Succursale Suisse Romande Inotec Sicherheitstechnik (Schweiz) AG Route de Lausanne 14 | CH-1037 Etagnières Tel +41 21 633 20 00 | info@inotec-licht.ch